# **QElectroTech**

# version 0.7

2020, The QElectroTech Team

März 21, 2020

# Contents

| QElectroTech documentation                 | 1  |
|--------------------------------------------|----|
| Basics                                     | 1  |
| Launch QElectroTech on Linux               | 1  |
| Launch QElectroTech from terminal          | 1  |
| Launch QElectroTech from applications menu | 2  |
| Launch QElectroTech on Windows             | 2  |
| Launch QElectroTech on Mac                 | 3  |
| QElectroTech help menu                     | 4  |
| Tooltips                                   | 5  |
| About QElectroTech                         | 5  |
| Online Manual                              | 5  |
| Youtube Channel                            | 5  |
| Support the project                        | 6  |
| About Qt                                   | 6  |
| Quit QElectroTech                          | 6  |
| Quit QElectroTech from menu bar            | 6  |
| Quit QElectroTech using keyboard shortcut  | 6  |
| Interface                                  | 6  |
| Interface elements                         | 7  |
| Menu bar                                   | 7  |
| File menu                                  | 7  |
| Edit menu                                  | 8  |
| Project menu                               | 9  |
| Display menu                               | 9  |
| Settings menu                              | 10 |
| Windows menu                               | 10 |
| Help menu                                  | 10 |
| Toolbars                                   | 11 |
| Toolbar Tools                              | 11 |
| Toolbar Display                            | 12 |
| Toolbar Diagram                            | 12 |
| Toolbar Add                                | 13 |
| Toolbar Depth                              | 13 |
| Workspace                                  | 13 |
| Panels                                     | 14 |
| Projects panel                             | 14 |
| Collections panel                          | 14 |
| Selection properties panel                 | 15 |
| Auto Numbering Selection panel             | 15 |
| Undo panel                                 | 17 |

|     | Projects tabs bar                          | 18 |
|-----|--------------------------------------------|----|
|     | Folio tabs bar                             | 18 |
|     | Help bar                                   | 18 |
|     | Seach menu                                 | 19 |
|     | GUI costumization                          | 19 |
|     | Organize toolbars                          | 19 |
|     | Organize panels                            | 21 |
|     | Project visualization                      | 22 |
|     | Full screen mode                           | 23 |
|     | Full screen mode from menu bar             | 23 |
|     | Full screen mode using keyboard shortcut   | 23 |
| Pre | eferences                                  | 24 |
|     | Display settings                           | 24 |
|     | QElectroTech appearance                    | 24 |
|     | Project visualization                      | 24 |
|     | Project settings                           | 25 |
|     | Element settings                           | 25 |
|     | Collection settings                        | 25 |
|     | Element management settings                | 26 |
|     | Select language                            | 26 |
|     | Text settings                              | 27 |
|     | Elements texts                             | 27 |
|     | Independent texts                          | 27 |
|     | Summary pages                              | 28 |
|     | Other texts                                | 28 |
|     | Grid settings                              | 28 |
|     | New project settings                       | 29 |
|     | Folio settings                             | 29 |
|     | Conductor settings                         | 30 |
|     | Folio referencings settings                | 31 |
|     | Cross references settings                  | 32 |
|     | Export settings                            | 33 |
|     | Printing settings                          | 33 |
| Pro | pject                                      | 34 |
|     | What is a project?                         | 34 |
|     | Create new project                         | 35 |
|     | Create new project from menu bar           | 35 |
|     | Create new project from toolbar            | 35 |
|     | Create new project using keyboard shortcut | 35 |
|     | Open Project                               | 35 |
|     | Open project from menu bar                 | 36 |
|     | Open project from toolbar                  | 36 |
|     |                                            |    |

|   | Open project using keyboard shortcut            | 36 |
|---|-------------------------------------------------|----|
|   | Files history                                   | 36 |
|   | Save Project                                    | 37 |
|   | Save project from Menu bar                      | 37 |
|   | Save project from toolbar                       | 37 |
|   | Save project using keyboard shortcut            | 37 |
|   | Close Project                                   | 38 |
|   | Close project from menu bar                     | 38 |
|   | Close project from toolbar                      | 38 |
|   | Close project from projects panel               | 38 |
|   | Close project from projects tabs bar            | 39 |
|   | Close project using keyboard shortcut           | 39 |
|   | Clean project                                   | 39 |
|   | Project properties                              | 40 |
|   | Display project properties                      | 40 |
|   | Project properties from menu bar                | 40 |
|   | Project properties from project panel           | 40 |
|   | General properties                              | 41 |
|   | New folio properties                            | 41 |
|   | Folio properties                                | 41 |
|   | Conductor properties                            | 42 |
|   | Folio referencing properties                    | 43 |
|   | Cross references properties                     | 44 |
|   | Auto numbering properties                       | 45 |
|   | Display auto numbering properties from menu bar | 46 |
|   | Display auto numbering properties from panel    | 46 |
| F | Folio                                           | 46 |
|   | What is a folio?                                | 46 |
|   | Type of folio                                   | 47 |
|   | Single line diagram                             | 47 |
|   | Multiline diagram                               | 48 |
|   | Control diagram                                 | 48 |
|   | Add new Folio                                   | 49 |
|   | Add new folio from menu bar                     | 49 |
|   | Add new folio from projects panel               | 49 |
|   | Add new folio from folios tabs bar              | 49 |
|   | Add new folio using keyboard shortcut           | 49 |
|   | Delete Folio                                    | 49 |
|   | Delete folio from menu bar                      | 50 |
|   | Delete folio from projects panel                | 50 |
|   | Folio properties                                | 50 |
|   | Display folio properties                        | 50 |

| Display folio properties from menu bar           | 50 |
|--------------------------------------------------|----|
| Display folio properties from workspace          | 51 |
| Display folio properties from toolbar            | 51 |
| Display folio properties from projects panel     | 51 |
| Display folio properties from folios tabs bar    | 52 |
| Display folio properties using keyboard shortcut | 52 |
| Folio size                                       | 52 |
| Title block properties section                   | 53 |
| Title block selection area                       | 53 |
| Main folio properties tab                        | 53 |
| Costum properties folio tab                      | 54 |
| Folio conductor type                             | 54 |
| Folio conductor appearance                       | 55 |
| Title Block                                      | 55 |
| What is the title block?                         | 56 |
| Title block properties                           | 56 |
| Title block parent collection                    | 56 |
| Title block extra information                    | 56 |
| Title Block collections                          | 57 |
| What is a collection?                            | 57 |
| Title block QET collection                       | 57 |
| Title block User collection                      | 58 |
| Title block project collection                   | 58 |
| Title block elements                             | 59 |
| Cell                                             | 59 |
| Definition                                       | 59 |
| Empty cell                                       | 59 |
| Text cell                                        | 59 |
| Logo cell                                        | 59 |
| Row                                              | 60 |
| Definition                                       | 60 |
| Properties                                       | 60 |
| Column                                           | 60 |
| Definition                                       | 60 |
| Properties                                       | 60 |
| Create new title block                           | 61 |
| Create title block from menu bar                 | 61 |
| Create title block from folio properties         | 62 |
| Create title block from project panel            | 62 |
| Edit title block                                 | 62 |
| Edit title block from menu bar                   | 63 |
| Edit title block from folio properties           | 63 |

| Edit title block from project panel                          | 64 |
|--------------------------------------------------------------|----|
| Delete title block                                           | 64 |
| Delete title block from project                              | 64 |
| Delete title block from collection                           | 65 |
| Title block editor                                           | 65 |
| Interface title block editor                                 | 65 |
| Elements title block window                                  | 65 |
| Title block editor menu bar                                  | 66 |
| File menu                                                    | 66 |
| Edit menu                                                    | 66 |
| Display menu                                                 | 67 |
| Settings menu                                                | 67 |
| Help menu                                                    | 67 |
| Toolbars                                                     | 68 |
| Toolbar Tools                                                | 68 |
| Toolbar Edit                                                 | 68 |
| Toolbar Display                                              | 69 |
| Drawing area                                                 | 69 |
| Title block editor panels                                    | 69 |
| Cell properties panel                                        | 70 |
| Undo panel                                                   | 70 |
| Open title block editor                                      | 70 |
| Save title block                                             | 70 |
| Save title block from menu bar                               | 70 |
| Save title block from toolbar                                | 71 |
| Save title block using keyboard shortcut                     | 71 |
| Quit title block editor                                      | 72 |
| Exit QElectroTech title block editor from menu bar           | 72 |
| Exit QElectroTech title block editor using keyboard shortcut | 72 |
| Create or edit title block                                   | 72 |
| Add row to title block                                       | 72 |
| Add row from menu bar                                        | 72 |
| Add row from drawing area                                    | 72 |
| Row heigth definition                                        | 73 |
| Delete row from title block                                  | 73 |
| Add column to title block                                    | 73 |
| Add column from menu bar                                     | 73 |
| Add column from drawing area                                 | 74 |
| Colum width definition                                       | 74 |
| Delete column from title block                               | 75 |
| Introduce a logo on the title block                          | 75 |
| Define cell content                                          | 76 |

| Add text to cell                                   | 76 |
|----------------------------------------------------|----|
| Add variable to cell                               | 77 |
| Merge cells                                        | 78 |
| Merge cells from menu bar                          | 78 |
| Merge cells from toolbar                           | 78 |
| Merge cells using keyboard shortcut                | 79 |
| Split cells                                        | 79 |
| Split cells from menu bar                          | 79 |
| Split cells from toolbar                           | 79 |
| Split cells using keyboard shortcut                | 79 |
| Define title block extra information               | 79 |
| Define extra information from menu bar             | 80 |
| Define extra information using keyboard shortcut   | 80 |
| Element                                            | 80 |
| What is an element?                                | 80 |
| Type of elements                                   | 81 |
| Simple element                                     | 81 |
| Master element                                     | 82 |
| Slave element                                      | 83 |
| Reference folio following                          | 84 |
| Previous reference folio                           | 85 |
| Terminal block                                     | 86 |
| Element properties                                 | 87 |
| Display element properties                         | 87 |
| Display element properties from menu bar           | 87 |
| Display element properties from workspace          | 88 |
| Display element properties using keyboard shortcut | 88 |
| General properties element                         | 88 |
| Texts from element                                 | 89 |
| Element information                                | 89 |
| Element author and license                         | 90 |
| Element numbering                                  | 90 |
| Element collection                                 | 92 |
| What is a collection?                              | 92 |
| QET collection                                     | 92 |
| User collection                                    | 92 |
| Project collection                                 | 93 |
| Create category                                    | 93 |
| Edit category                                      | 94 |
| Delete category                                    | 95 |
| Folder properties                                  | 95 |
| Create element                                     | 96 |

| Create element from cero                             | 96  |
|------------------------------------------------------|-----|
| Create an element from an existing element           | 98  |
| Edit element                                         | 98  |
| Delete element                                       | 99  |
| Element parts                                        | 99  |
| Line                                                 | 99  |
| Create line                                          | 99  |
| Line properties                                      | 99  |
| Rectangle                                            | 100 |
| Create rectangle                                     | 100 |
| Rectangle properties                                 | 101 |
| Rounding rectangle vertices                          | 101 |
| Rounding rectangle vertices from information panel   | 101 |
| Rounding rectangle vertices from workspace           | 102 |
| Ellipse                                              | 102 |
| Create ellipse                                       | 102 |
| Ellipse properties                                   | 102 |
| Polygon                                              | 103 |
| Create polygon                                       | 103 |
| Polygon properties                                   | 103 |
| Text field                                           | 104 |
| Create text                                          | 104 |
| Text properties                                      | 104 |
| Arc                                                  | 105 |
| Create arc                                           | 105 |
| Arc properties                                       | 105 |
| Arc extreme points definition                        | 106 |
| Arc extreme points definition from information panel | 106 |
| Arc extreme points definition from workspace         | 106 |
| Terminal                                             | 106 |
| Create terminal                                      | 106 |
| Terminal properties                                  | 107 |
| Dynamic text                                         | 107 |
| Create dynamic text                                  | 107 |
| Dynamic text properties                              | 107 |
| Element cross reference                              | 108 |
| Cross reference at master element                    | 108 |
| Cross reference at slave element                     | 109 |
| Element editor                                       | 109 |
| What is the element editor?                          | 109 |
| Interface element editor                             | 109 |
| Element editor window                                | 109 |

| Element editor menu bar                                  | 110 |
|----------------------------------------------------------|-----|
| File menu                                                | 110 |
| Edit menu                                                | 111 |
| Display menu                                             | 112 |
| Settings menu                                            | 112 |
| Help menu                                                | 112 |
| Element editor toolbars                                  | 113 |
| Toolbar Tools                                            | 113 |
| Toolbar Display                                          | 113 |
| Toolbar Element                                          | 113 |
| Toolbar Parts                                            | 114 |
| Toolbar Depth                                            | 114 |
| Drawing area                                             | 115 |
| Element editor panels                                    | 115 |
| Parts panel                                              | 115 |
| Selection properties panel                               | 115 |
| Undo panel                                               | 116 |
| Help bar                                                 | 116 |
| Open element editor                                      | 116 |
| Open element editor by creating a new element            | 117 |
| Open element editor by editing an element                | 117 |
| Save element                                             | 117 |
| Save element from menu bar                               | 117 |
| Save element from toolbar                                | 117 |
| Save element using keyboard shortcut                     | 118 |
| Quit element editor                                      | 118 |
| Exit QElectroTech element editor from menu bar           | 118 |
| Exit QElectroTech element editor using keyboard shortcut | 118 |
| Create or edit elements                                  | 119 |
| Graphic definition                                       | 119 |
| Working with parts                                       | 119 |
| Add part to element                                      | 119 |
| Select parts from workspace                              | 119 |
| Select one part                                          | 119 |
| Select multiple parts                                    | 119 |
| Select multiple objects using keyboard and mouse         | 119 |
| Select multiple objects by selecting area                | 120 |
| Select all Parts                                         | 120 |
| Select all parts from menu bar                           | 120 |
| Select all parts from workspace                          | 120 |
| Select all objects using keyboard shortcut               | 121 |
| Select none                                              | 121 |

| Select none using keyboard shortcut                       | 121 |
|-----------------------------------------------------------|-----|
| Invert the selection                                      | 121 |
| Invert selection from menu bar                            | 121 |
| Invert selection using keyboard shortcut                  | 122 |
| Cut part                                                  | 122 |
| Cut part from menu bar                                    | 122 |
| Cut part by right click                                   | 122 |
| Cut part using keyboard shortcut                          | 123 |
| Copy part                                                 | 123 |
| Copy part from menu bar                                   | 123 |
| Copy part by right click                                  | 123 |
| Copy part using keyboard shortcut                         | 124 |
| Paste part                                                | 124 |
| Paste part from menu bar                                  | 124 |
| Paste part by right click                                 | 124 |
| Paste part using keyboard shortcut                        | 125 |
| Paste in area                                             | 125 |
| Paste part from menu bar                                  | 125 |
| Paste part by right click                                 | 125 |
| Paste part using keyboard shortcut                        | 126 |
| Paste from                                                | 126 |
| Delete part                                               | 126 |
| Delete part from menu bar                                 | 126 |
| Delete part from toolbar                                  | 126 |
| Delete part by right click                                | 126 |
| Delete part using keyboard shortcut                       | 127 |
| Layers in element editor                                  | 127 |
| Change element size                                       | 128 |
| Element properties definition                             | 128 |
| Define element name                                       | 128 |
| Define element name from menu bar                         | 129 |
| Define element name from toolbar                          | 129 |
| Define element name using keyboard shortcut               | 129 |
| Define author element information                         | 129 |
| Define author element information from menu bar           | 130 |
| Define author element information using keyboard shortcut | 130 |
| Edit element properties                                   | 130 |
| Edit element properties from menu bar                     | 130 |
| Edit element properties from toolbar                      | 131 |
| Conductor                                                 | 131 |
| What is a conductor?                                      | 131 |

Select none from menu bar

121

| Type of conductor                                    | 132 |
|------------------------------------------------------|-----|
| Single line conductor                                | 132 |
| Multiline conductor                                  | 133 |
| Conductor properties                                 | 133 |
| Display conductor properties                         | 133 |
| Display conductor properties from menu bar           | 133 |
| Display conductor properties from workspace          | 134 |
| Display conductor properties using keyboard shortcut | 134 |
| Conductor type                                       | 134 |
| Multiline conductor                                  | 134 |
| Single line conductor                                | 135 |
| Conductor appearance                                 | 135 |
| Conductor numbering                                  | 136 |
| Schema                                               | 138 |
| What is a schema?                                    | 138 |
| Working with elements                                | 138 |
| Add element                                          | 138 |
| Edit element                                         | 139 |
| Working with cross reference                         | 139 |
| Bind slave item                                      | 139 |
| Bind master item                                     | 140 |
| Untie slave item                                     | 141 |
| Untie master item                                    | 142 |
| Show linked item                                     | 142 |
| Show slave linked item                               | 143 |
| Show Master linked item                              | 144 |
| Working with conductors                              | 144 |
| Create conductor                                     | 144 |
| Manual conductor creation                            | 144 |
| Automatic conductor creation                         | 145 |
| Modify conductor                                     | 147 |
| Reset conductors                                     | 147 |
| Reset conductor from menu bar                        | 148 |
| Reset conductor from toolbar                         | 148 |
| Reset conductor from workspace                       | 148 |
| Reset conductor using keyboard shortcut              | 149 |
| Define text at conductor                             | 149 |
| Change appearance conductor                          | 150 |
| Working with text field                              | 150 |
| Insert text field                                    | 150 |
| Edit text field                                      | 151 |
| Edit text field from menu bar                        | 151 |

| Edit text field by right click                       | 151 |
|------------------------------------------------------|-----|
| Edit text field using keyboard shortcut              | 151 |
| Text editor                                          | 152 |
| Rich text tab                                        | 152 |
| Source tab                                           | 152 |
| Move text                                            | 152 |
| Move text field by mouse                             | 152 |
| Move text field by keyboard                          | 152 |
| Rotate text                                          | 153 |
| Rotate the text field                                | 153 |
| Define text orientation                              | 153 |
| Insert URL link                                      | 153 |
| Insert URL link from QElectroTech text editor        | 154 |
| Insert URL link using external html code generators  | 154 |
| Insert table                                         | 155 |
| Basic objects                                        | 156 |
| Line                                                 | 157 |
| Create line                                          | 157 |
| Line properties                                      | 157 |
| Line properties from menu bar                        | 157 |
| Line properties by right click                       | 158 |
| Line properties from selection properties panel      | 158 |
| Line properties using keyboard shortcut              | 158 |
| Rectangle                                            | 159 |
| Create rectangle                                     | 159 |
| Rectangle properties                                 | 159 |
| Rectangle properties from menu bar                   | 159 |
| Rectangle properties by right click                  | 160 |
| Rectangle properties from selection properties panel | 160 |
| Rectangle properties using keyboard shortcut         | 160 |
| Ellipse                                              | 161 |
| Create ellipse                                       | 161 |
| Ellipse properties                                   | 161 |
| Ellipse properties from menu bar                     | 162 |
| Ellipse properties by right click                    | 162 |
| Ellipse properties from selection properties panel   | 162 |
| Ellipse properties using keyboard shortcut           | 162 |
| Polygon                                              | 163 |
| Create polygon                                       | 163 |
| Polygon properties                                   | 163 |
| Polygon properties from menu bar                     | 164 |
| Polygon properties by right click                    | 164 |

| Polygon properties from selection properties panel | 164 |
|----------------------------------------------------|-----|
| Polygon properties using keyboard shortcut         | 164 |
| Add new point to polygon                           | 165 |
| Delete point to polygon                            | 165 |
| Working with pictures                              | 165 |
| Add picture                                        | 165 |
| Resize picture                                     | 166 |
| Move picture                                       | 166 |
| Select objects from workspace                      | 166 |
| Select one object                                  | 166 |
| Select multiple objects                            | 167 |
| Select multiple objects using keyboard and mouse   | 167 |
| Select multiple objects by selecting area          | 167 |
| Select all objects                                 | 167 |
| Select all objects from menu bar                   | 168 |
| Select all objects from workspace                  | 168 |
| Select all objects using keyboard shortcut         | 168 |
| Select none                                        | 168 |
| Invert the selection                               | 169 |
| Invert selection from menu bar                     | 169 |
| Invert selection using keyboard shortcut           | 169 |
| Copy object                                        | 170 |
| Copy object from menu bar                          | 170 |
| Copy object from toolbar                           | 170 |
| Copy object by right click                         | 170 |
| Copy object using keyboard shortcut                | 171 |
| Cut object                                         | 171 |
| Cut object from menu bar                           | 171 |
| Cut object from toolbar                            | 172 |
| Cut object by right click                          | 172 |
| Cut object using keyboard shortcut                 | 172 |
| Paste object                                       | 172 |
| Paste object from menu bar                         | 173 |
| Paste object from toolbar                          | 173 |
| Paste object by right click                        | 173 |
| Paste object using keyboard shortcut               | 173 |
| Multiple paste                                     | 173 |
| Delete object                                      | 174 |
| Delete object from menu bar                        | 175 |
| Delete object from toolbar                         | 175 |
| Delete object by right click                       | 175 |
| Delete object using keyboard shortcut              | 175 |

| Rotate object                                 | 176 |
|-----------------------------------------------|-----|
| Rotate object from menu bar                   | 176 |
| Rotate object from toolbar                    | 177 |
| Rotate object by right click                  | 177 |
| Rotate object using keyboard shortcut         | 177 |
| Object layer level                            | 177 |
| Define object layer from menu bar             | 178 |
| Define object layer from toolbar              | 178 |
| Define object layer by right click            | 178 |
| Define object layer using keyboard shortcut   | 178 |
| Search                                        | 179 |
| Replace                                       | 179 |
| Replace text field content                    | 179 |
| Replace folio property                        | 180 |
| Replace element property                      | 181 |
| Replace conductor property                    | 182 |
| Advanced replace                              | 183 |
| Drawing                                       | 185 |
| Design mounting plate                         | 185 |
| Design Local Control Panel (LOP)              | 186 |
| Reports                                       | 187 |
| Project index                                 | 187 |
| Component list                                | 188 |
| Conductor list                                | 188 |
| I/O list                                      | 189 |
| Export and print                              | 189 |
| Print project                                 | 189 |
| Print project from menu bar                   | 189 |
| Print project from toolbar                    | 190 |
| Print project using keyboard shortcut         | 190 |
| Create a PDF from a project                   | 190 |
| Export project to PDF from menu bar           | 190 |
| Export project to PDF from toolbar            | 191 |
| Export project to PDF using keyboard shortcut | 191 |
| Export schema                                 | 192 |
| Export component list                         | 194 |
| Annex                                         | 194 |
| Default QElectroTech variables                | 194 |
| General project variables                     | 194 |
| variables related to folio                    | 194 |
| variables related to element                  | 195 |
| variables related to conductor                | 195 |

| QElectroTech text font | 195 |
|------------------------|-----|
| Color selection        | 196 |
| Basic color            | 196 |
| Custom color           | 196 |
|                        |     |

# **QElectroTech documentation**

# **Basics**

#### Launch QElectroTech on Linux

After installation, Linux allows the user launching applications from many different ways. Below, the most common ways are explained.

#### Launch QElectroTech from terminal

To launch QElectroTech using the terminal, the command to be used is:

\$ qelectrotech

The command mentioned above blocks the terminal for other processes. If the terminal should be available for other processes, the command to launch QElectroTech is:

\$ gelectrotech &

## Note

If the command is not working, list the applications installed and check the name with which QElectroTech has been installed.

• Ubuntu command: \$ apt list --installed

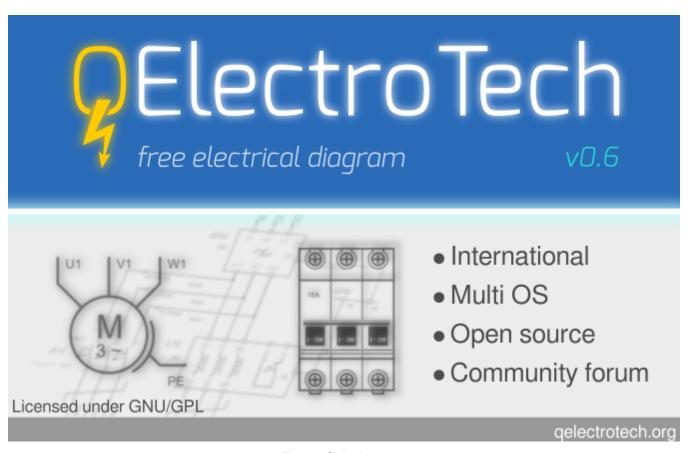

Figure: Splash screen

#### Launch QElectroTech from applications menu

As Windows, Linux operative systems allow the user to launch applications from menus and icons. Where to go depends on the theme and distribution used. Below, some possibilities according some configurations are mentioned.

- Unity theme: The icon appears at the launcher bar.
- Gnome shell: The icon appears at [Menu], with the rest of applications.
- Gnome Classic: QElectroTech can be started from Applications > Graphics > QElectroTech.
- KDE: QElectroTech can be started from [Menu] at Graphics > QElectroTech.

Once QElectroTech has been launched, the main window looks as follow:

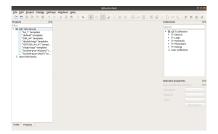

Figure: Main window QElectroTech

# Launch QElectroTech on Windows

After installation, QElectroTech can be launched from Windows Start Menu. If the shortcut icon has been created at the desktop during installation, QElectroTech can also be launched from that icon.

- 1. Click the Windows [Start] button.
- 2. Select All Programs.
- 3. Open **QElectroTech** program group.
- 4. Click QElectroTech icon.

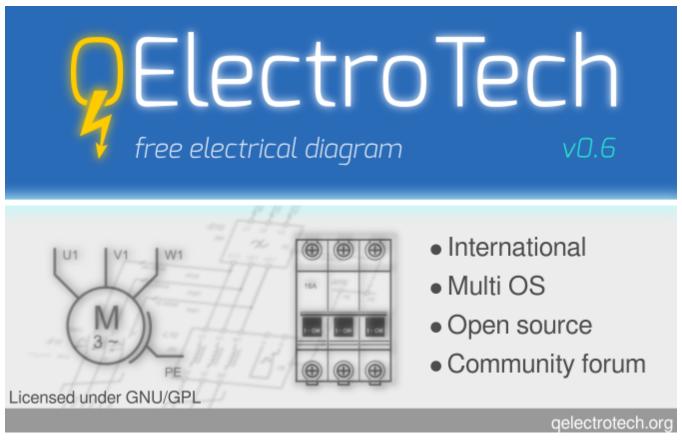

Figure: Splash screen

Once QElectroTech has been launched, the main window looks as follow:

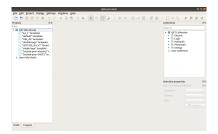

Figure: Main window QElectroTech

#### Launch QElectroTech on Mac

After installation, QElectroTech can be launched from applications folder.

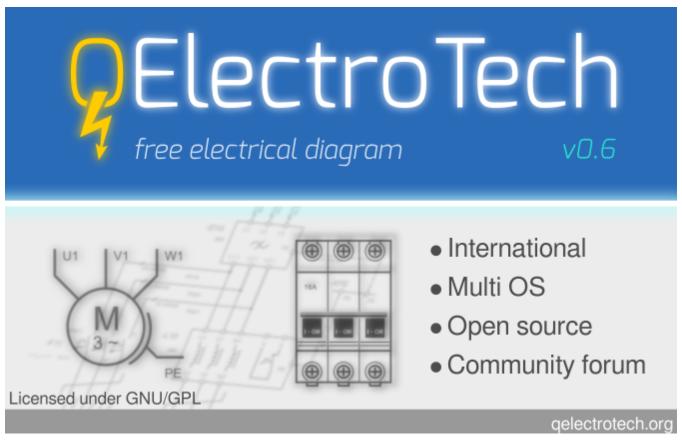

Figure: Starting splash screen

#### Note

For easier access, QElectroTech can be added to the dock. Just open the applications folder and drag QElectroTech to the dock.

Once QElectroTech has been launched, the main window looks as follow:

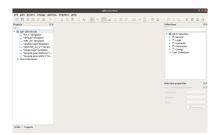

Figure: Main window QElectroTech

# QElectroTech help menu

QElectroTech has been designed with some tools which help the user and makes easier the searching of information. All those tools can be found at **Help** menu from menu bar.

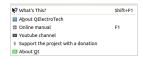

Figure: Help menu QElectroTech

#### **Tooltips**

To support the user, tooltips are displayed when the mouse arrow is placed on an icon from the toolbars. A tooltip is a short message which defines the action corresponding to the icon.

QElectroTech also allows the display from tooltips, or short descrition panels, at many different areas and objets from the main window. These panels are not diplayed automatically with the placement of the mouse arrow on the object or area.

- 1. Select **Help > What's this?** menu item.
- 2. Press on the object or area to display the description panel.

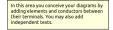

Figure: Message which appears at the workspace

To increase the working eficiency, the description panel can also be displayed using keyboard shortcut. The user does not need to resort to the **Help** menu.

- 1. Press shift + f1.
- 2. Press on the object or area to display the description panel.

## Note

The tool **What's this?** does not give the description from everyting, it gives only the description for the different type of collections (title blocks and elements), the workspace, project area and a few objects and areas more.

#### About QElectroTech

Many information related to QElectroTech can be found at the application without searching on Internet. Everybody who launch the application can find the license text, version of the application launched, developers and collaborators.

1. Select **Help > About QElectroTech** menu item to display the PopUP window with the basic information from QElectroTech project.

#### Online Manual

Help menu can address the user to the official online documentation.

1. Select **Help > Online Manual** menu item to open the official QEletroTech online documentation at default browser.

When the application is active on the computer, the user can also open the online manual at default browser using keyboard shortcut.

1. Press £1 to open the official online manual on the browser.

#### Seealso

For more information about QElectroTech keyboard shortcut, refer to menu bar section.

#### Youtube Channel

Many different video tutorials about QElectroTech can be found on Internet. **Help** menu can address the user to the official Youtube channel of the project.

1. Select Help > Youtube Channel menu item to open the QEletroTech Youtube channel at default browser.

# Support the project

If the user is satisfied with the work already made by the developer team from QElectroTech and he wants to help the project with an economical donation, **Help** menu can address the user to the official PayPal account of the project.

1. Select **Help > Support the project with a donation** menu item to open the official PayPal account from QEletroTech at default browser.

#### **About Qt**

QElectroTech has been designed using Qt framework and widget toolkit. **Help** menu allows going to the official web from Qt project without the need of searching on Internet.

1. Select Help > About Qt menu item to open the offical web from Qt at default browser.

## Quit QElectroTech

The user can quit QElectroTech at anytime. The user does not need to close the project before clossing the application.

If the current work wants to be saved before closing the project, refer to save project section. Even so, QElectroTech displays an automatic message to save the current job if any modification has been created.

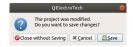

Figure: QElectroTech Save message

As a large amoung of applications which has been developed using Qt, QElectroTech can be closed from the close tab which can be found at top right from main window, from menu bar or using the corresponding keyboard shortcut.

#### Quit QElectroTech from menu bar

1. Select File > Quit menu item to guit QElectroTech.

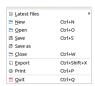

Figure: QElectroTech File menu

#### Quit QElectroTech using keyboard shortcut

QElectroTech allows using keyboard shortcut to increase the working efficiency.

1. Press Ctrl + q to quit QElectroTech.

#### Seealso

For more information about QElectroTech keyboard shortcuts, refer to menu bar section.

# **Interface**

#### Interface elements

QElectroTech has been designed using Qt framework and widget toolkit. The main window from QElectroTech is the same for all platforms where it is available (Windows, Linux/Unix and MacOS). The main window from QElectroTech contains the following areas:

- 1. Menu bar
- 2. Toolbars
- 3. Workspace
- 4. Panels
- 5. Project tabs bar
- 6. Folio tabs bar
- 7. Help bar
- 8. Search Menu

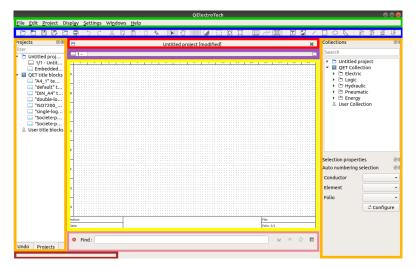

Figure: QElectroTech main window

#### Menu bar

The menu bar is placed at top from QElectroTech interface. QElectroTech contains the menus File, Edit, Project, Display, Settings, Windows and Help. Each menu provides many different options.

### Note

A brief description of each menu option can be read from help or information tool bar by hovering over the option with the cursor.

#### File menu

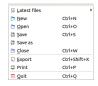

Figure: QElectroTech file menu

| Option | Function   | Keyboard shortcut              | Icon  |
|--------|------------|--------------------------------|-------|
| Option | 1 dilotion | 1 to y so ai a o i i o i to at | 10011 |

| Latest files | Opens a project from history (recently opened files) |                       | Lo       |
|--------------|------------------------------------------------------|-----------------------|----------|
| New          | Creates a new Project                                | Ctrl + n              | <b>2</b> |
| Open         | Opens an existing project                            | Ctrl + o              |          |
| Save         | Saves the current project and all its folios         | Ctrl + s              |          |
| Save as      | Saves the current project with a different file name |                       | E        |
| Close        | Closes the current project                           | Ctrl + w              |          |
| Export       | Exports the curret folio to another format           | Ctrl + Shift +        | <b>-</b> |
| Print        | Print one or more folio of the current project       | Ctrl + p              |          |
| Quit         | Closes QElectroTech                                  | Ctrl + q/<br>Alt + F4 | ⊡        |

# Edit menu

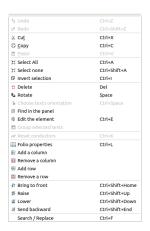

Figure: QElectroTech edit menu

| Option                   | Function                                                 | Keyboard shortcut | Icon     |
|--------------------------|----------------------------------------------------------|-------------------|----------|
| Undo                     | Undoes the previous action                               | Ctrl + z          | 5        |
| Redo                     | Restores the undone action                               | Ctrl + y          | C        |
| Cut                      | Puts selected elements into the clipboard                | Ctrl + x          | X        |
| Сору                     | Copies selected elements                                 | Ctrl + c          | (C)      |
| Paste                    | Pastes elements from the clipboard into the folio        | Ctrl + v          |          |
| Select All               | Selects all elments on the folio                         | Ctrl + a          | 60<br>60 |
| Select none              | Deselect all elments on the folio                        | Ctrl + Shift +    | ro a ×   |
| Invert selection         | Inverts selection of elements                            | Ctrl + i          | [J       |
| Delete                   | Removes selected elements from the folio                 | Del               | Ü        |
| Rotate                   | Rotates selected elements and texts                      | Space             | 7        |
| Choose texts orientation | Rotates selected texts to a specific angle               | Ctrl + Space      | <b>ॐ</b> |
| Find in the panel        | Finds the selected element in the collections panel      |                   | 1 1      |
| Edit the selected object | Displays properties for the selected element / conductor | Ctrl + e          | 8        |

| Group selected texts |                                                      |                        |            |
|----------------------|------------------------------------------------------|------------------------|------------|
| Reset conductors     | Resets the conductors path ignoring the user changes | Ctrl + k               | P          |
| Folio properties     | Edits the properties of the folio                    | Ctrl + l               | <u> </u>   |
| Add a column         | Adds a column to the folio                           |                        | <b>₽</b>   |
| Remove a column      | Removes a column from the folio                      |                        | <b>1</b>   |
| Add a row            | Adds a row to the folio                              |                        | <b>要</b>   |
| Remove a row         | Removes a row from the folio                         |                        | ***        |
| Bring to front       | Brings the selection (s) to front                    | Ctrl + Shift +<br>Home | <b>≅</b> ↑ |
| Raise                | Aproachs the selection (s)                           | Ctrl + Shift +<br>Up   | <b>≨</b> ↑ |
| Lower                | Moves away the selection (s)                         | Ctrl + Shift +<br>Down | =          |
| Send backwards       | Sends in the backwards the selection (s)             | Ctrl + Shift +<br>End  | 12         |
| Search / Replace     | Display Search / Replace panel                       | Ctrl + f               |            |

# Project menu

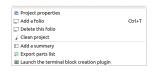

Figure: QElectroTech project menu

| Option                                     | Function                                                                        | Keyboard<br>shortcut | Icon     |
|--------------------------------------------|---------------------------------------------------------------------------------|----------------------|----------|
| Project properties                         | Display project properties PopUp window                                         |                      | Ē        |
| Add a folio                                | Adds a new folio (drawing sheet) to the active project.                         | Ctrl + t             | <u>_</u> |
| Delete this folio                          | Deletes the active folio (drawing sheet) of the project                         |                      |          |
| Clean project                              | Purges the active project of unused elements and empty categories and templates |                      | À        |
| Add a summary                              | Creates an index folio for the active project                                   |                      | 10       |
| Export parts list                          | Generates a .csv file summary of all elements used in the active project        |                      | <u> </u> |
| Launch the terminal block creation pluging |                                                                                 |                      |          |

# Display menu

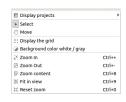

Figure: QElectroTech display menu

| Option                        | Function                                                                   | Keyboard<br>shortcut | Icon       |
|-------------------------------|----------------------------------------------------------------------------|----------------------|------------|
| Display projects              | Shows the various opened projects in windows or tabs                       |                      | ⊫          |
| Select                        | Allows to select elements                                                  |                      | <b>)</b> - |
| Move                          | Allows to view the folio without modifying it                              |                      | <b>©</b>   |
| Display the grid              | Displays or hidden the grid of folio                                       |                      | :::        |
| Background color white / gray | Displays the background color of the folio in white or gray                |                      |            |
| Zoom In                       | Expands the folio                                                          | Ctrl + +             | 120        |
| Zoom Out                      | Shrinks the folio                                                          | Ctrl + -             |            |
| Zoom content                  | Adjusts the zoom to display all the content of folio regardless of context | Ctrl + 8             | [-]        |
| Fit in view                   | Adjusts the zoom on exactly trhe part of the folio                         | Ctrl + 9             |            |
| Reset zoom                    | Restores default zoom level                                                | Ctrl + 0             |            |

# Settings menu

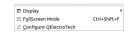

Figure: QElectroTech settings menu

| Option                    | Function                                              | Keyboard shortcut | Icon         |
|---------------------------|-------------------------------------------------------|-------------------|--------------|
| Display                   | Displays or hides toolbars and panels                 |                   | ▣            |
| Full screen mode          | Displays QElectroTech in full screen mode             | Ctrl + Shift + f  | 江            |
| Configure<br>QElectroTech | Allows specifying various parameters for QElectroTech |                   | <del>*</del> |

# Windows menu

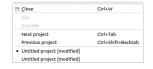

Figure: QElectroTech windows menu

| Option            | Function                                                                                         | Keyboard<br>shortcut      | Icon |
|-------------------|--------------------------------------------------------------------------------------------------|---------------------------|------|
| Close             | Closes the current project                                                                       | Ctrl + f4                 |      |
| Tile              | Adds a new drawing sheet to the active project. (Folio means drawing sheet)                      |                           |      |
| Cascade           | Deletes the active drawing of the project                                                        |                           |      |
| Next Project      | Activates the next project                                                                       | Ctrl + tab                |      |
| Previous Project  | Activates the previous project                                                                   | Ctrl + Shift<br>+ Backtab |      |
| (Opened Projects) | Below <b>Previous Project</b> QElectroTech list all opened projects to select the active project |                           |      |

# Help menu

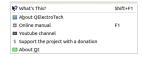

Figure: QElectroTech help menu

| Option                              | Function                                                                | Keyboard<br>shortcut | Icon     |
|-------------------------------------|-------------------------------------------------------------------------|----------------------|----------|
| What's This?                        | Enquires main menu options                                              | Shift + fl           |          |
| About QElectroTech                  | Displays information about QElectroTech                                 |                      | 4        |
| Online manual                       | Lauches the default browser to the online manual of QElectroTech        | f1                   | <b>B</b> |
| Youtube channel                     | Lauches the default browser on the Youtube channel of QElectroTech      |                      |          |
| Support the project with a donation | Lauches the default browser on the QElectroTech donation paypal account |                      | \$       |
| About Qt                            | Displays information about Qt library                                   |                      | <b>6</b> |

# **Toolbars**

In addition to the different menus, QElectroTech also provides toolbars. The toolbars are groups of buttons with icons which initiate accions. In general, these buttons have its counterpart at one of the menus from the menu bar.

#### Note

To help the user, a tooltip is displayed when the arrow is placed on each button.

# **Toolbar Tools**

Figure: QElectroTech toolbar Tools

The different buttons from toolbar **Tools** are:

| Tool    | Function                                             | Keyboard shortcut | lcon     |
|---------|------------------------------------------------------|-------------------|----------|
| New     | Creates a new Project                                |                   | <u> </u> |
| Open    | Opens an existing project                            | Ctrl + o          |          |
| Save    | Saves the current project and all its folios         | Ctrl + s          |          |
| Save as | Saves the current project with a different file name |                   | E)       |
| Close   | Closes the current project                           | Ctrl + w          |          |
| Print   | Print one or more folio of the current project       | Ctrl + p          |          |
| Undo    | Undoes the previous action                           | Ctrl + z          | 5        |
| Redo    | Restores the undone action                           | Ctrl + Shift +    | Ç        |
| Cut     | Duta calcated alamenta into the aligheard            |                   | X        |
| Cut     | Puts selected elements into the clipboard            | Ctrl + x          | ^        |
| Сору    | Copies selected elements                             | Ctrl + c          | <u> </u> |
| Paste   | Pastes elements from the clipboard into the folio    | Ctrl + v          |          |
| Delete  | Removes selected elements from the folio             | Del               | Ü        |

| Rotate | Rotates selected elements and texts | Space | 7 |
|--------|-------------------------------------|-------|---|
|        |                                     |       |   |

# Note

Select **Settings > display > Tools** menu item to display or hidden the toolbar **Tools**.

# **Toolbar Display**

Figure: QElectroTech toolbar Display

The different buttons from toolbar **Display** are:

| Tool                          | Function                                                                   | Keyboard<br>shortcut | Icon |
|-------------------------------|----------------------------------------------------------------------------|----------------------|------|
| Select                        | Allows to select elements                                                  |                      | -    |
| Move                          | Allows to view the folio without modifying it                              |                      | £    |
| Display the grid              | Displays or hidden the grid of folio                                       |                      |      |
| Background color white / gray | Displays the background color of the folio in white or gray                |                      |      |
| Zoom content                  | Adjusts the zoom to display all the content of folio regardless of context | Ctrl + 8             | [ ]  |
| Fit in view                   | Adjusts the zoom on exactly trhe part of the folio                         | Ctrl + 9             |      |
| Reset zoom                    | Restores default zoom level                                                | Ctrl + 0             |      |

# Note

Select **Settings > Display > Display** menu item to display or hidden the toolbar **Display**.

# Toolbar Diagram

Figure: QElectroTech toolbar Diagram

The different buttons from toolbar **Diagram** are:

| Tool                         | Function                                                    | Keyboard shortcut | Icon |
|------------------------------|-------------------------------------------------------------|-------------------|------|
| Folio properties             | Edits the properties of the folio                           | Ctrl + 1          |      |
| Reset conductors             | Resets the conductors path ignoring the user changes        | Ctrl + k          | 0    |
| Automatic creation conductor | Using the automatic creation of conductor (s) when possible |                   | 田    |

#### Note

Select **Settings > Display > Diagram** menu item to display or hidden the toolbar **Diagram**.

#### Toolbar Add

Figure: QElectroTech toolbar Add

The different buttons from toolbar Add are:

| Tool            | Function                               | Keyboard shortcut | Icon |
|-----------------|----------------------------------------|-------------------|------|
| Add a textfield | Adds a text field to the current folio |                   |      |
| Add a picture   | Adds an image to the current folio     |                   | -    |
| Add line        | Adds a line to the current folio       |                   | /    |
| Add a rectangle | Adds a rectangle to the current folio  |                   |      |
| Add an ellipse  | Adds an ellipse to the current folio   |                   | 0    |
| Add a polygon   | Adds a polyline to the current folio   |                   | 7    |

### Note

Select **Settings > Display > Add** menu item to display or hidden the toolbar **Add**.

# **Toolbar Depth**

3 2 7 E

Figure: QElectroTech toolbar Depth

The different buttons from toolbar **Depth** are:

| Tool           | Function                                 | Keyboard shortcut    | Icon           |
|----------------|------------------------------------------|----------------------|----------------|
| Bring forward  | Brings the selection (s) to front        | Ctrl + shift + H ome | <del>s</del> î |
| Raise          | Aproachs the selection (s)               | Ctrl + shift + U     | <b>₹</b>       |
| Lower          | Moves away the selection (s)             | Ctrl + shift + D own | <b>*</b>       |
| Send backwards | Sends in the backwards the selection (s) | Ctrl + shift + E     | <b>1</b>       |

#### Note

Select **Settings > Display > Depth** menu item to display or hidden the toolbar **Depth**.

# Workspace

The workspace, also named graphical editor, is the area where the diagrams, schematics and reports (index table, component list, symbol glosary, etc.) are created.

The QElectroTech workspace looks as follow:

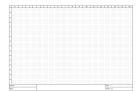

Figure: QElectroTech Workspace

#### **Panels**

#### Projects panel

The projects panel displays the opened projects trees, folios and embedded title blocks. The QET and user collection title blocks are also displayed at the projects panel.

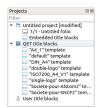

Figure: QElectroTech Projects panel

To display or hidden the projects panel:

1. Select **Settings > Display > Projects** menu item.

The tasks which can be done from projects panel are:

- Manage folios (Add folios, define folio order at each project, etc.).
- Manage the embedded title blocks from the project.
- Manage the default QET title block collection.
- Manage the user title block collection.
- Define the active project.
- Define the active folio which should be displayed at the workspace.
- Display the folio properties PopUP window.
- Display the project properties PopUP window.

To make easier the work with the project panel, QElectroTech provides a filter. All folios, projects and title blocks without a name or part of a string can be hidden.

#### Collections panel

The colections panel displays the QET, user and projects element collections.

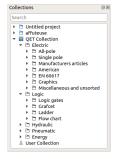

Figure: QElectroTech collections panel

To display or hidden the collections panel:

1. Select **Settings > Display > Collections** menu item.

The main function from the collections panel is to manage elements. The tasks which can be done from collections panel are:

- Manage user collection (Create, edit and delete elements from the collection).
- Edit elements from project collection.
- Search elements from the project collection at the workspace.
- Import elements from QET or user collection to the project (Add new element to workspace).

To make easier the work with the collections panel, QElectroTech provides a search tool that makes faster finding elements inside the different collections.

## Selection properties panel

The selection properties panel displays the properties from the selecte object. Only the properties from some object can be displayed at the panel. The selection properties panel can display the properties from:

- Elements
- Some basic objects: line, rectangle, ellipse, polygon and picture.

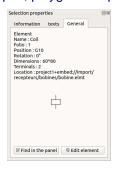

Figure: QElectroTech selection properties panel

To display or hidden the selection properties panel:

1. Select **Settings > Display > Selection properties** menu item.

The main function of the selection properties panel is to manage the object properties. At QElectroTech, the object properties can be different for each object. The main tasks that can be done from the selection properties panel are:

- Manage the properties from the basic geometrical objects (line, rectangle, ellipse and polygon).
- Define the scale from the imported pictures.
- Lock the position of the basic objects (line, rectangle, ellipse, polygon and picture).
- Manage the information from the elements (label, function, manufacturer, article number, order number, etc.).
- Manage the text and dynamic text from element symbols.
- Display the general element properties (name, position, dimensions, number of terminals, etc.).
- Manage the element links (cross references).

#### **Auto Numbering Selection panel**

The Auto Numbering Selection panel displays the active auto numbering pattern for:

- Folio
- Element
- Conductor

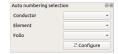

Figure: QElectroTech Auto Numbering Selection panel

To display or hidden the Auto Numbering Selection panel:

1. Select **Settings > Display > Auto Numbering Selection** menu item.

The main function from the Auto Numbering Selection panel is to manage auto numbering patterns.

- Select the active folio auto numbering pattern
- Select the active element auto numbering pattern

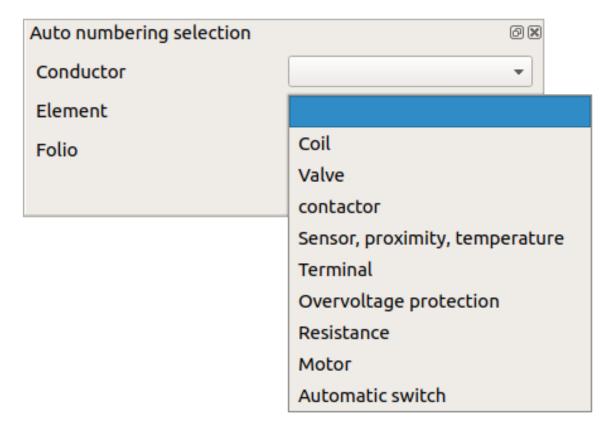

Figure: QElectroTech element pattern selection

• Select the active conductor auto numbering pattern

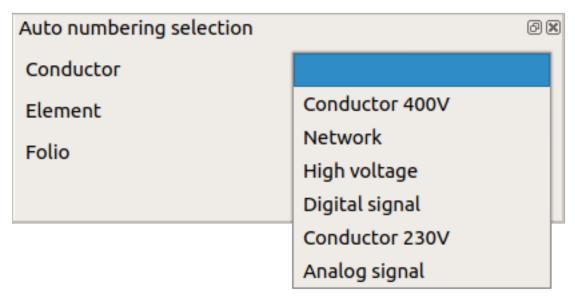

Figure: QElectroTech conductor pattern selection

#### Seealso

For more information about how to use the Auto Numbering Select panel during folio addition, refer to add folio section.

For more information about how to use the Auto Numbering Select panel during element addition, refer to add element section.

For more information about how to use the Auto Numbering Select panel during conductor creation, refer to create conductor section.

#### Undo panel

The Undo panel displays the history since the last time that the document was saved. Once the project is saved, undo panel is automatically cleared.

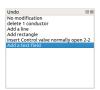

Figure: QElectroTech Undo panel

To display or hidden the undo panel:

#### 1. Select **Settings > Display > Undo** menu item.

The undo panel is used to return the project to the status after one of the actions made after last save. By one click on one of the actions listed at undo panel, the project will return to the status after the action choosed at the panel. While the project is not saved again, the user can go to the different status as many times he wants.

# Warning

If you play with the panel, be sure that you are at the correct history status before continue working, saving project or any irreversible action like delete folio. Once the project is saved or an irreversible action is made, the history is cleared.

Using the undo panel is interested for:

- Coming back some steps with a click.
- Recovering an object which was deleted some steps before. The object can be recovered coming back one step before the elimination, copying the object, coming back to the last history status and pasting the object.
- Checking the status from the project some steps before.
- Etc.

# Projects tabs bar

The different opened projects from QElectroTech can be managed using PopUP windows under the menu bar and toolbars or using a project tabs bar.

Project ArduinoLCD [modified] \* Project grafcet [modified] \* Project tremie\_vibrante [modified] \* Project p

Figure: QElectroTech project tabs bar

#### Note

- Select **Display > Display projects > Using windows** menu item to manage the projects by windows.
- Select Display > Display projects > Using tabs menu item to manage the projects by tabs bar.

The project tabs bar allows the following actions:

- 1. Choosing the active project by simple click on the tab.
- 2. Closing the project by using the close tab which can be found at the right side from each project tab.

## Folio tabs bar

The folio tabs bar can be considered part of the workspace. The folio tabs bar contains one tab for each folio of the project.

🗔 1/5 - Descriptif 🔲 2/5 - List of Folios 🔲 3/5 - Façade Armoire 🔲 4/5 - Schéma Electrique 🔲 5/5 - Implantation Armoire 🕞

Figure: QElectroTech folio tabs bar

The folio tabs bar allows the following actions:

- 1. Choosing the active folio by simple click on the tab.
- 2. Opening the properties PopUP window from an specific folio by double click on the tab.
- 3. Adding new folio to the project by simple click on the **Add folio** icon from right side.

#### Help bar

The help bar, also known as information bar, is the space below control tabs, the bottom left corner from main window. It is very useful for beginners of QElectroTech in the way that it gives information about the field that is pointed by the cursor. A user can learn about a field by simply pointing it with the mouse and reading the information from help bar.

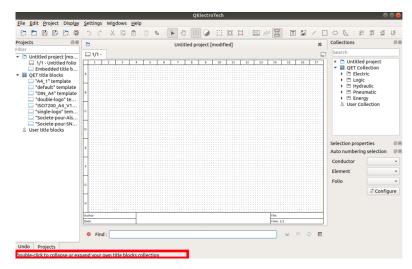

Figure: QElectroTech help bar

## Seach menu

The search menu allows searching elements, folios or conductors which have a text field or property with an specific value. The seach menu allows finding automatically an element with a desired label, list the folios from an specific author, etc.

QElectrotech provides a basic and simple search menu composed by a text box which allows writing the desired string which should be found and some buttons for closing the menu, actualizing the search and going to next and previous coincidence.

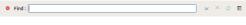

Figure: QElectroTech search menu

QElectroTech also provides an advanced menu where filters can be defined inside folios, text fields, elements and conductors trees. The advanced mode also allows replacing actions.

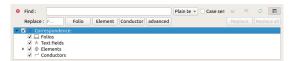

Figure: QElectroTech advanced search menu

To display or hidden the search menu:

1. Select **Edit > Search / Replace** menu item to display or hidden the search menu at the bottom from the workspace.

### Note

The search menu can also be displayed using Ctrl + f shortcut keyboard.

#### GUI costumization

#### Organize toolbars

The QElectroTech GUI allows having many different toolbars switched on to make more friendly the application.

To display or hide toolbars:

1. Select **Settings > Display** menu item to display the panels and toolbars list.

2. Click on the different toolbars (Tools, Display, Diagram, Add and Depth) which should be displayed or hidden.

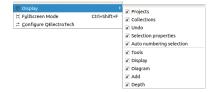

Figure: QElectroTech Settings > Display menu

All toolbars are placed by default under menu bar, in one row. The user is free reorganizing the toolbars. The toolbars can be organized in rows, columns at the left or right side from the workspace or as floating toolbar.

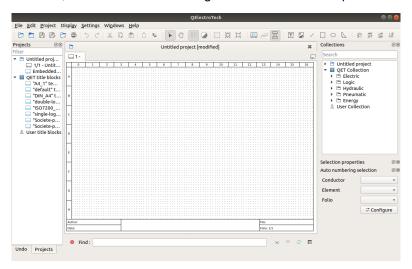

Figure: QElectroTech user interface

To change the organization of toolbars:

- 1. Left click at the left side from the toolbar.
- 2. Without releasing the toolbar, move the mouse to the final position.
- 3. Release the toolbar.

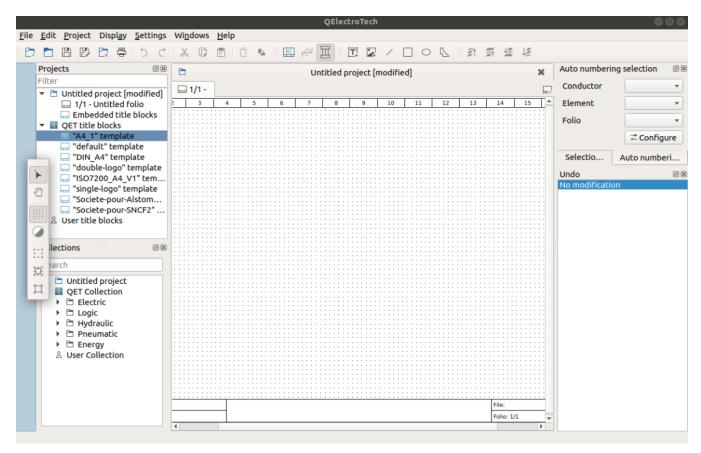

Figure: QElectroTech toolbars placement

# Organize panels

QElectroTech GUI has been designed to work using the menu bar and panels. The menu bar is fixed at top. The panels can be displayed and hidden.

To display or hide panels:

- 1. Select **Settings > Display** menu item to display the panels and toolbars list.
- 2. Click on the different panels (Projects, Collections, Undo, Selection properties and Auto numbering Selection) which should be displayed or hidden.

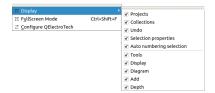

Figure: QElectroTech Settings > Display menu

All panels can be displayed at right and left side from workspace. The panels can be organized on column or by tabs. The panels can also be displayed as PopUp/floating windows.

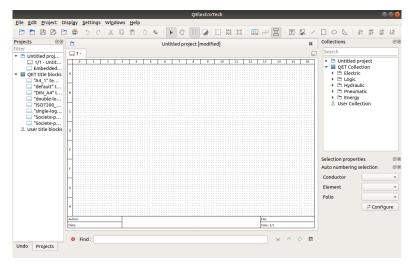

Figure: QElectroTech user interface

To change the organization of panels:

- 1. Left click at the title bar from the panel.
- 2. Without releasing the panel, move the mouse to the final position.
- 3. Release the panel.

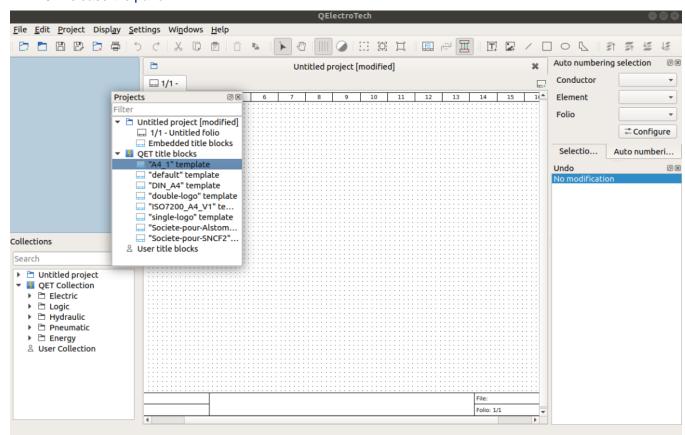

Figure: QElectroTech panels placement

## **Project visualization**

There is two different ways to manage the activation and hidden of opened projects. The projects can be organized with a project tabs bar displayed at top from the folio tabs bar or with floating windows that can be displayed or minimized.

To define the project visualization preference:

1. Select **Display > Display projects** menu item to display the project visualization options.

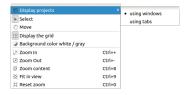

Figure: QElectroTech Display > Display projects menu

2. Click on the desired option: using windows or using tabs

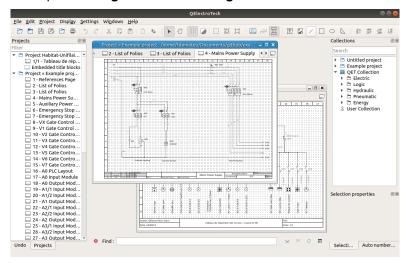

Figure: QElectroTech projects visualization using windows

#### Seealso

The project display preferences can also be defined at QElectroTech appearance settings.

#### Full screen mode

QElectroTech provides the option of displaying full screen. The full screen mode can be selected from menu bar and using keyboard shortcut.

#### Full screen mode from menu bar

1. Select **Settings > FullScreen Mode** menu item to display QElectroTech in full screen mode.

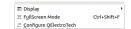

Figure: QElectroTech settings menu

### Full screen mode using keyboard shortcut

QElectroTech allows using keyboard shortcut to increase the working efficiency.

1. Press Ctrl + Shift + f to display QElectroTech in full screen mode.

#### Seealso

For more information about QElectroTech keyboard shortcut, refer to menu bar section.

To leave full screen mode, select **Settings > Leave FullScreen Mode** menu item or use again Ctrl + Shift + f keyboard shortcut.

# **Preferences**

# Display settings

QElectroTech allows the user customizing many settings: language, appearance, export and printing settings, pre-define new project settings, element collection paths, etc.

To display QElectroTech settings:

1. Select **Settings > Configure QElectroTech** menu item.

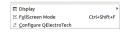

Figure: QElectroTech settings menu

# QElectroTech appearance

# **Project visualization**

The defaul project visualization option can be defined at the appareance settings from QElectroTech. Select between:

- Use windows
- Use tabs

#### Note

The changes are applied at the next launch, quit and launch again QElectroTech or follow the procedure from customize project visualization.

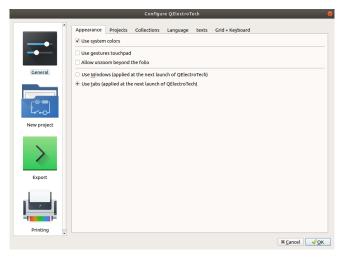

Figure: QElectroTech appearance settings

# **Project settings**

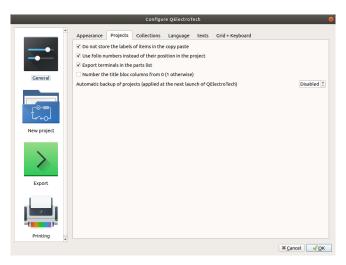

Figure: QElectroTech general project settings

# **Element settings**

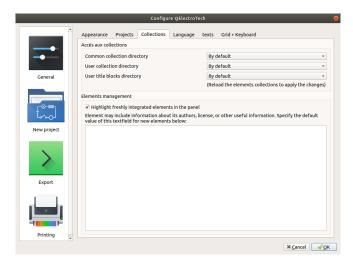

Figure: QElectroTech elements settings

# **Collection settings**

QElectroTech allows choosing the path from the QET (Common) and User element collection. The path from User Title Block collection can also be choosed. The collections directory can be at the local Hard Disk, common users, or at local servers, common for companies.

The default element collection paths depend on the installation settings choosed during the installation process.

# Example

QET collection: Windows: C/Program Files/QElectroTech/elements

**Linux:** /usr/share/qelectrotech/elements

Mac:

User collection: Windows: C/users/user\_name/Application Data/qet/elements

Linux: /Home/user\_name/QElectroTech/collections/elements

Mac:

For changing the element collection paths of QElectroTech:

1. Display QElectroTech settings PopUP window.

- 2. Go to Elements section.
- 3. Search and choose the folder directory from the QET (Common) and User element collection at the Collection of elements section.
- 4. Press **OK** button to save the configuration changes and close settings PopUP window.

## Note

QElectroTech has to be restarted to implement the changes.

# Element management settings

QElectroTech provides the posibility to predefine the element author. In this way; when a new element is created, QElectroTech defines automatically this element property.

For pre-defining the element author information:

- 1. Display QElectroTech settings PopUP window.
- 2. Go to Elements section.
- 3. Defines the element author and license information at the text box from **Elements management** section.
- 4. Press **OK** button to save the configuration changes and close settings PopUP window.

# Select language

QElectroTech is a multilanguage tool already translated to 21 languages.

To select the working language:

- 1. Display QElectroTech settings PopUP window.
- 2. Go to General section.
- 3. Go to Language tab.
- 4. Spread out the combo box and select the desired language.
- 5. Press **OK** button to save the configuration changes and close settings PopUP window.

## Note

The changes are applied at the next launch, quit and launch again QElectroTech.

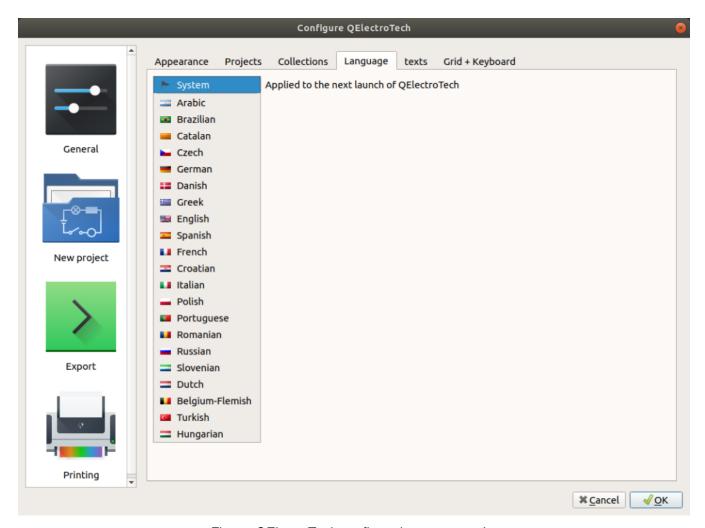

Figure: QElectroTech configure language section

# Text settings

Before starting to work, QElectroTech allows defining the default appearence of the different texts.

## Elements texts

## Independent texts

QElectroTech allows defining a default orientation and text font from the text field object.

- 1. Click at the button from the text font to display the select font PopUp window.
- 2. Select a default rotation angle for the text.

## Note

Oposite to the geometrical angle, QElectroTech use the clock direction to define angles.

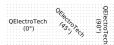

Figure: QElectroTech dynamic texts settings

## Summary pages

QElectroTech allows defining a default text font from the project summary table.

1. Click at the button from the text font to display the select font PopUp window.

#### Other texts

QElectroTech allows defining a default orientation and text font for the text that is not part from an element, text field object and from the project summary.

1. Click at the button from the text font to display the select font PopUp window.

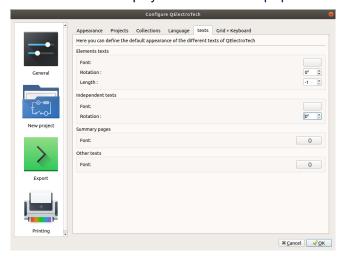

Figure: QElectroTech dynamic texts settings

# **Grid settings**

QElectroTech provides a grid displayer for the workspace which makes easier the drawing work.

To configurate the grid displayed:

- 1. Display QElectroTech settings PopUP window.
- 2. Go to General section.
- 3. Go to Grid + Keyboard tab.
- 4. Define the X and Y pixels of the grid cell. The cell size can be between 1 and 30 pixels.

The number of grid cells displacement using the keyboard or the scroll bar can also be defined at the same section where the grid characteristics are defined. Standar and accurat scroll (with **ALT** key) can be defined.

#### Seealso

To display the grid at the workspace, refer to toolbars section.

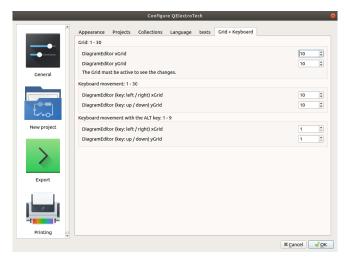

Figure: QElectroTech grid settings

# New project settings

# Folio settings

QElectroTech provides the option to storage at the Data from the application some project properties pre-defined by the user. This feature allows the user avoiding to define many project properties each time that the user creates new projects.

The Folio tab from New project settings section allows pre-defining some folio properties:

- Folio size.
- Folio title block.
- Folio default variables values.
- Folio user variables.

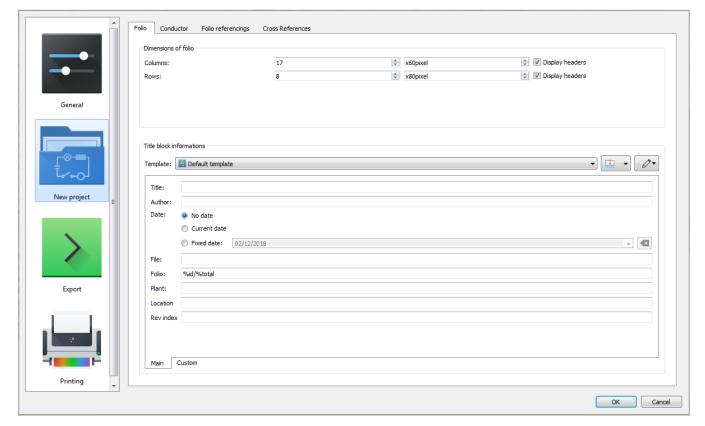

Figure: QElectroTech New project folio settings

To define folio settings:

- 1. Display QElectroTech settings PopUP window.
- 2. Go to New project section.
- 3. Go to Folio tab.
- 4. Define the desired parameters for each field.
- 5. Press **OK** button to save the configuration changes and close settings PopUP window.

## Note

All pre-defined folio properties defined at QElectroTech settings PopUP window will be automatically defined during project creation at project properties. The folio properties can be found at Folio tab from New folio section.

## **Conductor settings**

QElectroTech provides the option to storage at the Data from the application some project properties pre-defined by the user. This feature allows the user avoiding to define many project properties each time that the user creates new projects.

The Conductor tab from New project settings section allows pre-defining some conductor properties:

- Conductor type (Multiline or Single line).
- Conductor appearance.

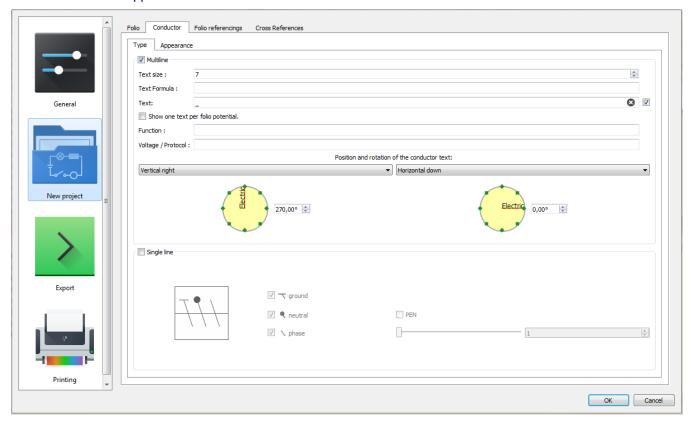

Figure: QElectroTech New project conductor settings

To define conductor settings:

1. Display QElectroTech settings PopUP window.

- 2. Go to New project section.
- 3. Go to Conductor tab.
- 4. Define the desired parameters for each field.
- 5. Press **OK** button to save the configuration changes and close settings PopUP window.

All pre-defined conductor properties defined at QElectroTech settings PopUP window will be automatically defined during project creation at project properties. The conductor properties can be found at Conductor tab from New folio section.

## Folio referencings settings

QElectroTech provides the option to storage at the Data from the application some project properties pre-defined by the user. This feature allows the user avoiding to define many project properties each time that the user creates new projects.

The **Folio referencings** tab from **New project** settings section allows pre-defining the formula which should define the label variable from Reference folio following and Previous reference folio.

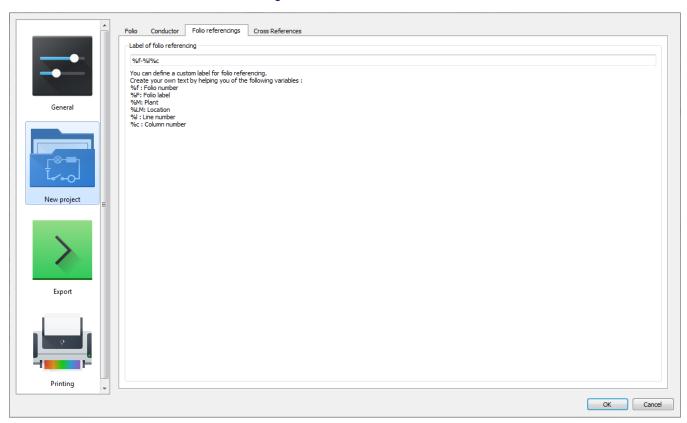

Figure: QElectroTech New project folio referencings settings

To define folio referencings settings:

- 1. Display QElectroTech settings PopUP window.
- 2. Go to New project section.
- 3. Go to Folio referencings tab.
- 4. Define the desired parameters for each field.
- 5. Press **OK** button to save the configuration changes and close settings PopUP window.

All pre-defined folio referencings properties defined at QElectroTech settings PopUP window will be automatically defined during project creation at project properties. The folio referencings properties can be found at Folio referencings tab from New folio section.

# Cross references settings

QElectroTech provides the option to storage at the Data from the application some project properties pre-defined by the user. This feature allows the user avoiding to define many project properties each time that the user creates new projects.

The Cross references tab from New project settings section allows pre-defining some cross references properties:

- Cross references type (Coil, organ of protection or Switch/button).
- Cross references label
- Representation position cross references label (Under the label of the element or Footer).

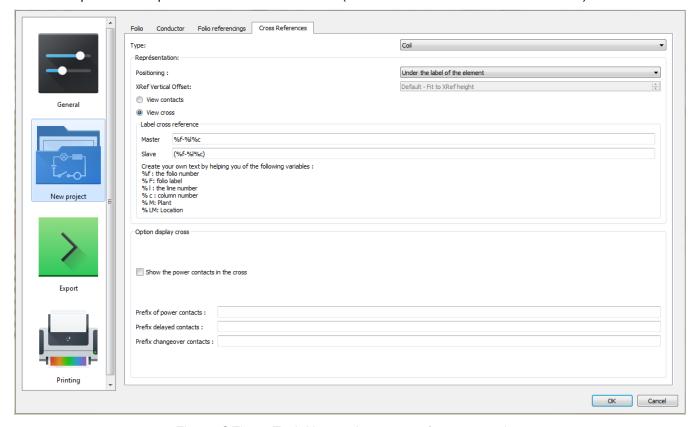

Figure: QElectroTech New project cross references settings

To define cross references settings:

- 1. Display QElectroTech settings PopUP window.
- 2. Go to New project section.
- 3. Go to Cross references tab.
- 4. Define the desired parameters for each field.
- 5. Press **OK** button to save the configuration changes and close settings PopUP window.

All pre-defined cross references properties defined at QElectroTech settings PopUP window will be automatically defined during project creation at project properties. The cross references properties can be found at Cross references tab tab from New folio section.

# **Export settings**

QElectroTech allows predefining export settings for reducing the working configuration effort each time that a project have to be exported.

The default exporting settings which can be choosed are:

- Default target directory.
- Default exporting format (PNG, JPEG, Bitmap, SVG or DXF).
- Default rendering options:
  - Draw or not borders.
  - Title block.
  - Draw grid.
  - · Draw terminals.
  - Keep conductor colors or monochrome.

To define default export settings:

- 1. Display QElectroTech settings PopUP window.
- 2. Go to **Export** section.
- 3. Select the desired setting values for each field.
- 4. Press **OK** button to save the configuration changes.

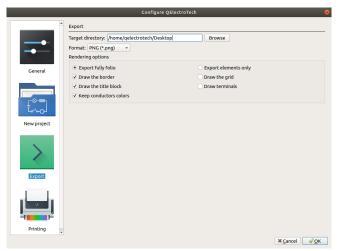

Figure: QElectroTech export settings

#### Seealso

For more information about QElectroTech export options, refer to export section.

# **Printing settings**

QElectroTech allows predefining printing settings for reducing the working configuration effort each time that a project have to be printed.

The default exporting settings which can be choosed are:

### • Default rendering options:

- Draw or not borders.
- Title block.
- · Draw grid.
- · Draw terminals.
- Keep conductor colors or monochrome.

To define default printing settings:

- 1. Display QElectroTech settings PopUP window.
- 2. Go to **Printing** section.
- 3. Select the desired setting values for each field.
- 4. Press **OK** button to save the configuration changes.

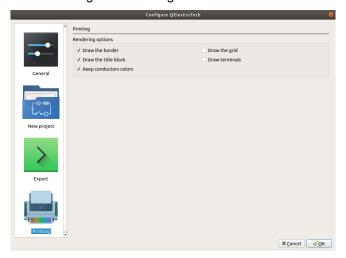

Figure: QElectroTech printing settings

#### Seealso

For more information about QElectroTech printing options, refer to printing section.

# **Project**

# What is a project?

The term project inside QElectroTech can be assimilated to a "dababase". A project is not a common database, it is a collection of information which is not structurated in columns and rows.

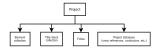

Figure: QElectroTech project structure

A project is a group of folios, elements and conductors represented inside the folios with the respective properties, properties which define the way how should be represented each folio (title block, dimensions, etc.), properties which define how the reports should be represented (folio index, component list, connector list, etc.), properties which

define how to export or print the information, interconnection relaction between elements from the same or different folios and the master data (project name, author, year of creation, revision, etc.).

The project is the base of QElectroTech to manage a work. The development team has focus the tasks on the electrical and control filed, even so, QElectroTech is a E-CAE software. For this reason, QElectroTech is an inter-disciplinary tool that allows the user to create many type of projects.

- Electrical projects: Purely electrical systems
- Automation projects: GRAFCET, diagrams, etc.
- Fluid power projects: Hydraulic, pneumatic and central lubrication systems
- Proces control projects: Proces Industrial Diagrams (PID)

# Create new project

A new project can be created from menu bar, toolbar and using the corresponding keyboard shortcut.

## Create new project from menu bar

1. Select **File > New** menu item to create a new project.

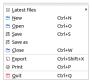

Figure: QElectroTech file menu

# Create new project from toolbar

1. Select the icon from toolbar to create a new project.

### Note

If the toolbar is not displayed, it can be displayed from Settings > Display > Tools

## Create new project using keyboard shortcut

QElectroTech allows using keyboard shortcut to increase the working efficiency.

1. Press Ctrl + n to create a new project.

#### Seealso

For more information about QElectroTech keyboard shortcuts, refer to menu bar section.

# **Open Project**

Opening a project saved somewhere from the computer Hard Disk or local server can be done from menu bar, toolbar and using the corresponding keyboard shortcut.

A project is conformed by a simgle file with .qet format. The .qet extension is the native extension from QElectroTech. Even so, QElectroTech allows also working with Extensible Markup Language files, files with extension .xml.

# Open project from menu bar

1. Select **File > Open** menu item to open the search file PopUP window.

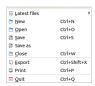

Figure: QElectroTech file menu

- 2. Search the project in the computer
- 3. Press Open button to close the search file PopUP window and open the project.

# Open project from toolbar

- 1. Select the icon from toolbar to open the search file PopUP window.
- 2. Search the project at the computer
- 3. Press Open button to close the search file PopUP window and open the project.

#### Note

If the toolbar is not displayed, it can be displayed from **Settings > Display > Tools** 

# Open project using keyboard shortcut

QElectroTech allows using keyboard shortcut to increase the working efficiency.

- 1. Press Ctrl + o to open the search file PopUP window.
- 2. Search the project at the computer
- 3. Press **Open** button to close the search file PopUP window and open the project.

#### Seealso

For more information about QElectroTech keyboard shortcuts, refer to menu bar section.

## Files history

When QElectroTech has already been used, exists the posibility to open a project created, opened and/or saved previously. **File History** has been integrated.

- 1. Select **File > Latest files** menu item to display the file history from QElectroTech.
- 2. Click on the project file that should be opened.

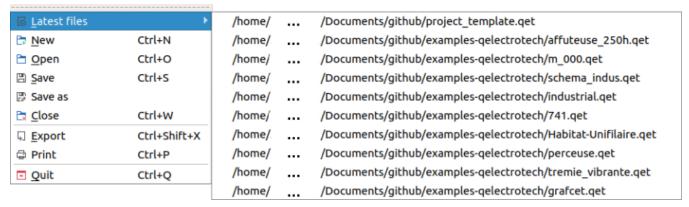

Figure: QElectroTech File History

# Save Project

The current project can be saved from menu bar, toolbar and using the corresponding keyboard shortcut.

One project is conformed by a simple file with .qet format. The .qet extension is the native extension from QElectroTech.

# Save project from Menu bar

1. Select File > Save menu item to save the active project.

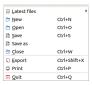

At the case that the project has already been saved and wants to be saved as a different project, different name and/or directory:

1. Select File > Save as menu item to save the active project as a new project.

## Save project from toolbar

1. Select the icon from toolbar to save the active project.

At the case that the project has already been saved and wants to be saved as a different project, different name and/or directory:

1. Select the icon from toolbar to save the active project as a new project.

### Note

If the toolbar is not displayed, it can be displayed from **Settings > Display > Tools** 

### Save project using keyboard shortcut

QElectroTech allows using keyboard shortcut to increase the working efficiency.

1. Press Ctrl + s to save the active project.

#### Seealso

For more information about QElectroTech keyboard shortcuts, refer to menu bar section.

### Note

QElectroTech allows creating backup from project periodically. This option should be configurated at **Settings > Configure QElectroTech > Projects**.

# Close Project

The user can close a project at any time. If the current work wants to be saved before closing the project, refer to save section. Even so, QElectroTech display an automatic message to save project if any modification has been created on it.

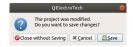

Figure: QElectroTech Save message

Closing the current project can be done from menu bar, toolbar, projects panel, projects tab bar and using the corresponding keyboard shortcut.

At the case that more than one project are opened, the active project will be the project which will be closed.

## Close project from menu bar

1. Select File > Close menu item to close the active project.

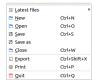

Figure: QElectroTech File menu

# Close project from toolbar

1. Select the icon from toolbar to close the active project.

#### Note

If the toolbar is not displayed, it can be displayed from **Settings > Display > Tools**.

### Close project from projects panel

The advantage of clossing projects from projects panel is the posibility to close projects which are opened and are not the active project.

- 1. Right click on the opened project from the projects panel tree wich should be closed.
- 2. Select Close this project to close the selected project.

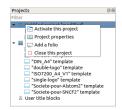

Figure: QElectroTech projects panel

If the projects panel is not displayed, it can be displayed from **Settings > Display > Projects**.

## Close project from projects tabs bar

All opened projects can be visible at the projects tab bar that is displayed at top from the workspace. The user can close an opened projects, regardless of whether the project is active, with a click on the close tab  $\mathbb{R}$  from the project tab.

At the case that the projects are displayed as PopUP windows, they can be closed with a click on the close tab which is placed at the top right corner.

#### Note

Displaying the projects using a tab bar or using PopUP windows can be choosed at **Display > Display projects**.

# Close project using keyboard shortcut

QElectroTech allows using keyboard shortcut to increase the working efficiency.

1. Press Ctrl + f4 to close the active project.

Seealso

For more information about QElectroTech keyboard shortcuts, refer to menu bar section.

# Clean project

QElectroTech stores on the project database every title block, conductor, element, etc. which is introduced by the user. If the user deletes one element or replace the title block from the folio, the element or title block will be deleted from the folio but it will still be storage at the project database.

QElectroTech allows cleaning the project database from menu bar.

Select Project > Clean project menu item to open the cleaning project PopUP window.

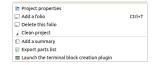

Figure: QElectroTech cleaning project PopUP window

- 2. Select the check buttons desired (templates, elements, categories).
- 3. Press the button **OK** to clean the project and close the cleaning project PopUP window.

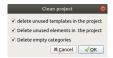

Cleaning the project is recomended to reduce the size of the project file and inclease the loading speed.

# **Project properties**

# Display project properties

The project properties can be displayed in a PopUP window from menu bar and projects panel.

## Project properties from menu bar

1. Select **Project > Project properties** menu item to display the project properties PopUP window from the active project.

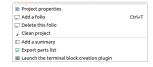

Figure: QElectroTech project menu

# Warning

If more than one projects is opened, be sure that the active projects is the correct before changing properties.

#### Project properties from project panel

The advantage of displaying the project properties from projects panel is the posibility to choose projects which are opened and are not the active project.

- 1. Right click on the project from the tree of the projects panel.
- 2. Select **Project properties** to display the project properties PopUP window.

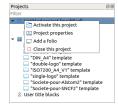

Figure: QElectroTech projects panel

### Note

If the projects panel is not displayed, it can be displayed from **Settings > Display > Projects**.

# General properties

The general properties section from project properties PopUP windows is the area where the user can define global project variables that later on can be used at the folios title block templates to automate the filling of the title block.

Creating general project variables is recomended, it increases the working efficiency. The variables that can be found by default are:

• % {projecttitle}: Project title

• % {saveddate}: File saving date

• % {savedfilename}: Registered file name

• % {savedfilepath}: Saved file path

• % {savedtime}: File saving time

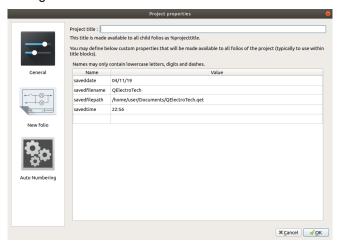

Figure: General project properties window

To create a new project variable:

- 1. Display project properties PopUp window.
- 2. Go to General project properties section.
- 3. Define the variable name at the left cell from the last row of the project variables table.
- 4. Define the value of the variable at the right cell from the variable row.
- 5. Press the button **OK** to save the changes and close the PopUp window.

#### Seealso

For more information about QElectroTech default variables, refer to default QElectroTech variables section.

### New folio properties

#### Folio properties

At QElectroTech, the folio properties can be common at all folios from the same project. QElectroTech also allows that each folio has its own properties. For example, two folios from the same project will have the same size and title block but they can be created by different authors or they can have different revision.

To increase the working eficiency, QElectroTech provides the option to storage at the project Data some project properties pre-defined by the user. This feature allows the user avoiding to define many folio properties each time that the user creates new folio inside the project.

QElectroTech allows defining automatically folio properties during project creation. For more information about how to standarize some folio properties from project to project, please refers to the QElectroTech folio settings section.

The Folio tab from New folio settings section allows pre-defining some folio properties:

- Folio size.
- Folio title block.
- Folio default variables values.
- Folio user variables.

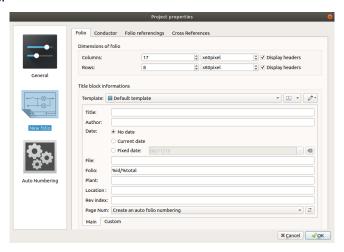

Figure: Project folio properties window

## To define folio properties:

- 1. Display project properties PopUP window.
- 2. Go to New folio section.
- 3. Go to Folio tab.
- 4. Define the desired parameters for each field.
- 5. Press **OK** button to save the configuration changes and close project properties PopUP window.

#### Note

All pre-defined folio properties at project properties will be automatically defined during folio creation at folio properties.

#### Conductor properties

Some conductor properties can be common at all or gran part of conductors from all or gran part of folios. For example, the conductor type is normally common for a complete project or for a group of folios.

To increase the working eficiency, QElectroTech provides the option to storage at the project Data some project properties pre-defined by the user. This feature allows the user avoiding to define many conductor properties each time that the user creates new conductor inside the project.

QElectroTech allows defining automatically conductor properties during project creation. For more information about how to standarize some conductor properties from project to project, please refers to the QElectroTech conductor settings section.

The Conductor tab from New folio settings section allows pre-defining some conductor properties:

- Conductor type (Multiline or Single line).
- Conductor appearance.

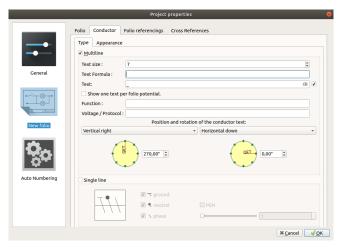

Figure: Project conductor properties window

To define conductor settings:

- 1. Display project properties PopUP window.
- 2. Go to New folio section.
- 3. Go to Conductor tab.
- 4. Define the desired parameters for each field.
- 5. Press **OK** button to save the configuration changes and close project properties PopUP window.

#### Note

All pre-defined conductor properties at project properties will be automatically defined during folio creation at folio properties.

#### Folio referencing properties

QElectroTech allows creating schemas with multiple folios, only part of the schmea is represented at each folio. This means that part of a conductor can be at one folio and the continuation at a different folio.

QElectroTech provides folio referencing elements to indicate from where a conductor is coming or where it is going. These elements can display at the workspace from the folio some information about the folio referencing element linked. The iformation which should be displayed can be defiend by the user at **Folio referencing** tab from **New Folio** section of the project properties.

#### Seealso

For more information about folio referencing, refer to Reference folio following and Previous reference folio.

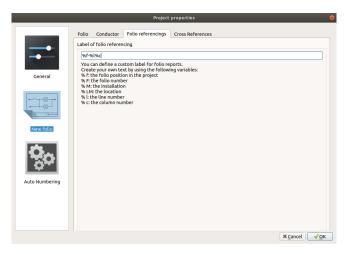

Figure: Project folio referencing properties window

To define folio referencing Label:

- 1. Display project properties PopUP window.
- 2. Go to New folio section.
- 3. Go to Folio referencings tab.
- 4. Define the desired parameters for each field.
- 5. Press **OK** button to save the configuration changes and close project properties PopUP window.

#### Cross references properties

The main advantage of using Master and Slave elements is the posibility to create cross references (links) between elements. At the case of cross references definition, QElectroTech provides the posbility to display automatically at the workspace some information from the Master or Slave element linked.

The definition or cross references properties inside a project can be costumized by the user at project properties.

### Note

QElectroTech allows defining automatically cross references properties during project creation. For more information about how to standarize some cross references properties from project to project, please refers to the QElectroTech cross references settings section.

The **Cross references** tab from **New folio** settings section allows pre-defining some cross references properties:

- Cross references Master element type (Coil, organ of protection or Switch/button).
- Cross references label (Master and slave cross references label to be display at the workspace)
- Representation position from the cross references label (Under the element label or Footer).
- Display option from cross references

### Note

The cross reference label can be created using the general variables from Master and Slave elements.

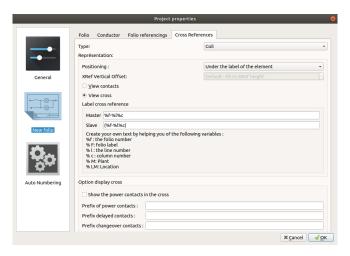

Figure: Project cross referencing properties window

To define cross references settings:

- 1. Display project properties PopUP window.
- 2. Go to New folio section.
- 3. Go to Cross references tab.
- 4. Define the desired parameters for each field.
- 5. Press **OK** button to save the configuration changes and close project properties PopUP window.

## Note

All pre-defined cross references properties defined at QElectroTech settings PopUP window will be automatically defined during project creation at project properties. The cross references properties can be found at Cross references tab tab from New folio section.

# Auto numbering properties

For managing projects during manufacturing, erection, commissioning and maintenance phase; a codification criteria has to be defined in the engineering phase, otherwise, the work is uneficient and the project a caos.

QElectroTech allows defining auto numbering patterns in the project properties for the codification of elements, conductors and folios.

Every time that a new folio is added to the project or an element or conductor is drawn in the workspace; the folio, element or conductor is codificated according to the selected patter in auto numbering selection panel.

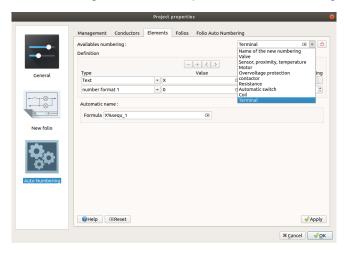

#### Figure: Project management properties window

## Display auto numbering properties from menu bar

- 1. Select **Project > Project properties** menu item to display the project properties PopUp window.
- 2. Go to **Auto Numbering** project properties section.
- 3. Go to Conductor, Element or Folio tab to display the desired auto numbering patterns.

### Display auto numbering properties from panel

The project auto numbering properties can be displayed from auto numbering selection panel.

- 1. Press **Configure** button from auto numbering selection panel to display **Auto Numbering** project properties section at a PopUp window.
- 2. Go to Conductor, Element or Folio tab to display the desired auto numbering patterns.

### Note

If the auto numbering selection panel is not displayed, it can be displayed from **Settings > Display > Selection properties**.

#### Seealso

For more information about auto numbering pattern definition refer to:

- Folio numbering section
- Conductor numbering section
- Element numbering section

## **Folio**

### What is a folio?

A folio is part of the project that can be considered as a unit. It can be the project index, part of the schema, the part list complete or partly, etc.

The folio defines the maximum part of the project information that can be displayed at the same time in the workspace, a folio from a project is equivalent to a page of a book. When a project is exported to PDF, each folio is one page from the document. When a project is exported to any other format (PNG, JPG, DXF, etc.), each folio is one file.

Inside a project, the folios should have an order. For an easy understanding of the schema, it is important that the user takes care about the position and information that is included at each folio.

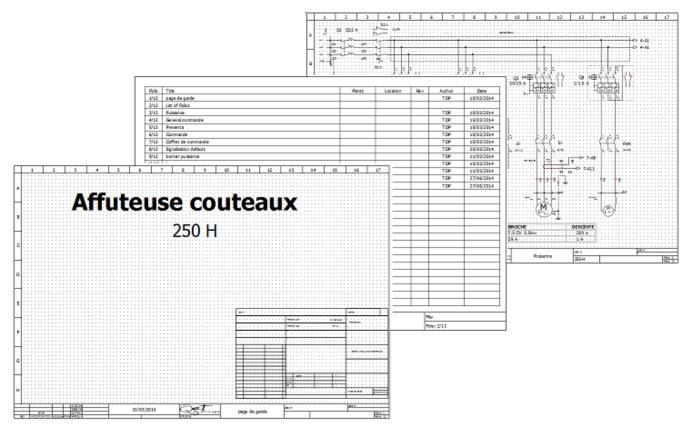

Figure: QElectroTech folios

# Type of folio

# Single line diagram

The single line diagrams represent electric, fluid, etc. systems using a simplified notation.

Single line conductors are used to draw single line diagrams.

## Note

At electric schemas, the power system is represented with a simplified notation and the control system is not represented. The conductors only represent power cables.

At fluid power schemas, the pressure and return line are represented by the same conductor.

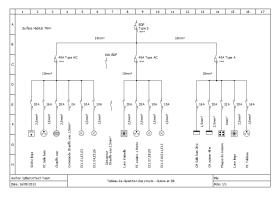

Figure: Single line diagram

# Multiline diagram

The multiline diagrams represent electric, fluid, etc. systems including all details: terminals, all phases, power and control system, etc.

Multiline conductors are used to draw single line diagrams.

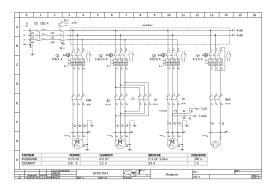

Figure: Multiline diagram

# **Control diagram**

A control diagram is a representation of the logic from a system, it is a model of the process to automate considering inputs, actions to be carried out and the intermediate processes that cause these actions.

Single line conductors are used to draw control diagrams.

## Note

QElectroTech can represent processes using IEC 61131-3 standards (Ex.: GRAFCET, Ladder, etc.).

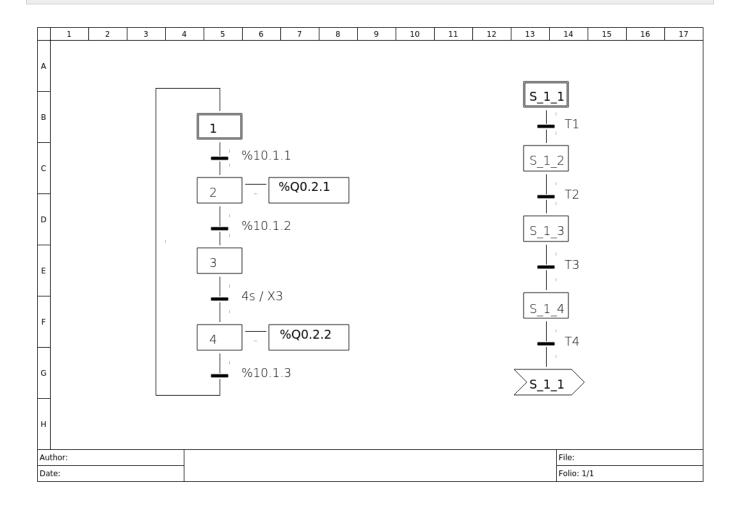

#### Figure: Single line diagram

### Add new Folio

QElectroTech allows creating folios from menu bar, projects panel, folios tabs bar and using the corresponding keyboard shortcut.

#### Add new folio from menu bar

1. Select **Project > Add a folio** menu item to add a new folio to the active project.

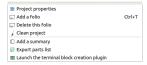

Figure: QElectroTech Project menu

# Add new folio from projects panel

- 1. Right click on the project where a new folio should be added.
- 2. Click the option Add a folio to add a new folio to the project.

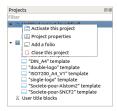

Figure: QElectroTech Project panel

## Note

If the projects panel is not displayed, it can be displayed from Settings > Display > Projects

# Add new folio from folios tabs bar

1. Click on the **Add folio** icon from right side of the folios tabs bar to add a new folio to the active project.

## Add new folio using keyboard shortcut

QElectroTech allows using keyboard shortcut to increase the working efficiency.

1. Press Ctrl + t to add a new folio to the active project.

## Seealso

For more information about QElectroTech keyboard shortcuts, refer to menu bar section.

### Delete Folio

QElectroTech allows deleting folios from a project from menu bar and projects panel.

#### Delete folio from menu bar

1. Select Project > Delete this folio menu item to delete the active folio.

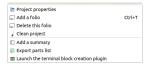

Figure: QElectroTech Project menu

## Delete folio from projects panel

- 1. Right click on the folio which should be deleted.
- 2. Click the option **Delete this folio** to delete the selected folio.

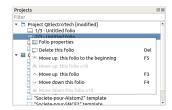

Figure: QElectroTech Project panel

### Note

If the projects panel is not displayed, it can be displayed from Settings > Display > Projects

# Folio properties

### Display folio properties

The folio properties can be common at all folios from the same project. QElectroTech also allows that each folio has its own properties. For example, two folios can be created by different authors or they can have different revision item.

## Note

To reduce the creation time, QElectroTech allows creating some pre-setting for all future folios that will be created at the project. For more information about how to pre-define folio properties, refer to project properties section.

The folio properties window can be displayed from menu bar, workspace, toolbar, projects panel, folios tabs bar and using the corresponding keyboard shortcut.

#### Display folio properties from menu bar

1. Select Edit > Folio properties menu item to display folio properties from the active folio.

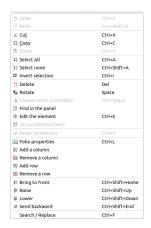

Figure: QElectroTech Edit menu

## Display folio properties from workspace

- 1. Right click on the workspace area. Should be somewhere without any element, conductor, table, etc.
- 2. Click the option **Folio properties** to display folio properties from the active folio.

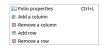

Figure: QElectroTech Workspace Menu

### Display folio properties from toolbar

1. Select the icon from toolbar to display folio properties from the active folio.

#### Note

If the toolbar is not displayed, it can be displayed from **Settings > Display > Diagram**.

### Display folio properties from projects panel

- 1. Right click on the folio where any property should be defined, it can be an inactive folio from an inactive project.
- 2. Click the option Folio properties to display folio properties from the selected folio.

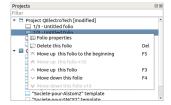

Figure: QElectroTech Project panel

#### Note

If the projects panel is not displayed, it can be displayed from Settings > Display > Projects

### Display folio properties from folios tabs bar

1. Doble click on the folio tab to display folio properties.

🗔 1/5 - Descriptif 🔲 2/5 - List of Folios 🔲 3/5 - Façade Armoire 🔲 4/5 - Schéma Electrique 🔲 5/5 - Implantation Armoire 🕞

Figure: QElectroTech folio tabs bar

## Display folio properties using keyboard shortcut

QElectroTech allows using keyboard shortcut to increase the working efficiency.

1. Press Ctrl + 1 to display folio properties from the active folio.

#### Seealso

For more information about QElectroTech keyboard shortcuts, refer to menu bar section.

#### Folio size

The working area from the workspace is defined as a grid of columns and rows. All columns have the same width and all rows have the same height.

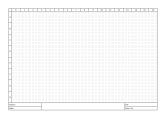

Figure: QElectroTech folio with 17 columns (0 to 16) and 8 rows (A to H) is shown

The parameters that can be costumized from **Dimensions of folio** section from the folio properties PopUp window are:

- 1. Number of columns.
- 2. Width from columns.
- 3. Column headers display or hidden.
- 4. Number of rows.
- 5. Height from rows.
- 6. Row headers display or hidden.

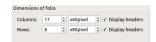

Figure: QElectroTech dimensions of folios section

The version 0.7 from QElectroTech works with pixels and there is no pre-defined folio sizes. The pixels dimensions according ISO 216 are:

|         | Α-         |             |
|---------|------------|-------------|
| ISO 216 | mm         | pixels      |
| -0      | 841 x 1189 | 3178 x 4494 |
| -1      | 594 x 841  | 2245 x 3178 |
| -2      | 420 x 594  | 1587 x 2245 |
| -3      | 297 x 420  | 1122 x 1587 |

| -4  | 210 x 297 | 794 x 1122 |
|-----|-----------|------------|
| -5  | 148 x 210 | 559 x 794  |
| -6  | 105 x 148 | 397 x 559  |
| -7  | 74 x 105  | 280 x 397  |
| -8  | 52 x 74   | 196 x 280  |
| -9  | 37 x 52   | 140 x 196  |
| -10 | 26 x 37   | 98 x 140   |

#### Seealso

For more information about how to display folio properties, refer to display folio properties section.

## Title block properties section

The title block section from the folio properties is the section used to define the title block template used at the folio. The folio variables can also be managed from this section.

## Note

To reduce the creation time, QElectroTech allows creating some pre-setting for all future folios that will be created in the project. The folio variable values and the folio title block can be prefedined at the project properties. For more information about how to pre-define folio properties, refert to project properties section.

The title block section is organized on three different areas: title block selection area, main variable tab and costum variable tab.

## Title block selection area

The title block selection area is used to define the folio title block. The actions that can be managed from this section are:

- 1. Select the folio title block from the project title block collection.
- 2. Select the position of the title block in the folio, bottom do or right do side.
- 3. Edit the title block pressing the button and choosing the option **Edit this template**.
- 4. Duplicate the title block in the project title block collection pressing the button and choosing the option **Duplicate and edit this template**.

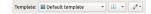

Figure: Folio title block selection area

#### Seealso

For more information about QEelctroTech title block, refer to title block section.

# Main folio properties tab

The **Main** tab provides thes default folio variables.

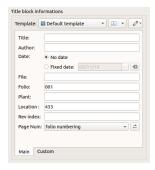

Figure: Folio title block main tab

The default folio variables are:

• Title: Title from the folio.

• Author: Author from the folio.

• Date: Date of creation of the folio.

• File:

• Folio: Folio information (Label).

• Plant: Folio variable named Plant.

• Location: Folio variable named Location.

• Rev index: Revision index from the folio.

• Page Num: Auto numbering pattern from the folio.

#### Seealso

For more information about default variables, refer to variables section.

## Costum properties folio tab

The Costum tab is the section where custom variables can be defined.

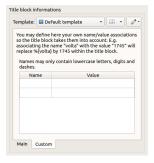

Figure: Folio title block custom tab

To define a user folio variable:

- 1. Define variable name at the **Name** column from the variables table.
- 2. Define variable value at the Value column from the variables table.

# Folio conductor type

The **Type** tab from folio properties PopUP window allows pre-defining the type of conductor that will be drawn in the folio later. The conductor properties can also be pre-defined. This action avoid defining individually the conductor type and the common properties for each conductor created in the folio.

#### Seealso

For more information about conductor properties, refer to conductor type section.

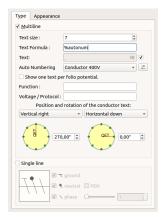

Figure: QElectroTech folio type properties tab

#### Seealso

For more information about how to display folio properties, refer to display folio properties section.

## Folio conductor appearance

The **Appearance** tab from folio properties PopUP window allows pre-defining the conductor appearance of the conductors that will be drawn in the folio later. If all conductors from the folio should have the same appearance, this action avoid defining individually the conductor appearance.

#### Seealso

For more information about conductor properties, refer to conductor appearance section.

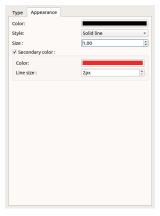

Figure: Folio appearance properties

#### Seealso

For more information about how to display folio properties, refer to display folio properties section.

### Title Block

#### What is the title block?

The title block of a drawing is a table which usually is placed at the bottom from the drawing. The title block is the responsible to provide all necessary information to identify and verify the drawing validity.

| Author: |  |            |
|---------|--|------------|
| Date:   |  | Folio: 1/1 |

Figure: QElectroTech Title block example

Some information which can be found at a title block is:

- Drawing / Schema title
- Drawing / Schema number
- Drawing / Schema size (Horizontal A3 sheet is the more common at electrical shemas)
- Revision index
- Author
- Date
- License (Ex.: ISO 16016 protection notices for restricting the use of documents and products)
- Logo

## Note

Refer to IEC 61082-1 norm for more detailed information about the recomended content that should be included in the title block.

As table, the elemets from a title block are:

- 1. Cell
- 2. Column
- 3. Row

#### Title block properties

#### Title block parent collection

The parent collection property from a title block defines the title block collection to which the title block belongs.

This property defines the rights from the user to edit the title block. A title block with QET title block collection as parent collection can only be read by the user. A title block with user title block collection or project title block collection as parent collection can be read and writed (edited) by the user.

The parent collection from a title block can be defined during the save process.

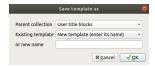

Figure: QElectroTech title block save PopUP window

#### Title block extra information

QElectroTech provides the option to define a string field property named **Extra information**. This property field is provided to allow the user defining the author and/or license from title block. Any other information can also be defined in this property field.

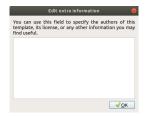

Figure: QElectroTech title block extra information PopUP window

To display/edit the extra information from the title block:

- 1. Display title block in the title block editor.
- 2. Go to Edit > Edite extra information menu item to display extra information PopUP window.

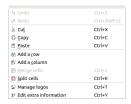

Figure: QElectroTech title block edit menu

#### Seealso

For more information about customizing title block extra information, refer to define title block extra information section.

#### Title Block collections

### What is a collection?

A title block collection is a database where all title block files are storaged and classified.

QElectroTech has two different title block collections integrated, QET collection and User collection. The title block collections can be found at projects panel.

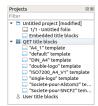

Figure: QElectroTech projects panel

QElectroTech displays also a third collection when a project is opened, the project collection. This collection is not part from the software structure and it is managed automatically by QElectroTech during the folio title block definition.

#### Title block QET collection

The **QET** collection is the default collection from QElectroTech. This collection is protected and the user can only read it, the **QET** collection cannot be edited. The user cannot add or delete any title block in the database.

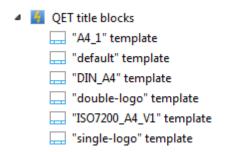

Figure: QET collection tree at project panel

#### Title block User collection

The **User** collection is the QElectroTech collection where the user can create title block, the user is allowed to read and edit the collection. The allowed actions at the **User** collection are:

- 1. Add new title block.
- 2. Edit title block from collection.
- 3. Delete title block from collection.
- User title blocks

   "A3" template

   "A4" template

Figure: Example user collection tree at project panel

# Title block project collection

The project collection is the only collection which is not part from the software structure. A project collection is a title block collection that is part of the project file, each project has its own title block collection.

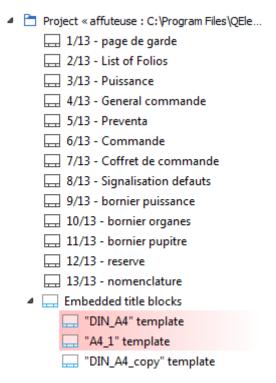

Figure: QElectroTech project tree

QElectroTech does not allow working on this collection, the user cannot add or delete any title block manually. The user can only edit title blocks used in the project without modifying the original title block from QET or User collection.

The title block is copied from QET or User collection automatically by QElectroTech when the user introduces a new title block in one folio of the project. If the title block has already been used previously, QElectroTech does not need to add again the title block to the project collection.

If one title block is deleted from the project, QElectroTech does not delete the title block from the project collection automatically, the title block is marked in red. Cleaning the project deletes all title block from the project collection that are not used inside the project automatically at the cleaning time.

#### Title block elements

#### Cell

# Definition

A cell from the title block is the most basic storage unit avaliable. The three different type of cells are: empty cell, text cell and logo cell.

#### Empty cell

An empty cell is used when the area occupied by the cell should be empty and without any edge displayed. This type of cell has no properties.

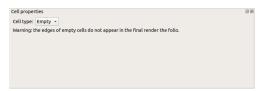

Figure: QElectroTech title block empty cell properties

#### Text cell

An text cell is used when the area occupied by the cell should be filled by string information inside a rectangle. This type of cell has different parameters that can be defined.

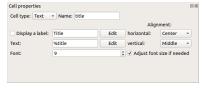

Figure: QElectroTech title block text cell properties

Name: Name from cell

Label: When the cell should display a variable from the folio or project properties, the label is the text

that appears before the variable.

Text: It can be a simple string defined by the user or a variable from the folio or project (Ex: Author,

Revision, Date, project name, folio page, etc.).

**Font:** Font from the label and text of the cell.

Alignment: Vertical and horizontal position of the label and text from the cell inside the cell.

### Logo cell

A logo cell is used when the area occupied by the cell should be filled by a picture inside a rectangle. This type of cell has different parameters that can be defined.

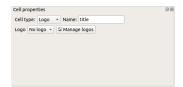

Figure: QElectroTech title block logo cell properties

Name: Name from cell

**Logo:** Name of the Scalable Vector Graphic (SVG) file with the logo image.

# Note

Many different tools allows you to create Scalable Vector Graphics, SVG files. Inside the Open Source world, Inkscape is on of the recomended tools.

#### Row

#### **Definition**

A row of cells from the title block is a group of cells that are placed one beside the other.

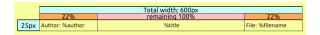

Figure: QElectroTech title block row

# **Properties**

A row from the title block has only one property, the height of the cells that are part of the row.

To display the row height:

1. Double click on the row head.

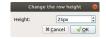

Figure: QElectroTech title block row height property

# Note

QElectroTech works with pixels, the height of the row can only be defined according pixel unit.

# Column

#### **Definition**

A column of cells from the title block is a group of cells that are placed one over the other.

#### **Properties**

At QElectroTech, a column from the title block has only one property, the width of the cells that are part of the columns.

To display the column width:

1. Double click on the column head.

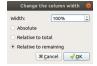

Figure: QElectroTech title block column width property

QElectroTech works with pixels, the width is defined according pixel unit.

Unlike rows, the width of a column can be defined as:

- Absolut value, pixel units.
- Relative value to total, percent of the total width of the title block.
- Relative value to remaining, percent of the remaining width of the title block.

# Create new title block

Creating new title block from cero is not allowed, one template can only be created starting from an other. If no template is choosed, the default title block from QET collection is the base to create a new title block.

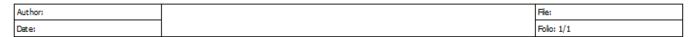

Figure: QElectroTech default title block

#### Create title block from menu bar

- 1. Select **Project > Project properties > New folio** menu item to display default folio properties from project.
- 2. Go to title block informations and select the base title block that should be used to create the new one.
- 3. Select the option Duplicate and edit this template.

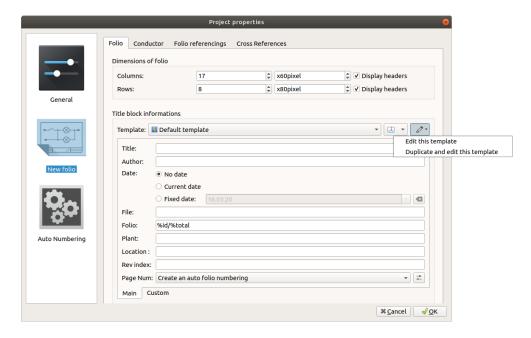

Figure: QElectroTech New folio properties PopUP window

4. Choose the name for the new title block template and press  $\mathbf{OK}$  to create it.

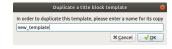

Figure: QElectroTech New folio save PopUP window

# Create title block from folio properties

- 1. Display folio properties from one of the folios of the project.
- 2. Go to title block informations and select the base title block that should be used to create the new one.
- 3. Select the option **Duplicate and edit this template**.

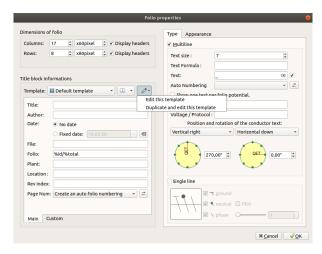

Figure: QElectroTech New folio properties PopUP window

- 4. Edit the template and save it.
- 5. Choose the parent collection and the name from the new title block template, then press **OK** to create it.

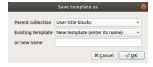

Figure: QElectroTech New folio save PopUP window

# Create title block from project panel

- 1. Right click on the user title blocks collection from project panel.
- 2. Click the option **New template** to add a new title block with the default template from QET collection as base.

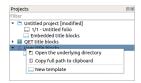

Figure: QElectroTech Project panel

#### Note

If the project panel is not displayed, it can be displayed from Settings > Display > Projects.

#### Edit title block

QElectroTech only allows editing the templates from User collection or project embedded collection. The QET collection title blocks cannot be edited.

# Note

QElectroTech allows opening the title block templates from QET collection with title block editor. Once the template is modified, it has to be saved using the option **Save as** and create a new template.

#### Edit title block from menu bar

- Select Project > Project properties > New folio menu item to display default folio properties from project.
- 2. Go to title block informations and select the title block which should be edited.
- 3. Select the option Edit this template to display title block editor.

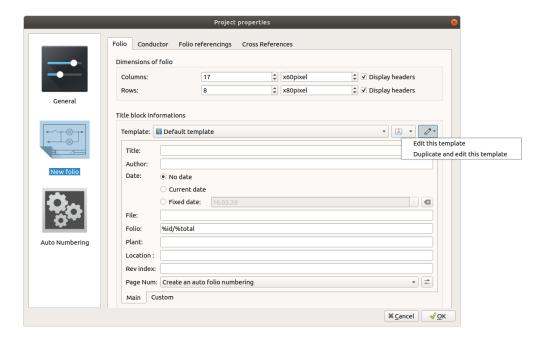

Figure: QElectroTech new folio properties PopUP window

# Edit title block from folio properties

- 1. Display folio properties from one of the folios of the project.
- 2. Go to title block informations and select the title block which should be edited.
- 3. Select the option **Edit this template** to display title block editor.

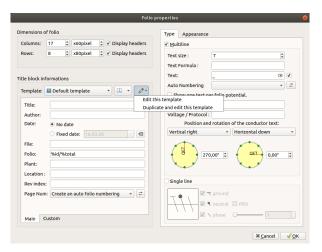

Figure: QElectroTech folio properties PopUP window

### Edit title block from project panel

- 1. Right click on one title block template which should be edited.
- 2. Click the option **Edit this template** to open the template with title block editor.

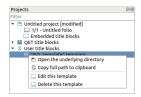

Figure: QElectroTech Project panel

### Note

If the project panel is not displayed, it can be displayed from **Settings > Display > Projects**.

# Delete title block

The title blocks templates can only be deleted from project panel. QElectroTech does not allow deleting templates from any menu item.

# Note

If the project panel is not displayed, it can be displayed from **Settings > Display > Projects**.

It is important to make difference between the project embedded collection and QET or User collection. The project embedded collection is in the project "database", delete information from the project does not change anything at QElectroTech or in the computer file system. Deleting information from QET or User collection deletes information from QElectroTech "database" and in the computer file system, the information deleted in these "databases" can never be recovered.

# Delete title block from project

- 1. Right click on one title block template from project embedded collection which should be deleted.
- Click the option Delete this template to delete the template form project "database".

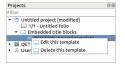

Figure: QElectroTech Project panel

#### Delete title block from collection

- 1. Right click on the title block template from QET or User collections which should be deleted.
- 2. Click the option **Delete this template** to delete the template form QElectroTech and from the file system.

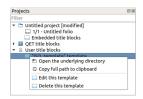

Figure: QElectroTech Project panel

3. Press YES to confirm the action.

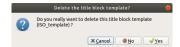

Figure: QElectroTech delete title block confirmation PopUP window

# Warning

The template deleted from one collection cannot be recovered, it will be deleted from QElectroTech "dataabse" and from the computer file system. Be sure about the operation.

### Title block editor

# Interface title block editor

#### Elements title block window

The title block editor window is a PopUP window from QElectroTech. It has also been designed using Qt framework and widget toolkit. The window from QElectroTech title block editor is the same for all platforms where it is available (Windows, Linux/Unix and MacOS). The window from the title block editor contains the following areas:

- 1. Menu bar
- 2. Toolbar
- 3. Drawing area
- 4. Panels

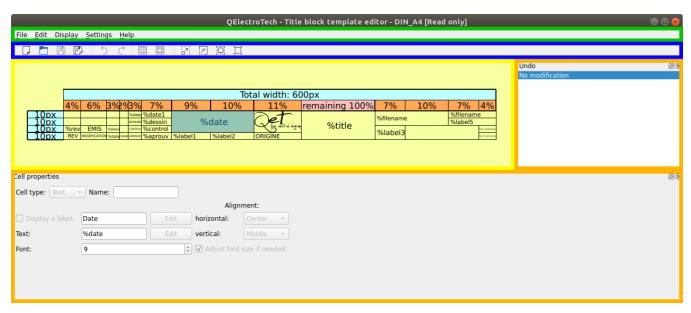

Figure: QElectroTech Title block editor window

#### Title block editor menu bar

The menu bar is placed at top from title block editor window. The title block editor contains the menus File, Edit, Display, Settings, and Help. Each menu provides many different options.

#### File menu

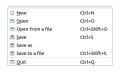

Figure: QElectroTech file menu

| Option           | Function                                                  | Keyboard<br>shortcut | Icon |
|------------------|-----------------------------------------------------------|----------------------|------|
| New              | Creates a new Title Block                                 | Ctrl + n             | J    |
| Open             | Opens an existing Title Block from collection             | Ctrl + o             |      |
| Open from a file | Opens an existing Title Block from file                   | Ctrl + o             |      |
| Save             | Saves the current Title Block changes (overwrites)        | Ctrl + s             |      |
| Save as          | Saves the Title Block as a new Title Block from a library |                      |      |
| Save to a file   | Saves the Title Block as a different file in disk         | Ctrl + Shif<br>t + x |      |
| Quit             | Quits QElectroTech Title Block editor                     | Ctrl + q             | -    |

# Edit menu

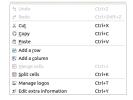

Figure: QElectroTech edit menu

| Option                 | Function                                           | Keyboard<br>shortcut | Icon       |
|------------------------|----------------------------------------------------|----------------------|------------|
| Undo                   | Undoes the previous action                         | Ctrl + z             | 5          |
| Redo                   | Restores the undone action                         | Ctrl + shift<br>+ z  | $\Diamond$ |
| Cut                    | Puts selected elements / cells into the clipboard  | Ctrl + x             | *          |
| Сору                   | Copies selected elements / cells                   | Ctrl + c             |            |
| Paste                  | Pastes elements from the clipboard into cell       | Ctrl + v             |            |
| Add a row              | Adds a row at bottom from title block              |                      |            |
| Add a column           | Adds column at right side from title block         |                      |            |
| Merge cells            | Merges selected cells                              | Ctrl + j             | 薑          |
| Split cells            | Splits selected cells                              | Ctrl + k             | 鹽          |
| Manage logos           | Manages pictures to embed logos in the title block | Ctrl + t             |            |
| Edit extra information | Displays field to specify aditional information    | Ctrl + y             | <u>.</u> = |

# Display menu

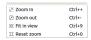

Figure: QElectroTech display menu

| Option      | Function                                               | Keyboard<br>shortcut | Icon |
|-------------|--------------------------------------------------------|----------------------|------|
| Zoom In     | Expands the workspace                                  | Ctrl + +             | [2]  |
| Zoom Out    | Shrinks the workspace                                  | Ctrl + -             | R.   |
| Fit in view | Adjusts the zoom on exactly trhe part of the workspace | Ctrl + 9             |      |
| Reset zoom  | Restores default zoom level                            | Ctrl + 0             |      |

# Settings menu

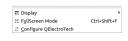

Figure: QElectroTech settings menu

| Option                    | Function                                              | Keyboard shortcut | Icon         |
|---------------------------|-------------------------------------------------------|-------------------|--------------|
| Display                   | Displays or hides toolbars and panels                 |                   |              |
| Full screen mode          | Displays QElectroTech in full screen mode             | Ctrl + Shift + f  | 江            |
| Configure<br>QElectroTech | Allows specifying various parameters for QElectroTech |                   | <del>*</del> |

# Help menu

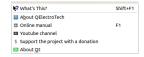

Figure: QElectroTech help menu

| Option                              | Function                                                                | Keyboard<br>shortcut | Icon     |
|-------------------------------------|-------------------------------------------------------------------------|----------------------|----------|
| What's This?                        | Enquires main menu options                                              | Shift + f1           |          |
| About QElectroTech                  | Displays information about QElectroTech                                 |                      | 4        |
| Online manual                       | Lauches the default browser to the online manual of QElectroTech        | f1                   | <b>B</b> |
| Youtube channel                     | Lauches the default browser on the Youtube channel of QElectroTech      |                      |          |
| Support the project with a donation | Lauches the default browser on the QElectroTech donation paypal account |                      | \$       |
| About Qt                            | Displays information about Qt library                                   |                      | 03       |

### **Toolbars**

In addition to the different menus, QElectroTech provides also toolbars. The toolbars are groups of buttons with icons which initiate an accion. In general, these buttons have its counterpart at one of the menus from the menu bar.

The different toolbars can be hidden or placed in one or more rows below the menu bar. The toolbars can also be placed on column at the left or right side from the main window.

# Note

To help the user, a tooltip is displayed when the arrow is placed on each button.

# **Toolbar Tools**

Figure: QElectroTech title block toolbar Tools

The different buttons from toolbar **Tools** are:

| Option  | Function                                                  | Keyboard<br>shortcut | lcon |
|---------|-----------------------------------------------------------|----------------------|------|
| New     | Creates a new Title Block                                 | Ctrl + n             |      |
| Open    | Opens an existing Title Block from collection             | Ctrl + o             |      |
| Save    | Saves the current Title Block changes (overwrites)        | Ctrl + s             |      |
| Save as | Saves the Title Block as a new Title Block from a library |                      |      |

# Note

Select **Settings > display > Tools** menu item to display or hidden the toolbar Tools.

#### Toolbar Edit

5 0 2 2

Figure: QElectroTech title block toolbar Element

The different buttons from toolbar **Edit** are:

| Option      | Function                   | Keyboard<br>shortcut | Icon |
|-------------|----------------------------|----------------------|------|
| Undo        | Undoes the previous action | Ctrl + z             | 5    |
| Redo        | Restores the undone action | Ctrl + shift<br>+ z  | Č    |
| Merge cells | Merges selected cells      | Ctrl + j             | 蓝    |
| Split cells | Splits selected cells      | Ctrl + k             |      |

# Note

Select **Settings > display > Edit** menu item to display or hidden the toolbar Edit.

# Toolbar Display

RRET

Figure: QElectroTech title block toolbar Display

The different buttons from toolbar **Display** are:

| Tool        | Function                                              | Keyboard<br>shortcut | Icon |
|-------------|-------------------------------------------------------|----------------------|------|
| Zoom in     | Zoom in at drawing area                               | Ctrl + +             | 67   |
| Zoom<br>out | Zoom out at drawing area                              | Ctrl + -             |      |
| Fit in view | Adjusts the zoom on exactly the part of the workspace | Ctrl + 9             |      |
| Reset zoom  | Restores default zoom level                           | Ctrl + 0             |      |

# Note

Select **Settings > display > Display** menu item to display or hidden the toolbar Display.

# Drawing area

The drawing area or grafical editor, is the area where the title block columns, rows and cells are managed.

How looks the drawing area from title block editor is shown below.

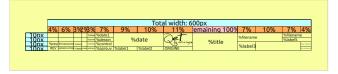

Figure: QElectroTech title block grafical editor

# Title block editor panels

#### Cell properties panel

The Cell properties panel displays the properties from the selected cell.

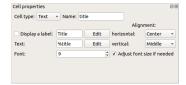

Figure: QElectroTech Cell properties panel

To display the Cell properties panel:

1. Select Settings > display > Cell properties menu item to display Cell properties panel.

#### Undo panel

The Undo panel displays the history since last time that the title block was saved. Once the title block is saved, undo panel is automatically cleaned.

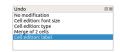

Figure: QElectroTech Undo panel

To display Undo panel:

1. Select **Settings > display > Undo** menu item to display Undo panel.

Seealso

For more information about utilities from Undo panel, refer to QElectroTech Undo panel section.

#### Open title block editor

QElectroTech allows displaying the title block editor by one of the following actions:

- Create new title block
- Edit title block

#### Save title block

The current title block can be saved from menu bar, toolbar and using the corresponding keyboard shortcut.

One title block is conformed by only one file with the format .titleblock. The .titleblock extension is the native extension from QElectroTech title blocks.

#### Save title block from menu bar

1. Select **File > Save** menu item to save the title block changes.

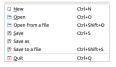

Figure: QElectroTech title block editor File menu

At the case that the opened title block has to overwrite an existing title block or it has to be saved as new title block:

Select File > Save as menu item to display Save as title block PopUP window.

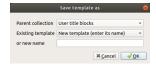

Figure: QElectroTech Save as title block PopUP window

- 2. Select the title block which should be overwritten or the parent collection and the name for the new title block.
- 3. Press **OK** button to save the title block and close the PopUP window.

The title block can also be directly saved as a new file in the Hard Disk directory desired:

- 1. Select File > Save to a file menu item to display the File system PopUp window.
- 2. Select the directory and the name from the title block file.
- 3. Press **OK** button to save the title block and close the PopUP window.

#### Save title block from toolbar

1. Select icon from toolbar to save title block changes.

At the case that the opened title block has to overwrite an existing title block or it has to be saved as new title block:

1. Select icon from toolbar to display the **Save as title block** PopUP window.

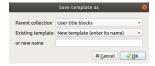

Figure: QElectroTech Save as title block PopUP window

- 2. Select the title block which should be overwrited or the parent collection and the name for the new title block.
- 3. Press **OK** button to save the title block and close the PopUP window.

# Note

If the toolbar is not displayed, it can be displaed from **Settings > Display > Tools**.

### Save title block using keyboard shortcut

QElectroTech allows using keyboard shortcut to increase the working efficiency.

1. Press Ctrl + s to save the title block changes.

The title block can also be directly saved as a new file in the Hard Disk directory desired:

- 1. Press Ctrl + Shift + s to display the File system PopUp window.
- 2. Select the directory and the name from the title block file.
- 3. Press **OK** button to save the title block and close the PopUP window.

#### Seealso

For more information about QElectroTech keyboard shortcut, refer to Menu bar section.

#### Quit title block editor

The title block editor can be closed at any time, only the changes have to be saved before closing it. QElectroTech displays an automatic message to save the current job if any modification has been created.

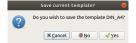

Figure: QElectroTech title block editor save message

#### Exit QElectroTech title block editor from menu bar

1. Select File > Quit menu item to quit QElectroTech title block editor.

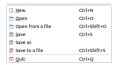

Figure: QElectroTech title block editor File menu

# Exit QElectroTech title block editor using keyboard shortcut

QElectroTech allows using keyboard shortcut to increase the working efficiency.

1. Press  $\mathtt{Ctrl} + \mathtt{q}$  to quit QElectroTech title block editor.

#### Seealso

For more information about QElectroTech keyboard shortcut, refer to menu bar section.

### Create or edit title block

#### Add row to title block

QElectroTech title block editor allows adding row from menu bar and drawing area.

#### Add row from menu bar

1. Select **Edit > Add a row** menu item to add a new row below.

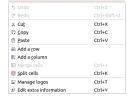

Figure: QElectroTech title block editor, edit menu

# Note

Adding a new row at top or middle from title block can only be done from drawing area.

#### Add row from drawing area

- 1. Right click on the head from the row below or above the position where the new row should be placed.
- Click the option Add a row (before) or Add a row (after) to add a new row above or below the selected row.

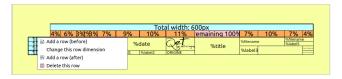

Figure: QElectroTech title block editor, drawing area

# Row heigth definition

The height from a row can only be defined from row head, the left cell which is given the height value from the corresponding row. The head from the row is not displayed at folio, it is only displayed at title block editor.

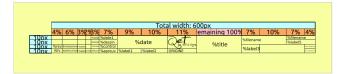

Figure: QElectroTech Title block

1. Double click on row head to display the row heigth PopUp window.

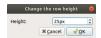

Figure: QElectroTech Title block row heigth PopUP window

- 2. Define the heigth value in pixels.
- 3. Press **OK**.

# Delete row from title block

QElectroTech title block editor only allows deleting rows of the title block from drawing area.

- 1. Right click on the head from the row which should be deleted.
- 2. Click the option **Delete this row** to delete the selected row.

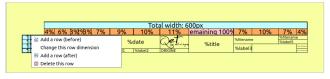

Figure: QElectroTech title block editor, drawing area

# Add column to title block

QElectroTech title block editor allows adding columns from menu bar and drawing area.

# Add column from menu bar

Select Edit > Add a column menu item to add a new column at the right side from the title block.

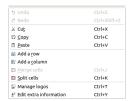

Figure: QElectroTech title block editor, edit menu

# Note

Adding a new column at the middle from the title block can only be done from drawing area.

### Add column from drawing area

- 1. Right click on the head from the column next to the position where the new column should be placed.
- Click the option Add a column (before) or Add a column (after) to add a new colum before or after the selected column.

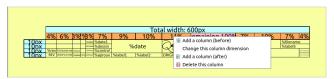

Figure: QElectroTech title block editor, drawing area

#### Colum width definition

The width from a column can only be defined from the column head, the top cell from the drawing area which gives the width value from the corresponding column. The head from the columns is not displayed in the folio, it is only displayed at title block editor.

1. Double click on column head to display the column width PopUp window.

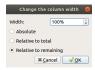

Figure: QElectroTech Title block column width PopUP window

- 2. Select the click button corresponding to the desired units to define the column width (Absolute, relative to total, relative to remainding).
- 3. Define the width value.
- 4. Press OK.

# Note

The global width from the title block has to be defined at QElectroTech, for this reason, defining one column width as remanding of 100% is recomended.

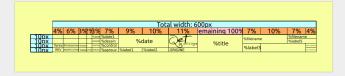

#### Figure: QElectroTech Title block

At the case that a remanding width is not desired, be sure that the global width from the title block matches with the sum of all column widths. At the case that the values are not matching, QElectroTech will display the title block as shown below; part of the title block header will be displayed in red and the width difference will be displayed.

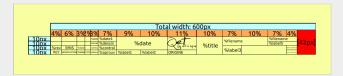

Figure: QElectroTech Title block global width error

# Warning

At the case of using **Relative to remainding**, be sure that the value from the width is 100 %. Otherwise, spare area will appear in the title block.

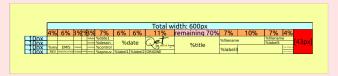

Figure: QElectroTech Title block column width error

#### Delete column from title block

QElectroTech title block editor only allows deleting columns from drawing area.

- 1. Right click on the head from the column which should be deleted
- 2. Click the option **Delete this column** to delete the selected column.

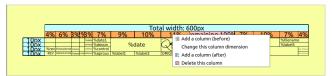

Figure: QElectroTech title block editor, drawing area

### Introduce a logo on the title block

- 1. Select the cell where the logo should be introduced.
- 2. Go to properties and choose **Logo** at **Cell type** Combo Box.

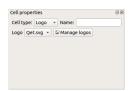

Figure: QElectroTech Title block cell properties

- Define the name of the cell, if it is desired.
- 4. Press the **Manage logo** button to display the logo manager PopUP window.

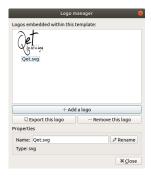

Figure: QElectroTech Title block logo manager PopUP window

- 5. Press the button **Add a logo** to display the file explorer PopUP window.
- 6. Choose the SVG or Bitmap file with the desired logo and close the logo manager.
- 7. Choose the logo added previously at **Logo** Combo Box.

#### Define cell content

QElectroTech title block editor allows defining two differen types of content in a text cell type:

- Plain text
- Variable

QElectroTech works managing different database, the content of the cells are storage in the project database. QElectroTech provides the feature of defining the cell content in different languages, the cell content is defined in a cell value table. The content from the different cells of the title block are automatically displayed in the language defined.

### Note

The working language from QElectroTech is defined at **Setting > Configure QElectroTech**.

# Add text to cell

- 1. Select the cell where the text should be introduced.
- 2. Press Edit button from text field and the cell value PopUP window will be displayed.
- 3. Press the button **Add a line** to add a new row in the cell value table.
- 4. Define the 2 letter code that identifies the language from the text at Language column.
- 5. Define the text at **Text** column.
- 6. Press OK

# Note

QElectroTech works according ISO 639-1 norm. The text language is defined using 2 letter code which should be used at the language column from the cell value table.

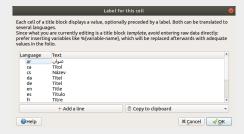

Figure: QElectroTech title block editor, cell label PopUP window

#### Add variable to cell

A title block variable is the value of a project or folio property. At QElectroTech, a variable is called using the percent symbol before the variable name (%{variable-name}).

### Note

QElectroTech has some default variables that the user does not need to create (ex.:  $\{author\}, \{date\}, \{title\}, \{folio\}, \{projecttitle\}, etc.$ ).

QElectroTech also allows the user defining extra variables:

- Go to **Project > Project properties > General** to define costumized project variables.
- Go to Edit > Folio properties > Title block informations > Costum to define costumized folio variables.

QElectroTech allows that the cell has a Label for the variable.

To define the label:

- 1. Select the cell where the variable should be introduced.
- 2. Click the button **Display a label** to introduce a label in the cell. Click on the button and go to variable definition if the **Label** should not be displayed.

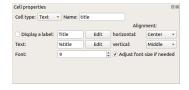

Figure: QElectroTech Title block text cell properties

3. Press Edit button from label field and the label value PopUP window will be displayed.

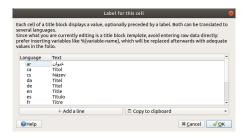

Figure: QElectroTech title block editor, cell value PopUP window

- 4. Press the button Add a line to add a new row in the Label value table.
- 5. Define the 2 letter code that identifies the language from the text at Language column.
- 6. Define the text at Text column.
- 7. Press OK

To define the variable:

- 8. Press **Edit** button from text field and the cell value PopUP window will be displayed.
- 9. Press the button **Add a line** to add a new row in the cell value table.

- 10. Define the 2 letter code that identifies the language from the text at **Language** column. Defining only one language is enough for default variables.
- 11. Define the variable at **Text** column. A variable is defined as  ${\{variable-name\}}$ . The default variables can be copied to clipboard at the right bottom Combo Box and pasted (Ctrl + c) in **Text** column cell.

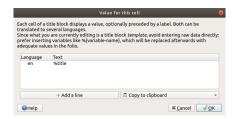

Figure: QElectroTech title block editor, cell value PopUP window

#### 12. Press OK

#### Seealso

For more information about default variables, refer to default QElectroTech variables section.

# Merge cells

QElectroTech title block editor allows merging cells from menu bar, toolbar and using the corresponding keyboard shortcut.

QElectroTech has no restrictions merging cells, QElectroTech allows merging cells from same column and/or row.

### Merge cells from menu bar

- 1. Select the cells which should be merged.
- 2. Select **Edit > Merge cells** menu item to merge the selected cells.

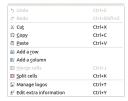

Figure: QElectroTech title block editor, edit menu

# Note

To select more than one cell, press **Ctrl** from keyboard.

### Merge cells from toolbar

- 1. Select the cells which should be merged.
- 2. Select the icon from toolbar to merge the selected cells.

# Note

If the toolbar is not displayed, it can be displayed from Settings > Display > Edit

#### Merge cells using keyboard shortcut

QElectroTech allows using keyboard shortcut to increase the working efficiency.

- 1. Select the cells which should be merged.
- 2. Press Ctrl + j to merge the selected cells.

#### Seealso

For more information about QElectroTech keyboard shortcut, refer to menu bar section.

#### Split cells

QElectroTech title block editor allows splitting cells previously merged from menu bar, toolbar and using the corresponding keyboard shortcut.

### Split cells from menu bar

- 1. Select the merged cells which should be splitted.
- 2. Select **Edit > Split cells** menu item to split the selected cells.

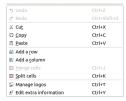

Figure: QElectroTech title block editor, edit menu

# Split cells from toolbar

- 1. Select the merged cells which should be splitted.
- 2. Select the icon from the toolbar to split the selected cells.

# Note

If the toolbar is not displayed, it can be displayed from Settings > Display > Edit

# Split cells using keyboard shortcut

QElectroTech allows using keyboard shortcut to increase the working efficiency.

- 1. Select the merged cells which should be splitted.
- 2. Press Ctrl + k to split the selected cells.

#### Seealso

For more information about QElectroTech keyboard shortcut, refer to menu bar section.

### Define title block extra information

#### Define extra information from menu bar

1. Select Edit > Edit extra information menu item to display extra information PopUp window.

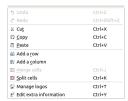

Figure: QElectroTech title block editor Edit Menu

- 2. Introduce the desired information in the text field.
- 3. Press **OK** to accept and close extra information PopUp window.

### Define extra information using keyboard shortcut

QElectroTech allows using keyboard shortcut to increase the working efficiency.

- 1. Press Ctrl + y to display the extra information PopUp window.
- 2. Introduce the desired information in the text field.
- 3. Press **OK** to accept and close extra information PopUp window.

Seealso

For more information about QElectroTech keyboard shortcut, refer to menu bar section.

# **Element**

# What is an element?

An element is an object wich contains information:

- 1. Graphical representation information, symbol displayed at the schema.
- 2. Element data such element position in the poject, article number, manufacturer, supplier, link to any other element from the project, etc.

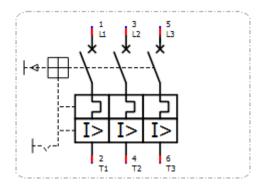

Figure: QElectroTech thermal circuit breaker element

An element is an object which function is to reduce the engineering work. Working with elements reduce the time and work necessary for the creation of schemas, Bill Of Materials (BOM) and many other types of reports such terminal lists, I/O lists, etc.

The element can be clasified at different families:

- Simple
- Master
- Slave
- · Reference folio following
- Previous reference folio
- Terminal block

The graphical representation information characteristics are the same for all families. The element data properties fields and the possible interloking options are different between families.

# Type of elements

# Simple element

The simple element is used to represent devices such actuators (electric motors, cylinders, pneumatic or hydraulic valves, etc.), control devices (PLC, microcontrollers, etc.), circuit breakers, etc.

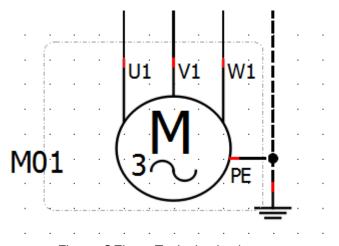

Figure: QElectroTech simple element

For simple element exist two type of variables:

- 1. General variables common for all type of elements and managed internally by QElectroTech.
- 2. Specific variables from simple elements.

#### General variables

- % {F}: Label from the folio where the element can be found
- % {f}: Number from the folio where the element can be found
- % {M}: Plant variable from the folio where the element can be found
- % {LM}: Location variable of the folio where the element can be found
- % {I}: Folio line number from the workspace where the element can be found
- % {c}: Folio column number from the workspace where the element can be found
- % {id}: Folio position in the project (Schema number)

# Specific variables

- Label formula: Definition of the formula which defines the Label value. If a auto numbering pattern is selected during terminal creation, QElectroTech defiens %autnum as default formula.
- Label: Internal variable which is used to defines the element code.
- Annotation: Internal variable, it cannot be a formula (group of other variables).

- Textual description: Internal variable, it cannot be a formula (group of other variables).
- Article number: Internal variable, it cannot be a formula (group of other variables).
- Manufacturer: Internal variable, it cannot be a formula (group of other variables).
- Order number: Internal variable, it cannot be a formula (group of other variables).
- Supplier: Internal variable, it cannot be a formula (group of other variables).
- Auxiliry block 1: Internal variable, it cannot be a formula (group of other variables).
- Auxiliry block 2: Internal variable, it cannot be a formula (group of other variables).
- Internal number: Internal variable, it cannot be a formula (group of other variables).
- Location: Internal variable, it cannot be a formula (group of other variables).
- Function: Internal variable, it cannot be a formula (group of other variables).
- Voltage/Protocol: Internal variable, it cannot be a formula (group of other variables).

#### Master element

The master elements represent the devices from the command circuit such the coil from a relay or contactor.

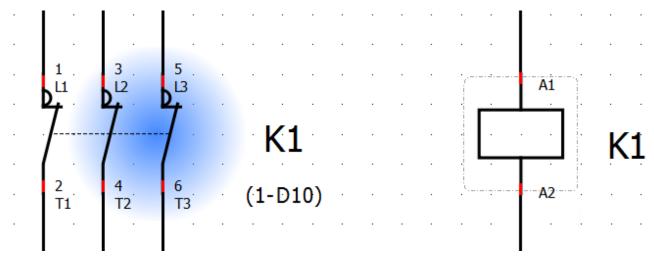

Figure: QElectroTech master element

For master element exist two type of variables, the general variables that are common for all type of elements and managed internally by QElectroTech, and the specific variables for this type of element.

QElectroTech allows defining variable values from master element at the **Selection properties** panel. QElectroTech does not allow defining new variables. QElectroTech allows only displaying variables at dynamic texts and define value of the specific variables.

#### Note

If the Selection properties panel is not displayed, it can be displayed from **Settings > Display > Selection properties**.

General variables

- % {F}: Label from the folio where the element can be found
- % {f}: Number from the folio where the element can be found
- % {M}: Plant variable from the folio where the element can be found
- % {LM}: Location variable of the folio where the element can be found
- % {I}: Folio line number from the workspace where the element can be found
- % {c}: Folio column number from the workspace where the element can be found
- % {id}: Folio position in the project (Schema number)

#### Specific variables

- Label formula: Definition of the formula which defines the Label value. If a auto numbering pattern is selected during terminal creation, QElectroTech defiens %autnum as default formula.
- Label: Internal variable which is used to defines the element code.
- Annotation: Internal variable, it cannot be a formula (group of other variables).
- Textual description: Internal variable, it cannot be a formula (group of other variables).
- Article number: Internal variable which, it cannot be a formula (group of other variables).
- Manufacturer: Internal variable, it cannot be a formula (group of other variables).
- Order number: Internal variable, it cannot be a formula (group of other variables).
- Supplier: Internal variable, it cannot be a formula (group of other variables).
  Auxiliry block 1: Internal variable, it cannot be a formula (group of other variables).
- Auxiliry block 2: Internal variable, it cannot be a formula (group of other variables).
- Internal number: Internal variable, it cannot be a formula (group of other variables).
- Location: Internal variable, it cannot be a formula (group of other variables).
- Function: Internal variable, it cannot be a formula (group of other variables).
- Voltage/Protocol: Internal variable, it cannot be a formula (group of other variables).

### Slave element

The slave elements represent the power circuit devices such the main contactors from power contactors. The slave elements also represent the auxiliary contactors. Even if an auxiliary contactor is part of the command circuit, its activation is forced by another element.

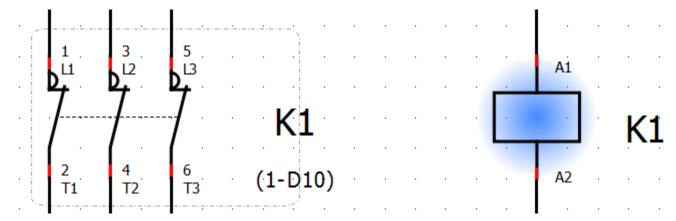

Figure: QElectroTech slave element

For slave element exist two type of variables, the general variables that are common for all type of elements and managed internally by QElectroTech, and the specific variables for this type of element.

QElectroTech does not allow defining variable values for slave element. QElectroTech does also not allows defining new variables. QElectroTech allows only displaying the specific variables at dynamic texts.

#### General variables

- % {F}: Label from the folio where the element can be found
- % {f}: Number from the folio where the element can be found
- % {M}: Plant variable from the folio where the element can be found
- % {LM}: Location variable of the folio where the element can be found
- % {I}: Folio line number from the workspace where the element can be found
- % {c}: Folio column number from the workspace where the element can be found
- % {id}: Folio position in the project (Schema number)

### Specific variables

• Position master element: Internal pre-defined variable which is automatically displayed under dinamic texts of the element. The default formula from the variable is (%id-%1%c), variables took from master element.

#### Seealso

The default formula from the **Position master element** and the position where it should be displayed can be defined at cross references tab from **New project** preferences.

# Note

QElectroTech allows also displaying the specific variables from the Master element at the dynamic text fields.

# Reference folio following

Element which link the end of a conductor with the begining of the conductor represented at previous, following or the same folio.

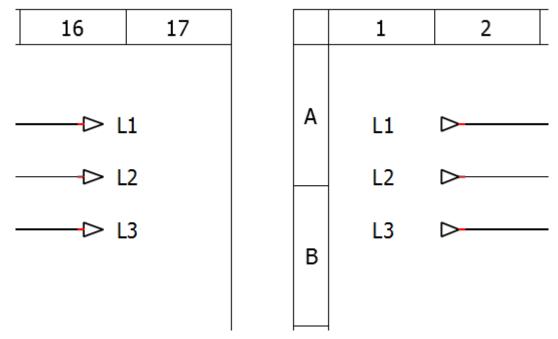

Figure: QElectroTech reference folio following

For reference folio following element exist two type of variables, the general variables that are common for all type of elements and the specific variables for this type of element.

QElectroTech does not allow defining variable values for this type of element. QElectroTech does also not allows defining new variables. QElectroTech allows only displaying the specific variables at dynamic texts.

#### General variables

- % {F}: Label from the folio where the element can be found.
- % {f}: Number from the folio where the element can be found.
- % {M}: Plant variable from the folio where the element can be found.
- % {LM}: Location variable of the folio where the element can be found.
- % {I}: Folio line number from the workspace where the element can be found.
- % {c}: Folio column number from the workspace where the element can be found.
- % {id}: Folio position in the project (Schema number).

#### Specific variables

- Function: Function property from the conductor connected to the element terminal.
- Label: Internal variable which defines the position of the linked previous reference folio element.
- Voltage/Protocol: Voltage/Protocol property from the conductor connected to the element terminal.

# Note

The **Label** property can be defined as a formula by the user at New folio section from project properties. By default the formula is %id-%1%c, variables took from previous reference folio linked element.

For more information about how to define the **Label** formula, please refers to folio referencing project properties.

#### Previous reference folio

Element which link the begining of a conductor with the end of the conductor represented at previous, following or same folio.

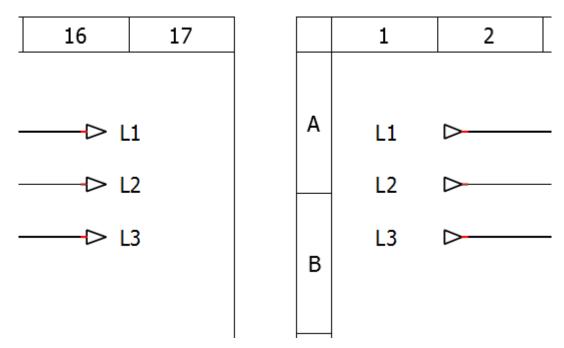

Figure: QElectroTech previous reference folio

For previous referencing folio element exist two type of variables, the general variables that are common for all type of elements and the specific variables for this type of element.

QElectroTech does not allow defining variable values for this type of element. QElectroTech does also not allows defining new variables. QElectroTech allows only displaying the specific variables at dynamic texts.

#### General variables

- % {F}: Label from the folio where the element can be found.
- % {f}: Number from the folio where the element can be found.
- % {M}: Plant variable from the folio where the element can be found.
- % {LM}: Location variable of the folio where the element can be found.
- % {I}: Folio line number from the workspace where the element can be found.
- % {c}: Folio column number from the workspace where the element can be found.
- % {id}: Folio position in the project (Schema number).

#### Specific variables

- Function: Function property from the conductor connected to the element terminal.
- Label: Internal variable which defines the position of the linked reference folio following element.
- Voltage/Protocol: Voltage/Protocol property from the conductor connected to the element terminal.

# Note

The **Label** property can be defined as a formula by the user at New folio section from project properties. By default the formula is %id-%1%c, variables took from reference folio following linked element.

For more information about how to define the **Label** formula, please refers to folio referencing project properties.

#### Terminal block

Element which represents a terminal block, connection between two cables from the same potential.

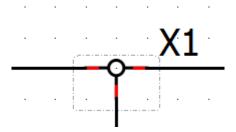

Figure: QElectroTech Terminal block

For terminal block element exist two type of variables, the general variables that are common for all type of elements and managed internally by QElectroTech, and the specific variables for this type of element.

QElectroTech allows defining variable values from this type of element at the **Selection properties** panel. QElectroTech does not allow defining new variables. QElectroTech allows only displaying variables at dynamic texts and define value of the specific variables.

#### Note

If the Selection properties panel is not displayed, it can be displayed from **Settings > Display > Selection properties**.

#### General variables

• % {F}: Label from the folio where the element can be found

- % {f}: Number from the folio where the element can be found
- % {M}: Plant variable from the folio where the element can be found
- % {LM}: Location variable of the folio where the element can be found
- % {I}: Folio line number from the workspace where the element can be found
- % {c}: Folio column number from the workspace where the element can be found
- % {id}: Folio position in the project (Schema number)

#### Specific variables

- Label formula: Definition of the formula which defines the Label value. If a auto numbering pattern is selected during terminal creation, QElectroTech defiens %autnum as default formula.
- Label: Internal variable which is used to defines the element code.
- Annotation: Internal variable, it cannot be a formula (group of other variables).
- Textual description: Internal variable, it cannot be a formula (group of other variables).
- Article number: Internal variable, it cannot be a formula (group of other variables).
- Manufacturer: Internal variable, it cannot be a formula (group of other variables).
- Order number: Internal variable, it cannot be a formula (group of other variables).
- Supplier: Internal variable, it cannot be a formula (group of other variables).
- Auxiliry block 1: Internal variable, it cannot be a formula (group of other variables).
- Auxiliry block 2: Internal variable, it cannot be a formula (group of other variables).
- Internal number: Internal variable, it cannot be a formula (group of other variables).
- Location: Internal variable, it cannot be a formula (group of other variables).
- Function: Internal variable, it cannot be a formula (group of other variables).
- Voltage/Protocol: Internal variable, it cannot be a formula (group of other variables).

# **Element properties**

# Display element properties

The element properties can be displayed at the selection properties panel or in a popUP window. At the case of working without selection properties panel, the properties can be displayed from menu bar, workspace or using keyboard shortcut.

#### Note

At the case of using the selection properties panel, selecting the element is enough to display automatically the element properties at the panel.

If the Selection properties panel is not displayed, it can be displayed from **Settings > Display > Selection properties**.

### Display element properties from menu bar

- 1. Select the element which properties should be displayed.
- 2. Select **Edit > Edit this element** menu item to display the element properties PopUP window.

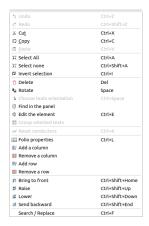

Figure: QElectroTech Edit menu

# Display element properties from workspace

- 1. Right click on the element which properties should be displayed.
- 2. Select **Edit this element** option to display the element properties PopUP window.

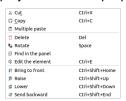

Figure: QElectroTech element options

# Display element properties using keyboard shortcut

QElectroTech allows using keyboard shortcut to increase the working efficiency.

- 1. Select the element which properties should be displayed.
- 2. Press Ctrl + e to display the element properties PopUP window.

#### Seealso

For more information about QElectroTech keyboard shortcut, refer to menu bar section.

# General properties element

The general properties section from an element provides the information:

- Element name
- Element position in the project (folio, coordenates, rotation, etc.)
- Element size
- Number of terminals that the element has
- Directory where the element file can be found

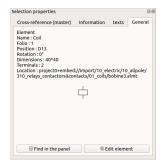

Figure: QElectroTech general element properties

# Texts from element

The element texts section provides all text properties from the text field and dynamic text integrated in the element. The text properties available are:

- Text
- Source of the text
- Size
- Font
- Color
- Frame
- Width
- Position
- Rotation
- Alignment

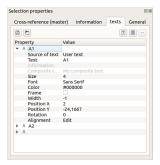

Figure: QElectroTech text element properties

# Element information

The element information section provides all information from the element which can be exported to the Bill of Materials (BOM). At this section the avaliable information is:

- Element label
- Element location in the system
- Element article number
- Element manufacturer
- Element supplier
- Etc.

# Note

The element information section is only available for simple, master or terminal block elements.

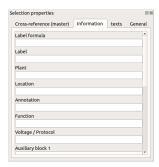

Figure: QElectroTech information element properties

# Element author and license

QElectroTech provides the option to define the author and the desired license from the element.

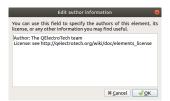

Figure: QElectroTech author and license element PopUP window

The author and the license from an element cannot be displayed at the main window from QElectroTech, this information can only be found from element editor.

#### Seealso

For more information about how to find the license and author from an element, refer to define author element information section.

# Element numbering

QElectroTech allows an automatic codification of elements. This feature is useful for the creation of reports, Bill of Materials (BOM), and for the identification of devices at the physical installation and schemas.

QElectroTech allows defining multiples auto numbering patterns. It also provides many flexibility on the creation of auto numbering pattern using text, variables and sequential numbers.

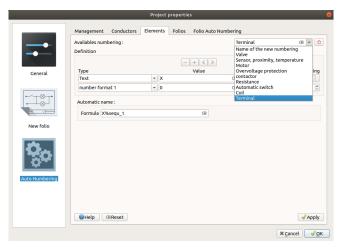

Figure: QElectroTech element auto numbering

# **Example**

X AAAA

- X: Code defined by IEC 81346 norm.
  - A: Two or more purposes or tasks.
    - B: Converting an input variable into a signal for further processing.
    - C: Storing of energy, information or material.
    - E: Providing radiant or thermal energy.
    - F: Direct protection from dangerous or unwanted conditions.
    - G: Initiating a flow of energy or material.
    - H: Producing a new kind of material or product.
    - K: Processing signals or information.
    - M: Providing mechanical energy for driving purposes.
    - P: Presenting information.
    - Q: Controlled switching or varying a flow of energy, of signals or of material.
    - R: Restricting or stabilizing motion or a flow of energy or material.
    - S: Converting a manual operation into a signal for further processing.
    - T: Conversion of energy maintaining the kind of energy.
    - U: Keeping objects in a defined position.
    - V: Processing (treating) of material or products.
    - W: Guiding or transporting from one place to another.
    - X: Connecting objects

**AAAA:** Alphanumeric code which identify the element.

#### Seealso

For more information about how to define auto numbering patterns, refer to project auto numbering properties section.

For more information about how to manage the codification of conductors, refer to add element section.

# Element collection

#### What is a collection?

An element collection is a database where all element files are storaged and classified. The element collection gives the information about the element name, category (folder); sub-categories (sub-folders) and category or sub-category path in the file system.

QElectroTech has two different element collections integrated, QET collection and User collection.

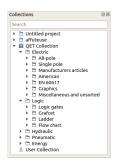

Figure: Collection panel

QElectroTech displays also a third collection in the collections panel when a project is opened, the project collection. This collection is not part from the software structure and it is treated automatically by QElectroTech during the draw proces in the workspace.

### **QET** collection

The QET collection is the default collection from QElectroTech. This collection is protected and the user can only read it, the QET collection cannot be edited. The user cannot add any element, any category or sub-category and cannot re-organize the elements in the database.

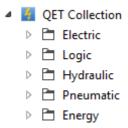

Figure: QET collection tree at collection panel

The QET collection has the following categories:

**Electric:** Collection of electrical components (motors, converters, switches, electrical protections, etc.)

Logic: Logic signal symbols (AND, OR, NOT, NOR, etc.), Grafcet symbols, Ladder symbols and flow

char symbols.

Hydraulic: Collection of hydraulic components (Pumps, cylinders, pressure limit valves, pressure relief

valves, directional valves, etc.)

**Pneumatic:** Collection of hydrualic components (Compressor, cylinders, air filters, directional valves, etc.)

Energy: Collection of elements used at the energy field (pumps, turbines, solar panels, heat

exchangers, etc.)

# User collection

The User collection is the QElectroTech collection where the user can create and organize elements, the user is allowed to read and edit the collection. The actions allowed at the user collection are:

- 1. Add new elements.
- 2. Edit elements from the collection.

- 3. Delete elements from the collection.
- 4. Create new categories / folders.
- 5. Create new sub-categories / sub-folders.
- 6. Delete categories or sub-categories.
- 7. Re-organize the collection.
- Sub-category 1

  □ Sub-category 1

  □ Sub-category 2
  □ Sub-category 3
  □ Category 2

Figure: Example user collection tree at collection panel

# **Project collection**

The project collection is the only collection which is not part from the software structure. A project collection is an element collection that is part of the project file, each project has its own element collection.

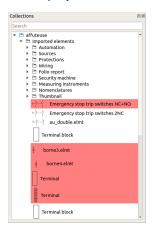

Figure: QElectroTech project collection

QElectroTech does not allow working in this collection, the user cannot add or delete any element, category or sub-category manually. The user can only read the category or sub-category properties and use the collection to access to the elements of the project to edit them.

The elements are copied from QET or User collection by QElectroTech automatically when the user introduces a new element at one folio of the project. If the element has already been used previously, QElectroTech does not add the element to the project collection again.

If one element is deleted from the project, QElectroTech does not delete the element from the project collection automatically, the element is remarked in red. Cleaning the project deletes all elements from the project collection that are not used inside the project and reduces the size of the project file.

### Create category

Working with collections can only be done from collections panel.

# Note

Select Settings > Display > Collections menu item to display the collections panel.

QElectroTech allows creating categories at some collection. The user has only read rights at QET collection, the user can create categories at User collection.

1. Right click on User collection or at a category / sub-category from the User collection.

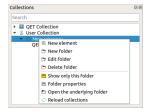

Figure: Options at folder

2. Click the option New folder to open Add a new category PopUP window.

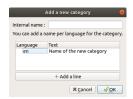

Figure: New category PopUP window

- 3. Define the internal name for the file system.
- 4. Define the category name that will be displayed at the collection tree, it can be defined in many languages.
- 5. Press **OK** to add the new category / sub-category.

# Note

QElectroTech works according ISO 639-1 norm. The folder name language is defined using 2 letter code which should be used at the language column from the folder internal name table.

# Edit category

Working with collections can only be done from collections panel.

### Note

Select **Settings > Display > Collections** menu item to display the collections panel.

1. Right click on the user collection or at a category from the collection which should be edited.

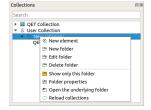

Figure: Options at folder

2. Click the option Edit folder to open Add a new category PopUP window.

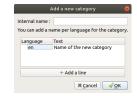

Figure: New category PopUP window

- 3. Edit the category name or add a new translation from the category name pressing Add a line.
- 4. Press **OK** to change the category properties.

### Note

QElectroTech works according ISO 639-1 norm. The folder name language is defined using 2 letter code which should be used at the language column from the folder internal name table.

# Delete category

Working with collections can only be done from collections panel.

### Note

Select **Settings > Display > Collections** menu item to display the collections panel.

QElectroTech allows deleting categories from some collection. The user has only read rights at QET element collection, the user can delete categories from all collections except QET collection.

1. Right click on the category / sub-category from the collection that should be deleted.

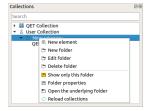

Figure: Options at folder

- 2. Click the option **Delete folder** to delete the category / sub-category.
- 3. A PopUP confirmation window will be displayed, press **OK** to confirm and delete the category / sub-category.

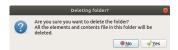

Figure: Deleting PopUP window confirmation

# Warning

Be sure about what should be deleted, the category / sub-category and all elements will be deleted from the collection and file system.

# Folder properties

At QElectroTech folder and category are the same. The properties from a folder are:

- Number of elements in the folder.
- Number of sub-folders (sub-categories) in the folder.
- Internal QElectroTech collection path from the folder.
- File system path from the folder.

Working with collections can only be done from collections panel.

# Note

Select **Settings > Display > Collections** menu item to display the collections panel.

1. Right click on the category (folder) from the collection whose properties should be displayed.

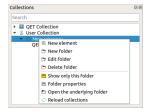

Figure: Options at folder

2. Click the option Folder properties to display the PopUP window which shows the folder properties.

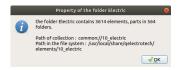

Figure: Folder properties PopUP window

### Create element

Working with collections can only be done from the collections panel. Before starting to work with collections, the collections panel has to be displayed.

# Note

Select Settings > Display > Collections menu item to display the Collections panel.

QElectroTech allows creating element at some collection. The user has only read rights at QET element collection, the user can create element at all collections except QET collection.

There is two different ways to create a new element at the user collection. A new element can be created from cero or from an already existing element from the QET or user collection.

### Create element from cero

 Right click on the user collection or at the category / sub-category from the collection where the new element should be added.

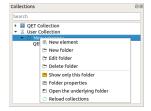

Figure: Options at folder

- 2. Click the option New element to start the element creation.
- 3. Confirm or change the category from the element.

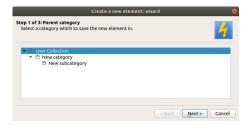

4. Define the element file name.

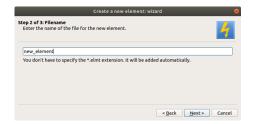

Figure: File name definition PopUP window

5. Define the element name for the collection and project tree. It can be defined in many languajes.

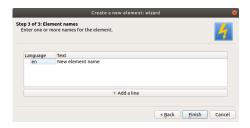

Figure: Element name definition PopUP window

### Note

QElectroTech works according ISO 639-1 norm. The element name languaje is defined using 2 letter code which should be used at the languaje column from the folder internal name table.

- 6. Once the element editor PopUP window is opened, design the symbol element and define the properties.
- 7. Save the element and it will appear at the collection.

### Seealso

For more information about the element editor, refer to Element editor section.

# Create an element from an existing element

1. Right click on the element which will be used as base for the new element.

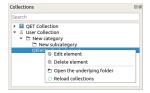

Figure: Options at element

- 2. Click the option Edit element to open the element at the element editor.
- 3. Select File > Save as menu item to open the save window.

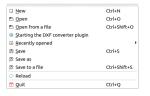

- 4. Choose the element category at the collection tree.
- 5. Define the file name for the element.
- 6. Press the button Save.

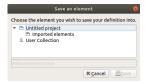

# Edit element

Working with collections can only be done from the collections panel. Before starting to work with collections, the collections panel has to be displayed.

### Note

Select **Settings > Display > Collections** menu item to display the Collections panel.

QElectroTech allows editing existing element from some collection. The user has only read rights at QET element collection, the user can edite already existing element from all collections except QET collection element.

1. Right click on the element which should be edited.

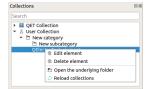

Figure: Options at element

- Click the option Edit element to open the element at the element editor.
- 3. Make the changes desired and save them.

### Seealso

For more information about the element editor, refer to element editor section.

# Delete element

Working with collections can only be done from the collections panel. Before starting to work with collections, the collections panel has to be displayed.

### Note

Select **Settings > Display > Collections** menu item to display the Collections panel.

QElectroTech allows deleting element from some collection. The user has only read rights at QET element collection, the user can delete element from all collections except QET collection.

1. Right click on the element which should de deleted.

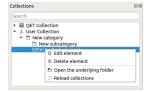

Figure: Options at element

2. Click the option **Delete element** to delete the element.

# Warning

Be sure about you intention to delete, the element will be deleted from the collectiona and and from the file system.

# Element parts

# Line

# Create line

The line can only be added to workspace from toolbar.

- 1. Select the icon / from toolbar to add a line.
- 2. Click on the initial point from the line in the workspace.
- 3. Click on the end point from the line in the workspace.

# Note

If the toolbar is not displayed, it can be displayed from **Settings > Display > Parts**.

# Line properties

Element part proterties can be displayed from information panel when the part is selected.

# Note

If the information panel is not displayed, it can be displayed from **Settings > Display > Information**.

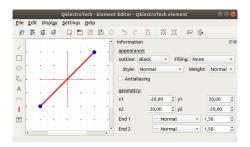

Figure: QElectroTech line from element

QElectroTech allows customizing different line properties:

Appearence: Color: The outline and filling color of the part can be defined from a list of

pre-defined colors. At the case of the line part the filling color is None.

Style: The outline representation type can be chosen between: Normal

(Continuous), Dashed, Dotted or, Dots and dashes.

Thickness: The outline thickness (Weight) can be chosen between: None, Thin,

Normal, Strong or High.

**Geometry:** Coordenates: The start and end point coordinates (x, y) can be defined.

**End point:** The extrem point from the line can be represented individually as:

**Normal:** The extrem point is represented as the rest of the

line, there is no different representation for the end

point.

**Simple arrow:** The extrem point is represented as a filled arrow.

Triangle arrow: The extrem point is represented as an empty

triangle arrow.

Circle: The extrem point is represented as an empty

circle.

**Diamond:** The extrem point is represented as an empty

diamond.

### Rectangle

### Create rectangle

The rectangle can only be added to workspace from toolbar.

- 1. Select the icon if from toolbar to add a rectangle.
- 2. Click on the initial vertex from the rectangle in the workspace.
- 3. Click on the end vertex from the rectangle in the workspace.

### Note

If the toolbar is not displayed, it can be displayed from **Settings > Display > Parts**.

# Rectangle properties

Element part proterties can be displayed from information panel when the part is selected.

### Note

If the information panel is not displayed, it can be displayed from **Settings > Display > Information**.

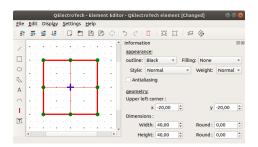

Figure: QElectroTech rectangle part from element

QElectroTech allows customizing different rectangle properties:

Appearence: Color: The outline and filling color of the part can be defined from a list of

pre-defined colors.

Style: The type of outline representation can be chosen between: Normal

(Continuous), Dashed, Dotted or, Dots and dashes.

Thickness: The outline thickness (Weight) can be chosen between: None, Thin,

Normal, Strong or High.

**Geometry:** Coordenates: The upper left vertice coordinates (x, y) can be defined.

**Dimensions:** The width and the height of the rectangle can be defined. The tangent

point at the vertical and horizontal edges can also be defined at the case

that round verteg is desired.

### Rounding rectangle vertices

QElectroTech allows rounding the rectangle vertices from information panel or workspace.

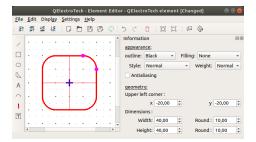

Figure: QElectroTech rectangle part from element

# Rounding rectangle vertices from information panel

- 1. Select the rectangle to display the rectangle properties at information panel.
- 2. Define the distance between the vertice and the intersection point at the vertical edges.
- 3. Define the distance between the vertice and the intersection point at the horizontal edges.
- 4. Press intro.
- 5. **Select none** from **Edit** menu or use Ctrl + Shift + a keyboard shortcut.

### Rounding rectangle vertices from workspace

- 1. Select the rectangle drawn at workspace. The rectangle outlines change to red color and the vertices and middle edge point to blue.
- 2. Select the rectangle again. The outlines continue in red and the points change to green color.
- 3. Select the rectangle for third time. The outlines continue in red and only one vertex is displayed, the color is pink.
- 4. Displace the pink points arround the horizontal and vertical edge.
- 5. **Select none** from **Edit** menu or use Ctrl + Shift + a keyboard shortcut.

# **Ellipse**

# Create ellipse

The ellipse can only be added to workspace from toolbar.

- 1. Select the icon of from toolbar to add an ellipse.
- 2. Click the position from the ellipse center point in the workspace.
- 3. Click the position from the control point of the ellipse in the workspace.

### Note

If the toolbar is not displayed, it can be displayed from **Settings > Display > Parts**.

### Ellipse properties

Element part proterties can be displayed from information panel when the part is selected.

# Note

If the information panel is not displayed, it can be displayed from **Settings > Display > Information**.

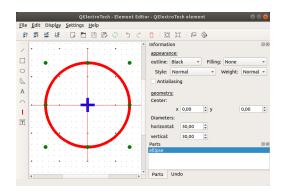

Figure: QElectroTech ellipse part from element

QElectroTech allows customizing different ellipse properties:

Appearence: Color: The outline and filling color of the part can be defined from a list of

pre-defined colors.

Style: The outline representation type can be chosen between: Normal

(Continuous), Dashed, Dotted or, Dots and dashes.

Thickness: The outline thickness (Weight) can be chosen between: None, Thin,

Normal, Strong or High.

**Geometry:** Coordenates: The ellipse center point coordinates (x, y) can be defined.

Dimensions: The horizontal and vertical (minimum and maximum or maximum and

minimum) diameters from the ellipse can be defined.

# Polygon

# Create polygon

The polygon can only be added to workspace from toolbar.

1. Select the icon \( \subseteq \text{from toolbar to add a polygon.} \)

2. Click on the initial point from the polygon in the workspace.

3. Click on the rest of point from the polygon in the workspace.

4. Doble click on the end position of the polygon to finish the polygon edition.

# Note

If the toolbar is not displayed, it can be displayed from **Settings > Display > Parts**.

# Polygon properties

Element part proterties can be displayed from information panel when the part is selected.

### Note

If the information panel is not displayed, it can be displayed from **Settings > Display > Information**.

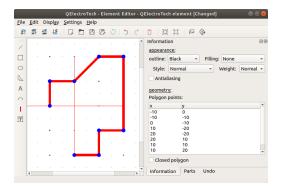

Figure: QElectroTech polygon part from element

QElectroTech allows customizing different polygon properties:

Appearence: Color: The outline and filling color of the part can be defined from a list of

pre-defined colors. At the case of an open polygon part the filling color is

None.

Style: The outline representation type can be chosen between: Normal

(Continuous), Dashed, Dotted or, Dots and dashes.

Thickness: The outline thickness (Weight) can be chosen between: None, Thin,

Normal, Strong or High.

Geometry: Type of QElectroTech has two different types of polygons, open polygon which is

polygon: assimilated to a group of connected lines and close polygon which is

assimilated to closed geometry as the rectangle.

**Coordenates:** The polygon points coordinates (x, y) can be defined and storaged in a

list.

### Text field

The normal text field is an object that displays a static text. Once the element has been created, the text can only be changed if the element is edited. Any different value can be introduced from outside of the element editor.

### Create text

The text field can only be added to workspace from toolbar.

- 1. Select the icon A from toolbar to add a text field.
- 2. Click the positional point from the text in the workspace.

# Note

If the toolbar is not displayed, it can be displayed from **Settings > Display > Parts**.

# **Text properties**

Element part proterties can be displayed from information panel when the part is selected.

# Note

If the information panel is not displayed, it can be displayed from **Settings > Display > Information**.

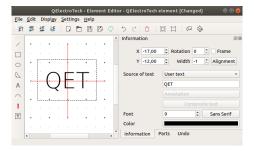

Figure: QElectroTech text field part from element

QElectroTech allows customizing different text properties:

**Placement:** Position: The text coordinates (x, y) can be defined.

**Text angle:** The text display angle can be defined in the range of 0 to 360 degrees.

**Content:** Size: The text size can be defined.

Color: The color text can be chosen between balck and white.

### Arc

# Create arc

The arc can only be added to workspace from toolbar.

- 1. Select the icon from toolbar to add an arc.
- 2. Click at the position from the start point of the arc in the workspace.
- 3. Click at the position from the end point of the arc in the workspace. The default arc has always an angle of 90 degrees.

### Note

If the toolbar is not displayed, it can be displayed from **Settings > Display > Parts**.

# Arc properties

Element part proterties can be displayed from information panel when the part is selected.

# Note

If the information panel is not displayed, it can be displayed from **Settings > Display > Information**.

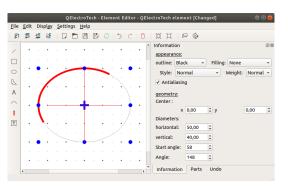

Figure: QElectroTech arc part from element

QElectroTech allows customizing different arc properties:

Appearence: Color: The outline color and the filling color of the part can be defined from a list

of pre-defined colors. At the case of the arc part the filling color is **None**.

Style: The type of outline representation can be chosen between: Normal

(Continuous), Dashed, Dotted or, Dots and dashes.

Thickness: The outline thickness (Weight) can be chosen between: None, Thin,

Normal, Strong or High.

**Geometry:** Coordenates: The coordinates (x, y) from the ellipse center point can be defined.

Dimensions: The horizontal and vertical (minimum and maximum or maximum and

minimum) diameters from the ellipse can be defined.

Point: The position of initial point and end point are defined as angle of the

radius betuen the center and the respective point with the horizontal diameter. The angle value follows the mathematical rules, anti-clockwise

for positive angles.

# Arc extreme points definition

QElectroTech allows defining the arc extreme points from information panel or workspace.

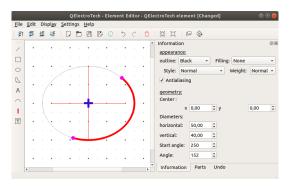

Figure: QElectroTech arc extreme point

### Arc extreme points definition from information panel

- 1. Select the arc to display the rectangle properties at information panel.
- 2. Define the start angle, the angle from the diamete of the start point and the horizontal axes.
- 3. Define the angle from the initial point and the end point of the arc.
- 4. Press intro.
- 5. Select none from Edit menu or use Ctrl + Shift + a keyboard shortcut.

# Arc extreme points definition from workspace

- 1. Select the arc drawn at the workspace. The arc line changes to red color and the control of the arc ellipse point to blue.
- 2. Select the arc again. The line continues in red and the points change to green color.
- 3. Select the arc for third time. The line continues in red and at this time only one extreme points are, the color is pink.
- 4. Displace the pink points arround the ellipse outline.
- 5. Select none from Edit menu or use Ctrl + Shift + a keyboard shortcut.

### **Terminal**

A terminal is a part from the element that will allow a connection with one conductor during the schema creation.

### Create terminal

The terminal can only be added to workspace from toolbar.

- 1. Select the icon from toolbar to add a terminal.
- 2. Click on the initial point from the terminal in the workspace to add the terminal.

# Note

If the toolbar is not displayed, it can be displayed from **Settings > Display > Parts**.

# Terminal properties

Element part proterties can be displayed from information panel when the part is selected.

### Note

If the information panel is not displayed, it can be displayed from **Settings > Display > Information**.

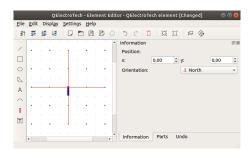

Figure: QElectroTech terminal part from element

QElectroTech allows customizing different terminal properties:

**Position:** The start point coordinates (x, y) can be defined.

**Orientation:** The exit direction from the connector can be defined. The four possible orientations are North,

East, South and West.

# Dynamic text

The dynamic text field is an object that displays a text that is comming from a variable value. The text value is changing with the variable is changed, editing the part is not necessary to change the text content.

### Create dynamic text

The text field can only be added to workspace from toolbar.

- 1. Select the icon II from toolbar to add a dynamic text field.
- 2. Click the positional point from the text field in the workspace.

# Note

If the toolbar is not displayed, it can be displayed from **Settings > Display > Parts**.

# Dynamic text properties

Element part proterties can be displayed from information panel when the part is selected.

### Note

If the information panel is not displayed, it can be displayed from **Settings > Display > Information**.

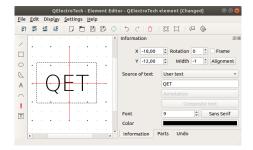

Figure: QElectroTech dynamic text field part from element

QElectroTech allows customizing different text properties:

**Placement:** Position: The dynamic text coordinates (x, y) can be defined.

**Rotation:** The text display angle can be defined in the range of 0 to 360 degrees. **Frame:** The posibility to display the text inside a rectangle frame is provided.

Alignemnt: The text position inside the frame can be defined. Left, center or right

and top, middle or bottom.

Source: The source content can be user text (similar to static text), element

information parameter or composite text.

Size: The text size can be defined.

**Color:** The text color can be choosed from RGB color code database.

### Element cross reference

Content:

E-CAD softwares like QElectroTech allow creating projects where different type of subsystems or/and disciplines are combinated. This means that one device can be represented many times.

An example of combining subsystems is an electrical control system where the command system and the power system are combined. The control coil from a power contactor is represented at the control command system and the electrical contactors are represented at the electrical power system.

An example of combining different disciplines is the representation of an hydraulic valve at the electrical schema and at the hydraulic schema.

The examples mentioned before are situations where different QElectroTech elements introduced at the project are representing the same device and later on they have to be listed as one item at the Bill Of Materials (BOM). For this reason, QElectroTech allow defining Master and Slave elements that later on will be linked. The link between master and slave elements is known at QElectroTech as cross reference.

### Cross reference at master element

A master element can have many slave element linked. QElectroTech allows that one master element has more than one cross reference defined. This characteristic is similar to the physical devices, the component which manage the control signal can define the action from many different components of the device.

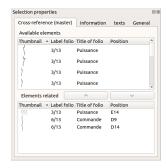

Figure: QElectroTech master element cross reference

The master element is the element which should appear at the Bill of Materials (BOM), it s the element with all the information. All slave element linked are following the master element.

### Cross reference at slave element

A slave element can only have one master element linked. QElectroTech does not allow that one slave element has more than one cross reference defined.

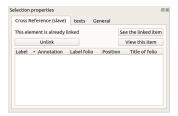

Figure: QElectroTech slave element cross reference

An slave element has only the properties which defines how the element should be represented, the information from the element is not necessary, the master element is the element which defines the device and the element which appear at the bill of materials (BOM), The information about the devce can only be found at the master elemnt.

# Element editor

### What is the element editor?

The element editor is the editor provided by QElectroTech to modify existing element from the user collection and create new elements to the collection.

The element editor is displayed as a PopUP window and looks like the figure below.

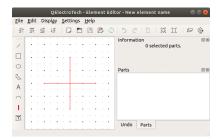

Figure: QElectroTech element editor

# Interface element editor

# Element editor window

The element editor window is a PopUP window from QElectroTech. It has also been designed using Qt framework and widget toolkit. The window from QElectroTech element editor is the same for all platforms where it is available (Windows, Linux/Unix and MacOS). The window from the element editor contains the following areas:

- 1. Menu bar
- 2. Toolbars
- 3. Drawing area
- 4. Panels
- 5. Help bar

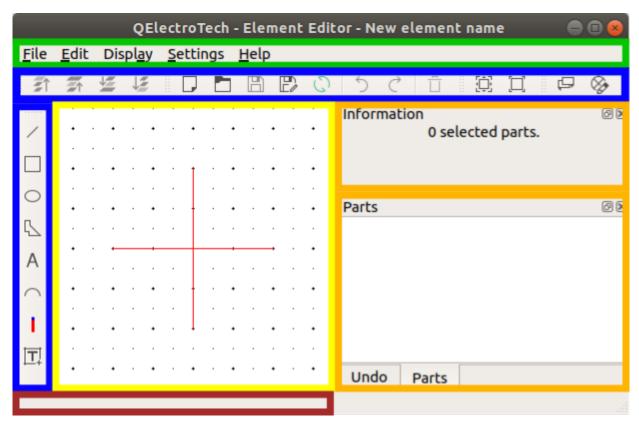

Figure: QElectroTech Element editor window

### Element editor menu bar

The menu bar is placed at top from element editor window. The element editor contains the menus File, Edit, Display, Settings, and Help. Each menu provides many different options.

# Note

A brief description of each menu option can be read from help or information tool bar by hovering over the option with the cursor.

# File menu

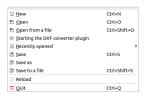

Figure: QElectroTech file menu

| Option                             | Function                                             | Keyboard<br>shortcut | lcon     |
|------------------------------------|------------------------------------------------------|----------------------|----------|
| New                                | Creates a new element                                | Ctrl + n             | L.       |
| Open                               | Opens an existing element from collection            | Ctrl + o             |          |
| Open from a file                   | Opens an existing element from file                  | Ctrl + o             |          |
| Starting the DXF converter pluging | Import element from DXF file                         | Ctrl + o             | <b>©</b> |
| Recently opened                    | Open an element from history (recently opened files) | Ctrl + s             | Co       |

| Save           | Saves the current element changes (overwrites)                        | Ctrl + s             |   |
|----------------|-----------------------------------------------------------------------|----------------------|---|
| Save as        | Saves the element as a new element from a library                     |                      |   |
| Save to a file | Saves the Element as a different file on disk                         | Ctrl + Shif<br>t + x |   |
| Reload         | Reloads the opened element (all changes which are not saved are lost) | Ctrl + p             | 0 |
| Quit           | Quits QElectroTech Element editor                                     | Ctrl + q             |   |

# Edit menu

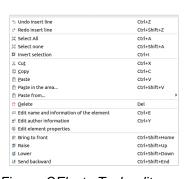

Figure: QElectroTech edit menu

| Option                                   | Function                                            | Keyboard<br>shortcut   | Icon               |
|------------------------------------------|-----------------------------------------------------|------------------------|--------------------|
| Undo                                     | Undoes the previous action                          | Ctrl + z               | 5                  |
| Redo                                     | Restores the undone action                          | Ctrl + y               | Č                  |
| Select All                               | Selects all elments on the folio                    | Ctrl + a               | _00<br>_00         |
| Select none                              | Deselect all elments on the folio                   | Ctrl + Shift<br>+ a    | ਰ <b>X</b><br>ਰਿਹੀ |
| Invert selection                         | Inverts selection of elements                       | Ctrl + i               | EI .               |
| Cut                                      | Puts selected elements into the clipboard           | Ctrl + x               | %                  |
| Сору                                     | Copies selected elements                            | Ctrl + c               |                    |
| Paste                                    | Pastes elements from the clipboard into the folio   | Ctrl + v               |                    |
| Paste in the area                        | Pastes elements from the clipboard into the folio   | Ctrl + v               |                    |
| Paste from                               | Pastes elements from the clipboard into the folio   | Ctrl + v               | Ē                  |
| Delete                                   | Removes selected elements from the folio            | Del                    | Ü                  |
| Edit name and information of the element | Rotates selected elements and texts                 | Space                  | <b>5</b>           |
| Edit author information                  | Rotates selected texts to a specific angle          | Ctrl + Space           | \$=                |
| Edit element properties                  | Finds the selected element in the collections panel |                        | 8                  |
| Bring to front                           | Brings the selection (s) to front                   | Ctrl + Shift<br>+ Home | <b>≅</b> ↑         |
| Raise                                    | Aproachs the selection (s)                          | Ctrl + Shift<br>+ Up   | ₹↑                 |

| Lower          | Moves away the selection (s)             | Ctrl + Shift<br>+ Down | 7 |
|----------------|------------------------------------------|------------------------|---|
| Send backwards | Sends in the backwards the selection (s) | Ctrl + Shift<br>+ End  | 1 |

# Display menu

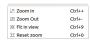

Figure: QElectroTech display menu

| Option      | Function                                               | Keyboard<br>shortcut | Icon |
|-------------|--------------------------------------------------------|----------------------|------|
| Zoom In     | Expands the workspace                                  | Ctrl + +             | 120  |
| Zoom Out    | Shrinks the workspace                                  | Ctrl + -             | E .  |
| Fit in view | Adjusts the zoom on exactly trhe part of the workspace | Ctrl + 9             |      |
| Reset zoom  | Restores default zoom level                            | Ctrl + 0             |      |

# Settings menu

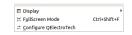

Figure: QElectroTech settings menu

| Option                    | Function                                              | Keyboard shortcut | lcon         |
|---------------------------|-------------------------------------------------------|-------------------|--------------|
| Display                   | Displays or hides toolbars and panels                 |                   |              |
| Full screen mode          | Displays QElectroTech in full screen mode             | Ctrl + Shift + f  | 闰            |
| Configure<br>QElectroTech | Allows specifying various parameters for QElectroTech |                   | <del>*</del> |

# Help menu

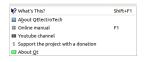

Figure: QElectroTech help menu

| Option                              | Function                                                                | Keyboard shortcut | Icon |
|-------------------------------------|-------------------------------------------------------------------------|-------------------|------|
| What's This?                        | Enquires main menu options                                              | Shift + f1        |      |
| About QElectroTech                  | Displays information about QElectroTech                                 |                   | 4    |
| Online manual                       | Lauches the default browser to the online manual of QElectroTech        | f1                | 100  |
| Youtube channel                     | Lauches the default browser on the Youtube channel of QElectroTech      |                   |      |
| Support the project with a donation | Lauches the default browser on the QElectroTech donation paypal account |                   | \$   |
| About Qt                            | Displays information about Qt library                                   |                   | æ    |

### Element editor toolbars

In addition to the different menus, QElectroTech provides also toolbars. The toolbars are groups of buttons with icons which initiate an accion. In general, these buttons have its counterpart at one of the menus from the menu bar.

The different toolbars can be hidden or placed in one or more rows below the menu bar. The toolbars can also be placed on column at the left or right side from the main window.

# Note

To help the user, a tooltip is displayed when the arrow is placed on each button.

### **Toolbar Tools**

Figure: QElectroTech element editor toolbar Tools

The different buttons from toolbar **Tools** are:

| Tool    | Function                                                              | Keyboard<br>shortcut | Icon |
|---------|-----------------------------------------------------------------------|----------------------|------|
| New     | Creates a new element                                                 | Ctrl + n             |      |
| Open    | Opens an existing element from collection                             | Ctrl + o             |      |
| Save    | Saves the current element changes (overwrites)                        | Ctrl + s             |      |
| Save as | Saves the element as a new element from a library                     |                      |      |
| Reload  | Reloads the opened element (all changes which are not saved are lost) | Ctrl + p             | 0    |
| Undo    | Undoes the previous action                                            | Ctrl + z             | 5    |
| Redo    | Restores the undone action                                            | Ctrl + y             | Ç    |
| Delete  | Removes selected elements from the folio                              | Del                  | Ü    |

# Note

Select **Settings > Display > Tools** menu item to display or hidden the toolbar **Tools**.

# Toolbar Display

шш

Figure: QElectroTech element editor toolbar Display

The different buttons from toolbar **Display** are:

# Note

Select Settings > Display > Display menu item to display or hidden the toolbar Display.

## **Toolbar Element**

₽ ⊗

Figure: QElectroTech element editor toolbar Element

The different buttons from toolbar **Element** are:

| Tool        | Function                                 | Keyboard shortcut | Icon           |
|-------------|------------------------------------------|-------------------|----------------|
| Information | Edit name and information of the element | Ctrl + e          | - <del>-</del> |
| Properties  | Edit element properties                  |                   | ⊗              |

# Note

Select **Settings > Display > Diagrams** menu item to display or hidden the toolbar **Element**.

# **Toolbar Parts**

/ 🗆 O 🖟 A ∩ I 🗊

Figure: QElectroTech element editor toolbar Parts

The different buttons from toolbar Parts are:

| Tool       | Function                                | Keyboard shortcut | Icon          |
|------------|-----------------------------------------|-------------------|---------------|
| Line       | Add line to the workspace               |                   | /             |
| Rectangle  | Add rectangle to the workspace          |                   |               |
| Ellipse    | Add ellipse to the workspace            |                   | 0             |
| Polygon    | Add polygon to the workspace            |                   | 7             |
| Text       | Add text field to the workspace         |                   | Α             |
| Arc        | Add arc to the workspace                |                   | $\overline{}$ |
| Terminal   | Add terminal to the workspace           |                   |               |
| Text field | Add dynamic text field to the workspace |                   | Ţ             |

# Note

Select **Settings > Display > Diagrams** menu item to display or hidden the toolbar **Parts**.

# **Toolbar Depth**

3. 22 在 在

Figure: QElectroTech element editor toolbar Depth

The different buttons from toolbar **Depth** are:

| Tool          | Function                          | Keyboard shortcut | lcon       |
|---------------|-----------------------------------|-------------------|------------|
| Bring forward | Brings the selection (s) to front | Ctrl + shift + H  | <b>₹</b> ↑ |
|               |                                   | ome               |            |
| Raise         | Aproachs the selection (s)        | Ctrl + shift + U  | <b>₹</b> ↑ |
|               |                                   | р                 |            |
| Lower         | Moves away the selection (s)      | Ctrl + shift + D  | ₹          |
|               |                                   | own               |            |

| Send backwards | Sends in the backwards the selection (s) | Ctrl + shift + E | ↓ <u>₹</u> |
|----------------|------------------------------------------|------------------|------------|
|                |                                          | nd               |            |

# Note

Select Settings > Display > Diagrams menu item to display or hidden the toolbar Depth.

# Drawing area

The drawing area or workspace, is the area where the graphical representation of the elements is created.

The drawing area or workspace looks as follow:

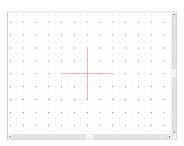

Figure: QElectroTech element editor workspace

The scrollbars are not appearing when the element editor is displayed, rolling the wheel from the mouse to zoom in and th scrollbars will appear.

# Element editor panels

### Parts panel

The Parts panel lists all parts (lines, terminals, rectangles, dynamic texts, etc.) which make up the element.

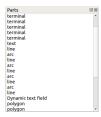

Figure: QElectroTech element editor Parts panel

To display the Parts panel

1. Select **Settings > Display > Parts** menu item to display the Parts panel.

### Selection properties panel

The Selection properties panel displays the appearance and geometry properties from the selected part (line, terminal, rectangle, dynamic text, etc.).

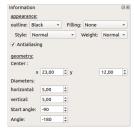

Figure: QElectroTech element editor Selection properties panel

To display the Selection properties panel:

1. Select Settings > Display > Selection properties menu item to display the Selection properties panel.

### Undo panel

The Undo panel lists all actions made by the user inside the element editor from last save.

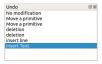

Figure: QElectroTech element editor Undo panel

To display the Undo panel:

1. Select **Settings > Display > Undo** menu item to display the Undo panel.

### Seealso

For more information about the actions for which the Undo panel can be useful, refer to Undo panel section from QElectroTech main window.

# Help bar

The help bar, also known as information bar, is the space below control tabs, the bottom left corner from main window. It is very useful for beginners of QElectroTech in the way that it gives information about the field that is pointed by the cursor. A user can learn about a field by simply pointing it with the mouse and reading the information from help bar.

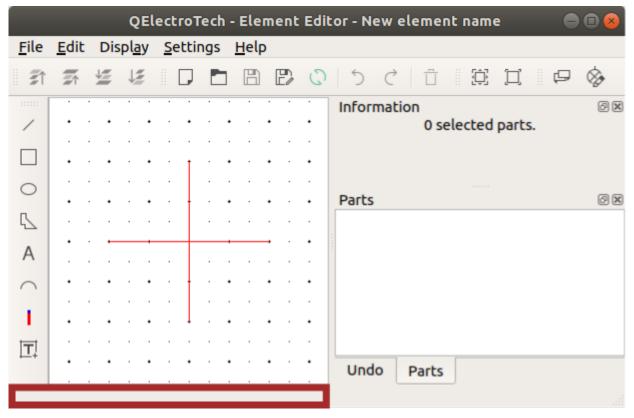

Figure: QElectroTech element editor help bar

# Open element editor

QElectroTech allows displaying the element editor PopUP window by creating a new element or by editing an existing element.

# Open element editor by creating a new element

1. Refers to the section link for opening the element editor by creating a new element from the project panel.

### Open element editor by editing an element

- 1. Refers to the section Link for opening the element editor by editing an element from collection onle.
- 2. Refers to section **Link** for opening the element editor by editing an element from the workspace.

### Save element

The current element can be saved from menu bar, toolbar and using the corresponding keyboard shortcut.

One element is only conformed by one file with format .elmt. The .elmt extension is the native extension from QElectroTech elements.

#### Save element from menu bar

1. Select **File > Save** menu item to save the element changes.

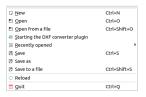

Figure: QElectroTech element editor file menu

At the case that the opened element has to overwrite an existing element or it has to be saved as a new element:

1. Select File > Save as menu item to display the Save as element PopUP window.

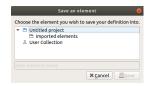

Figure: QElectroTech element editor save as PopUP window

- 2. Select the element which should be overwrited or the category and the name for the new element.
- 3. Press the **Save** button to save the element and close the PopUP window.

The element can also be directly saved as a new file in the Hard Disk directory desired:

- 1. Select File > Save to a file menu item to display the file system PopUp window.
- 2. Select the directory and the name from the element file.
- 3. Press Save button to save the element and close the PopUP window.

### Save element from toolbar

1. Select the icon from toolbar to save the element changes.

At the case that the opened element has to overwrite an existing element or it has to be saved as a new element:

1. Select the icon from toolbar to display the Save as element PopUP window.

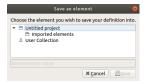

Figure: QElectroTech element editor save as PopUP window

- 2. Select the element which should be overwrited or the category and the name for the new element.
- 3. Press the **Save** button to save the element and close the PopUP window.

# Note

If the toolbar is not displayed, it can be displated from Settings > Display > Tools

# Save element using keyboard shortcut

QElectroTech allows using keyboard shortcut to increase the working efficiency.

1. Press Ctrl + s to save the element changes.

Seealso

For more information about QElectroTech keyboard shortcut, refer to menu bar section.

# Quit element editor

The user can close QElectroTech element editor at any time. The user does not need to save the changes on the element before closing it.

If the current work wants to be saved before closing the element editor, refer to save section. Even so, QElectroTech display an automatic message to save the current job if any modification has been created.

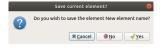

Figure: QElectroTech element editor save message

# Exit QElectroTech element editor from menu bar

1. Select File > Quit menu item to quit QElectroTech element editor.

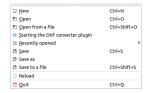

Figure: QElectroTech element editor file menu

### Exit QElectroTech element editor using keyboard shortcut

QElectroTech allows using keyboard shortcut to increase the working efficiency.

1. Press Ctrl + q to quit QElectroTech element editor.

### Seealso

For more information about QElectroTech keyboard shortcut, refer to menu bar section.

### Create or edit elements

# **Graphic definition**

### Working with parts

### Add part to element

Adding parts to the drawing area from the element editor can only be done from parts toolbar.

# Note

If the toolbar is not displayed, it can be displayed from **Settings > Display > Parts**.

For more information about how to add each type of part (Line, Rectangle, Ellipse, Arc, Polygon, Terminal, text and dynamic text field), refer to the element part section.

# Select parts from workspace

# Select one part

At QElectroTech, one part (Line, Rectangle, Ellipse, Arc, Polygon, Terminal, text and dynamic text field) from the workspace can be selected by a simple left click on the part.

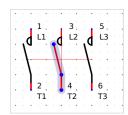

Figure: QElectroTech element editor workspace

### Select multiple parts

As many CAD tools, many parts (Line, Rectangle, Ellipse, Arc, Polygon, Terminal, text and dynamic text field) from workspace can be selected at the same time.

# Select multiple objects using keyboard and mouse

QElectroTech allows selecting multiple parts from the workspace combining the use of the keyboard and mouse.

- 1. Select the first part.
- 2. Press Ctrl.
- 3. Select the rest of parts without releasing Ctrl.

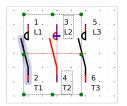

Figure: QElectroTech schema

### Select multiple objects by selecting area

QElectroTech allows selecting all parts from a defined area using the mouse.

1. Left click on the initial point from the rectangular area to be selected and displace the mouse without releasing the button.

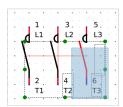

Figure: QElectroTech selecting on workspace

### Select all Parts

QElectroTech allows selecting all parts from the workspace, all parts from the opened element, at the same time.

All parts can be selected from menu bar, workspace or using the corresponding keyboard shortcut.

# Select all parts from menu bar

1. Select **Edit > Select all** menu item to select all parts from the opened element.

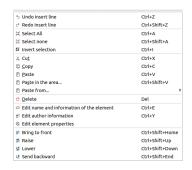

Figure: QElectroTech Edit menu

# Select all parts from workspace

As many other CAD tools, QElectroTech allows selecting all parts from the workspace using the mouse.

1. Left click on the initial point from the rectangular area to be selected and displace the mouse without releasing the button.

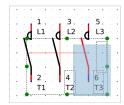

Figure: QElectroTech element editor selecting on workspace

### Select all objects using keyboard shortcut

QElectroTech allows using keyboard shortcut to increase the working efficiency.

1. Press Ctrl + a to select all parts from the opened element.

### Seealso

For more information about QElectroTech keyboard shortcut, refer to menu bar section.

### Select none

To be sure that any part is selected before any action, QElectroTech provides the option to unselect all parts from the workspace. This option is useful for avoiding undesired changes.

Unselecting all parts can be done from menu bar or using the corresponding keyboard shortcut.

#### Select none from menu bar

Select Edit > Select none to unselect all selected parts.

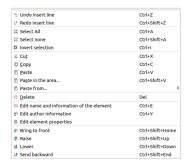

Figure: QElectroTech element editor Edit menu

# Select none using keyboard shortcut

QElectroTech allows using keyboard shortcut to increase the working efficiency.

1. Press Ctrl + Shift + a to unselect all selected parts.

#### Seealso

For more information about QElectroTech keyboard shortcut, refer to menu bar section.

### Invert the selection

Some times is easier to select the parts from the workspace which are not interested for the desired action than the parts which should be selected. For this reason, QElectroTech provides the option to invert the selection.

Inverting the selection can be done from Menu bar or using the corresponding keyboard shortcut.

### Invert selection from menu bar

- 1. Select the part/s from the opened element which are not interested for the desired action.
- 2. Select **Edit > Invert selection** to invert the selection.

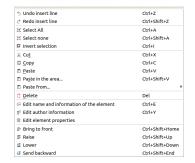

Figure: QElectroTech Edit menu

### Invert selection using keyboard shortcut

QElectroTech allows using keyboard shortcut to increase the working efficiency.

- 1. Select the part/s from the opened element which are not interested for the desired action.
- 2. Press Ctrl + i to invert the selection.

### Seealso

For more information about QElectroTech keyboard shortcut, refer to menu bar section.

# **Cut part**

QElectroTech element editor allows cutting the different possible type of parts to paste them later on at different place from the element editor workspace.

# Note

Multiples parts can be cut at the same time, pressing Ctrl is necessary to select more than one part.

Cutting parts can be done from menu bar, by right click on the part and from the corresponding keyboard shortcut.

### Cut part from menu bar

- 1. Select the part which should be cut.
- 2. Select **Edit > Cut** menu item to cut the part.

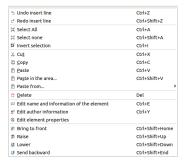

Figure: QElectroTech Edit menu

# Cut part by right click

1. Right click on the part which should be cut.

2. Select the option Cut to cut the part.

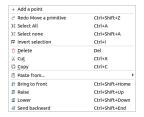

Figure: QElectroTech right click PopUP window

### Cut part using keyboard shortcut

QElectroTech allows using keyboard shortcut to increase the working efficiency.

- 1. Select the part which should be cut.
- 2. Press Ctrl + x to cut the part.

#### Seealso

For more information about QElectroTech keyboard shortcut, refer to menu bar section.

### Copy part

QElectroTech element editor allows copying the different possible type of parts to paste them later on at different place from the element editor workspace.

# Note

Multiples parts can be copied at the same time, pressing Ctrl is necessary to select more than one part.

Copying parts can be done from menu bar, by right click on the part and using the corresponding keyboard shortcut.

# Copy part from menu bar

- 1. Select the part which should be copied.
- 2. Select Edit > Copy menu item to copy the part.

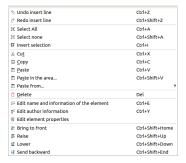

Figure: QElectroTech element editor Edit menu

### Copy part by right click

- 1. Right click on the part which should be copied.
- 2. Select the option **Copy** to copy the part.

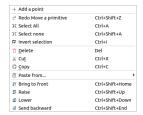

Figure: QElectroTech right click PopUP window

### Copy part using keyboard shortcut

QElectroTech allows using keyboard shortcut to increase the working efficiency.

- 1. Select the part which should be copied.
- 2. Press Ctrl + c to copy the part.

#### Seealso

For more information about QElectroTech keyboard shortcut, refer to menu bar section.

### Paste part

QElectroTech element editor allows pasting the different possible type of parts which have already been copied or cut from the drawing area.

# Note

Multiples parts can be pasted at the same time, check copy part or cut part section to check how multiples parts can be copied or cut.

Pasting parts can be done from menu bar, by right click on the drawing area and using the corresponding keyboard shortcut.

# Paste part from menu bar

1. Select Edit > Paste menu item to paste the part copied or cut previously from drawing area.

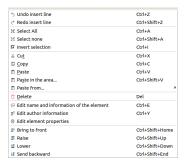

Figure: QElectroTech element editor Edit menu

# Paste part by right click

- 1. Right click somewhere from drawing area.
- 2. Select the option **Paste** to paste the part copied or cut previously.

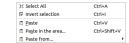

Figure: QElectroTech right click PopUP window

### Paste part using keyboard shortcut

QElectroTech allows using keyboard shortcut to increase the working efficiency.

1. Press Ctrl + v to paste the part copied or cut previously from drawing area.

#### Seealso

For more information about QElectroTech keyboard shortcut, refer to menu bar section.

### Note

The procedure defined at this section only allows pasting the parts at the right grid point from the copied or cut part position. To be able to choose the place where the part has to be pasted, refer to paste in area section.

### Paste in area

Past in area is similar command to paste part, the main diference is the place where the part can be pasted. At normal paste command QElectroTech pastes the part automatically at a predefined position, at paste in area command the user is free to choose the place where the object has to be pasted by using left clik on the desired place.

Pasting parts in area can be done from menu bar, by right click on the drawing area and from the corresponding keyboard shortcut.

### Paste part from menu bar

- 1. Select Edit > Paste in the area... menu item to paste the part copied or cut previously from drawing area.
- Left click at the Drawing area point where the part should be pasted.

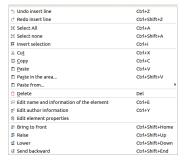

Figure: QElectroTech Edit menu

### Paste part by right click

- 1. Right click somewhere from drawing area.
- 2. Select the option **Paste in the area...** to paste the part copied or cut previously.
- 3. Left click at the drawing area point where the part should be pasted.

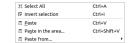

Figure: QElectroTech right click PopUP window

### Paste part using keyboard shortcut

QElectroTech allows using keyboard shortcut to increase the working efficiency.

- 1. Press Ctrl + Shift + v to paste the part copied or cut previously from drawing area.
- 2. Left click at the Drawing area point where the part should be pasted.

### Seealso

For more information about QElectroTech keyboard shortcut, refer to menu bar section.

### Paste from

### Delete part

QElectroTech element editor allows deleting parts which has been added or pasted at the element editor workspace previously.

Deleting parts can be done from menu bar, toolbar, by right click on the part and using the corresponding keyboard shortcut.

### Delete part from menu bar

- 1. Select the part which should be deleted.
- 2. Select **Edit > Delete** menu item to delete the part from workspace.

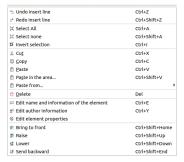

Figure: QElectroTech element editor Edit menu

### Delete part from toolbar

- 1. Select the part which should be deleted.
- 2. Select the icon  $\square$  from the toolbar to delete the part from workspace.

# Note

If the toolbar is not displayed, it can be displaed from Settings > Display > Tools

# Delete part by right click

- 1. Right click on the part which should be deleted.
- 2. Select the option **Delete** to delete the part from workspace.

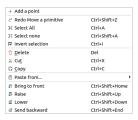

Figure: QElectroTech right click PopUP window

# Delete part using keyboard shortcut

QElectroTech allows using keyboard shortcut to increase the working efficiency.

- 1. Select the part which should be deleted.
- 2. Press Del to delete the part from workspace.

### Seealso

For more information about QElectroTech keyboard shortcut, refer to menu bar section.

### Layers in element editor

Overlaping of parts, graphical elements, may occur at the graphical representation of elements. QElectroTech allows defining the representation order from part. Working with layers will be necessary, for example, when a filled part as rectangle or ellipse hides a text.

The definition of layer level from each part can only be done from menu bar.

- 1. Select the part which layer level should be defined.
- 2. Select Edit from the main bar and the desired layer action.

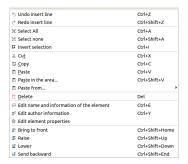

Figure: QElectroTech element editor Edit Menu

Regarding the layer actions allowed by QElectroTech, the following table defines all possibilities.

| Icon       | Action             | Definition                               | Keyboard shortcut      |
|------------|--------------------|------------------------------------------|------------------------|
| <b>2</b> î | Bring to front     | Brings the selection (s) to front        | Ctrl + Shift +<br>Home |
| <b>≨</b> ↑ | Raise              | Aproachs the selection (s)               | Ctrl + Shift +<br>Up   |
| <b>=</b>   | Lower              | Moves away the selection (s)             | Ctrl + Shift +<br>Down |
| 12         | Send bac<br>kwards | Sends in the backwards the selection (s) | Ctrl + Shift +<br>End  |

### Change element size

QElectroTech provide the feature of changing the size of the graphical symbol from an element. This feature is equivalent to the scale feature from CAD tools and graphical vector editors.

# Note

The current version from QElectroTech, version 0.7, does not provide the option of defining the proportion to scale.

To changee the size from element symbol:

- 1. Open the element desired using the element editor.
- 2. Select all element parts from workspace.
- 3. Press one of the control points from the global element symbol rectangle (green points from the figure).

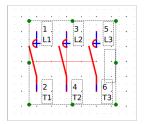

Figure: QElectroTech element editor workspace

- 4. Move the point without releasing the left button of the mouse.
- 5. Once the element symbol has been scaled, save changes and close element editor.

# Element properties definition

### Define element name

The element name is used to identify the element at QElectroTech. The name has no relation with the element file name, they can be completely different. The name file is the name from the file which contains the information from the element. The element name is the name which represents the element in the different collection.

The element name can be defined in many different languages. Depending on the chosen language at QElectroTech settings, the name is displayed for the user at one language or at another.

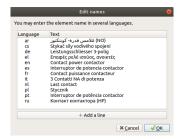

Figure: QElectroTech element name PopUP window

# Note

QElectroTech works according ISO 639-1 norm. The text language is defined using 2 letters code which should be used at the **Language** column from the cell value table.

#### Define element name from menu bar

1. Select **Edit > Edit name and information of the element** menu item to display the name editor PopUp window.

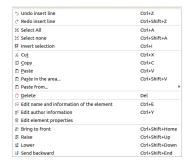

Figure: QElectroTech element editor Edit Menu

- 2. Press the button + Add a line to introduce a new row at the element name table.
- 3. Define the 2 letters code language at Language column.
- 4. Define the element name with the defined language at **Text** column.
- 5. Press the button **OK** to accept and close the name editor PopUp window.

### Define element name from toolbar

- 1. Press the icon From the toolbar to display the name editor PopUp window.
- 2. Press the button + Add a line to introduce a new row at the element name table.
- 3. Define the 2 letters code language at Language column.
- 4. Define the element name with the defined language at **Text** column.
- 5. Press the button **OK** to accept and close the name editor PopUp window.

## Note

If the toolbar is not displayed, it can be displayed from **Settings > Display > Element**.

#### Define element name using keyboard shortcut

QElectroTech allows using keyboard shortcut to increase the working efficiency.

- 1. Press Ctrl + e to display the name editor PopUp window.
- 2. Press the button + Add a line to introduce a new row at the element name table.
- 3. Define the 2 letters code language at Language column.
- 4. Define the element name with the defined language at **Text** column.
- 5. Press the button **OK** to accept and close the name editor PopUp window.

## Seealso

For more information about QElectroTech keyboard shortcut, refer to menu bar section.

#### Define author element information

#### Define author element information from menu bar

1. Select Edit > Edit author information menu item to display the author information PopUp window.

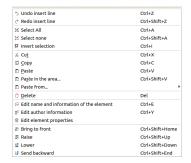

Figure: QElectroTech element editor Edit Menu

- 2. Introduce the desired information to the text box.
- 3. Press the button **OK** to accept and close the author information PopUp window.

### Define author element information using keyboard shortcut

QElectroTech allows using keyboard shortcut to increase the working efficiency.

- 1. Press Ctrl + y to display the author information PopUp window.
- 2. Introduce the desired information to the text box.
- 3. Press the button **OK** to accept and close the author information PopUp window.

### Seealso

For more information about QElectroTech keyboard shortcut, refer to menu bar section.

#### Edit element properties

### Edit element properties from menu bar

Select Edit > Edit element properties menu item to display the element properties PopUp window.

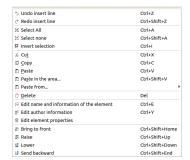

Figure: QElectroTech element editor Edit Menu

2. Select the element family, the base type from the element, at **Type** tab.

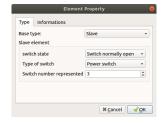

Figure: QElectroTech element properties Type tab

For simple, master or terminal block elements:

3. Go to Informations tab.

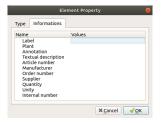

Figure: QElectroTech element properties Information tab

- 4. Fill each predefined field with the desired information.
- 5. Press the button **OK** to accept and close the element properties PopUp window.

For slave or reference folio elements:

3. Press the button **OK** to accept and close the element properties PopUp window.

#### Edit element properties from toolbar

- 1. Press the icon 🍪 from toolbar to display the element properties PopUp window.
- 2. Follow same procedure defined at the previous section starting from step 2.

# Note

If the toolbar is not displayed, it can be displayed from **Settings > Display > Element**.

# Conductor

# What is a conductor?

A conductor or conduit represents the means of transmission of information, electrical power, flow power (pressure or flow volume) between source and target.

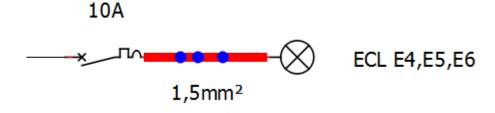

Figure: QElectroTech conductor

In physical systems, T-crosses are uset at fluid lines and terminal blocks are used to feed different electrical devices from the same source. QElectroTech also allows multiple connections between source and target.

# Type of conductor

# Single line conductor

The single line conductors is used at single line diagrams. Single line conductors are the simplified notation for representing two and three phase power system drawing using a common conductor. Single line conductors are only used to represent power systems, control systems are normally not represented.

## Note

At fluid power schemas, the pressure and return line are represented by the same conductor.

QElectroTech does not allow defining any conductor property at single line conductor. The single line conductor does not have the posibility of text linking.

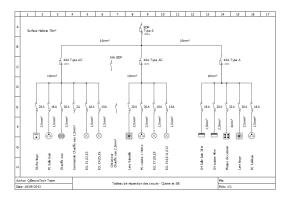

Figure: QElectroTech single line conductors

The most common sigle line conductors used at single line diagrams of power electric systems are:

# 2 Phase system

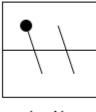

L + N

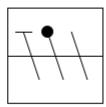

L + N + PE

# 3 Phase system

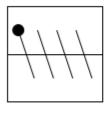

TT system

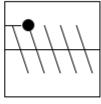

TN - S system

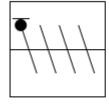

TN - C system (PEN)

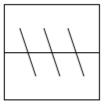

IT system

Figure: Common single line conductors

#### Multiline conductor

Multiline conductors are used at multiline diagrams. Multiline conductors are used for the representation of each terminal, line and phase from two and three phase power systems. Multiline conductors are used for the individual representation of all electric and control systems.

#### Note

At fluid power schemas, a multiline conductor represents each pressure, return and pilote line.

The main difference of multiline with respect to single line conductors is the posibility to display text which is linked to the conductor properties.

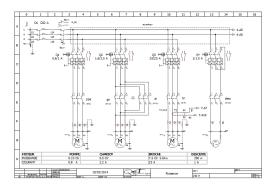

Figure: Multiline conductor

The main features of multiline conductors are:

- 1. Possibility to define properties (Function and voltage/protocol)
- 2. Text linked to the conductor which can be displayed and its position is relative to the conductor position.
- 3. Possibility of displaying variables values at the conductor text (Auto numbering, function or voltage/protocol).
- 4. Possibility of using the conductor variables at element dynamic text (Function and voltage/protocol).

# **Conductor properties**

# Display conductor properties

The conductor properties window can be displayed from menu bar, from workspace and using the corresponding keyboard shortcut.

#### Display conductor properties from menu bar

- 1. Select the conductor which properties should be displayed.
- 2. Select Edit > Edit conductor menu item to display the conductor properties PopUP window.

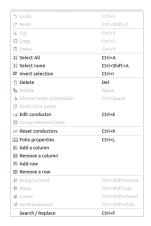

Figure: QElectroTech Edit menu

## Display conductor properties from workspace

- 1. Right click on the conductor which properties should be displayed.
- 2. Select **Edit conductor** option to display the conductor properties PopUP window.

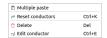

Figure: QElectroTech conductor options

### Display conductor properties using keyboard shortcut

QElectroTech allows using keyboard shortcut to increase the working efficiency.

- 1. Select the conductor which properties should be displayed.
- 2. Press Ctrl + e to display the conductor properties PopUP window.

## Seealso

For more information about QElectroTech keyboard shortcuts, refer to menu bar section.

## Conductor type

#### **Multiline conductor**

For multiline conductors, QElectroTech allows defining many different parameters from the conductor text. All parameters which can be defined are listed bellow.

- 1. **Text size**: Size of the test displayed.
- 2. Text formula: To be used if a variable value is desired at the Text field during conductor creation.
- 3. Text: Text field content to be displayed at folio.
- 4. Function: Variable from conductor, it is used to define the phase from the conductor (L1, L2, L3, N, etc.).
- 5. **Voltage/Protocol**: Variable from the conductor, it is used to define the voltage (0v,230V,400V, 6kV, etc.) or the network protocol (IP).
- 6. Positioning and orientation from the text displayed at folio, vertical and horizontal conductor.

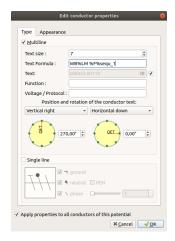

Figure: Multiline conductor properties

Display the conductor TAG (code) at multiline diagrams is usual for an easyly manage of the manufacturing, erection, commisioning and maintenace phase of the product.

QElectroTech allows an automatic conducto number definition for the text using the variable %autonum at the **Text formula** field. This field have to be defined at Folio properties before starting the conductor creation.

## Single line conductor

For single line conductors, the conductors are represented without any text infromation. Only the type of power system should be defined to have the correct symbol representation.

QElectroTech allows the following options for single line conductors:

- 1. System with or without Ground
- 2. System with or without Neutral
- 3. **PEN** system, system where the **Neutral** and the **Ground** are the same conductor.
- 4. Systems with one, two or three phases

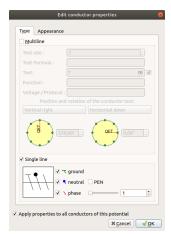

Figure: Single line conductor properties

## Conductor appearance

The color, type and width from the line of the schema that represents the conductor can be defined. A line can have a main color and, if desired, a secondary color.

The secondary line is used when a dashes line with double color is desired.

Figure: Conductor with red secundary color

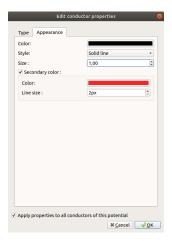

Figure: Multiline conductor appearance

- The different types of lines are: Solid, Dashed and Dots and dasches.
- The possible colors are defined by the RGB scale range.
- The possible line thiknes are between 0.4 and 10 mm (0.4, 0.6, 0.8, 1.0, 1.2, 1.4, 1.6, ..., 10).

# Note

QElectroTech provides the option to pre-define the appearance of conductor before starting to draw conductos at the folio. This feature increase the working eficiency and avoid defining the appearance conductor by conductors after their creation.

For more information about appearance pre-definition, refer to folio properties section.

# Conductor numbering

QElectroTech allows an automatic codification of conductors. This feature is very usefull for the creation of reports, conductor list, and for the identification of conductors at the physical systems and schemas.

QElectroTech allows the definition of multiples auto numbering patterns. It also provides many flexibility on the creation of auto numbering patterns using text, variables and sequential numbers.

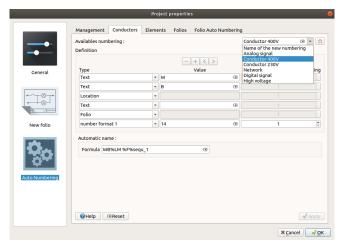

Figure: QElectroTech conductor auto numbering

# cample

king the content from the image above:

X XX XXX N

- W: Code defined by IEC 81346 norm.
  - W: Guiding or transporting from one place to another.
- **X:** Alphanumeric code corresponding to the following coding:
  - H: High voltage
  - B: 400 V AC
  - C: 230 V AC
  - D: Digital signal
  - · A: Analog signal
  - @: Network
- XX: Installation or functional unit to which the cable belongs (schema where the cable can be found).
  - 001: Incoming plant
  - 002: Global auxiliary power
  - 003: Distribution Network
  - 004: instalation 1
  - 005: installation 2
  - ...
  - 999: ...
- XXX: Folio where the cable is represented.
  - N: Cable number.

#### Seealso

For more information about how to define auto numbering patterns, refer to project auto numbering properties section.

For more information about how to manage the codification of conductors, refer to create conductor section.

# **Schema**

## What is a schema?

# Working with elements

# Add element

To add an element to the workspace:

1. Select auto numbering pattern at the Auto numbering selection panel.

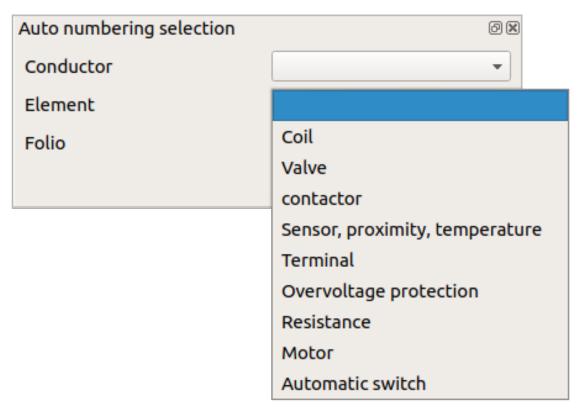

Figure: QElectroTech Auto numbering selection panel

## Note

If the Auto numbering selection panel is not displayed, it can be displayed from **Settings > Display > Auto numbering selection**.

- 2. Search the element at the collection panel.
- 3. Left Click on the desired element. Without releasing move the mouse to the workspace area, onece the mouse is at the workspace it can be released.
- 4. Search for the desired element position and left clik on the place to add the element, multiples elements can be added with multiple clicks at different places.
- 5. Press esc to finish the adding action.

Select Settings > Display > Collections menu item to display the collections panel.

#### Edit element

To edit an element:

- 1. Display element properties at selection properties panel.
- 2. Go to general properties tab and click on the button **Edit element** to display element editor.

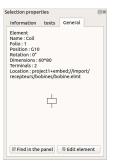

Figure: QElectroTech general element properties

# Note

If the selection properties panel is not displayed, it can be displayed from **Settings > display > Selection properties**.

#### Seealso

For more information about how to edit elements, refer to element editor section.

# Working with cross reference

## Bind slave item

It can happen that one device should be represented in the project using different elements, power and control subsystem and auxiliary subsystems. All these elements should be considered as one device. QElectroTech works with master and slave elements which are linked using cross references to represent the device.

A slave element can be linked to a master element with the following steps:

- 1. Select the master element which should be linked from the project collection or from the workspace.
- 2. Right click on the selected element and choose the option Edit the element.

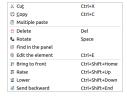

Figure: QElectroTech element options

3. Display the Cross-reference (Master) tab from the element editor PopUP window.

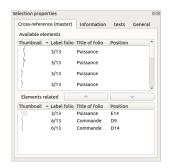

Figure: QElectroTech cross reference tab element properties

- 4. Search and select the desired slave element from the **Availabel elements** table.
- 5. Press **Bind item**  $\checkmark$  to link the slave element to the master element.
- 6. Press Apply to accept and save the changes.

At the avaliable elements table, the slave element can also be linked by right click on the element and selectimg the option **Link the item**.

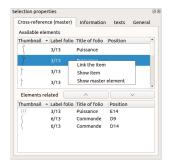

Figure: QElectroTech cross reference tab element properties

## Bind master item

It can happen that one device should be represented in the project using different elements, power and control subsystem and auxiliary subsystems. All these elements should be considered as one device. QElectroTech works with master and slave elements which are linked using cross references to represent the device.

A master element can be linked to a slave element with the following steps:

- 1. Select the Slave element which should be linked from the project collection or from the workspace.
- 2. Right click on the selected element and choose the option Edit the element.

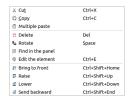

Figure: QElectroTech element options

3. Display the Cross-reference (Slave) tab from the element editor PopUP window

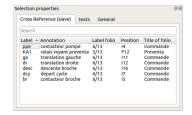

Figure: QElectroTech cross reference tab element properties

- 4. Search and select the desired master element from the available master elements table.
- 5. Right clik on the master element and select the option **Link the item** to link the master element to the slave element.

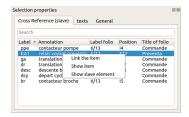

Figure: QElectroTech cross reference tab element properties

6. Press Apply to accept and save the changes.

#### Untie slave item

Some times is necessary to delete previous work, QElectroTech allows breaking/deleting links between elements (cross references).

A Slave element can be unlinked from a master element as follow:

- 1. Select the master element which should be unlinked from the project collection or from the workspace.
- 2. Right click on the selected element and choose the option **Edit the element**.

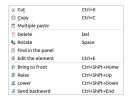

Figure: QElectroTech element options

3. Display the Cross-reference (Master) tab from the element editor PopUP window

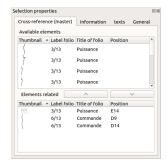

Figure: QElectroTech cross reference tab element properties

- 4. Search and select the desired slave element from the **Element related** table.
- 5. Press the **Until** item button to unlink the slave element from the master element.
- 6. Press Apply to accept and save the changes.

The slave element can also be unlinked by right clik on the element and selecting the option **Unlink the item**.

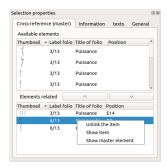

Figure: QElectroTech cross reference tab element properties

#### Untie master item

Some times is necessary to delete previous work, QElectroTech allows breaking/deleting links between elements (cross references).

A master element can be unlinked from a slave element as follow:

- 1. Select the Slave element which should be unlinked from the project collection or from the workspace.
- Right click on the selected element and choose the option Edit the element.

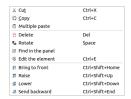

Figure: QElectroTech element options

3. Display the Cross-reference (Slave) tab from the element editor PopUP window

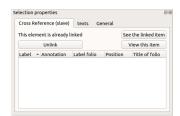

Figure: QElectroTech cross reference tab element properties

- 4. Press Unlink to delete the cross reference with the master element.
- 5. Press Apply to accept and save the changes.

#### Show linked item

On of the advantages of working with cross references on E-CAE tools like QElectroTech is the posibility to find the linked elements automatically. QElectroTech allows finding a linked element easily.

If the master and slave/s element/s are at the same folio, only by placing the mouse at one element, the other/s will be remarked in blue. The linked element/s can also be found from the element properties.

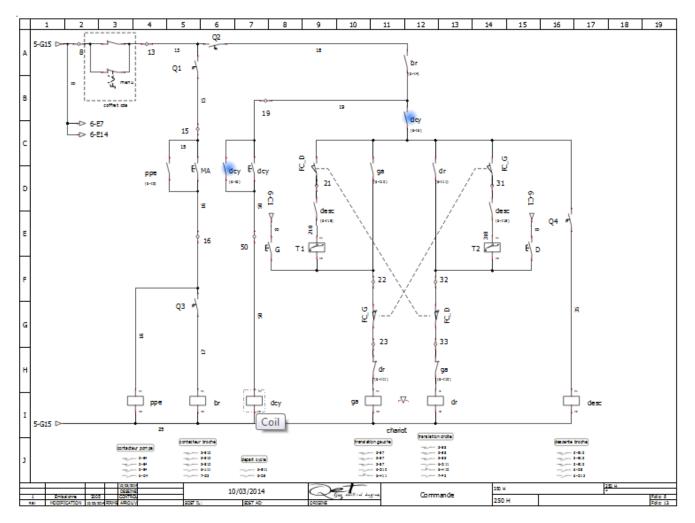

Figure: QElectroTech elements cross reference

At the case that the elements are at different folios, the linked element/s can only be found from the element properties.

#### Show slave linked item

- 1. Select the slave element which should be linked from the project collection or from the workspace.
- 2. Right click on the element selected and choose the option Edit the element.

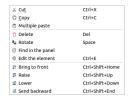

Figure: QElectroTech element options

3. Display the Cross-reference (Slave) tab from the element editor PopUP window

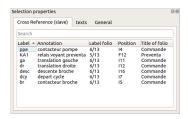

Figure: QElectroTech cross reference tab element properties

- 4. Search and select the desired slave element from the **Element related** table.
- 5. Right clik on the slave element and select the option **Show item** to find and display the master element.

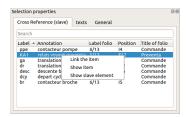

Figure: QElectroTech cross reference tab element properties

#### Show Master linked item

- 1. Select the slave element from the project collection or from the workspace.
- 2. Right click on the selected element and choose the option **Edit the element**.

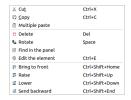

Figure: QElectroTech element options

3. Display the Cross-reference (Slave) tab from the element editor PopUP window

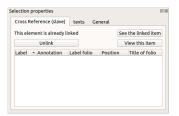

Figure: QElectroTech cross reference tab element properties

4. Press See the linked item to find and display the master element.

# Working with conductors

## Create conductor

## Manual conductor creation

To create a conductor manually:

1. Select auto numbering pattern at the Auto numbering selection panel.

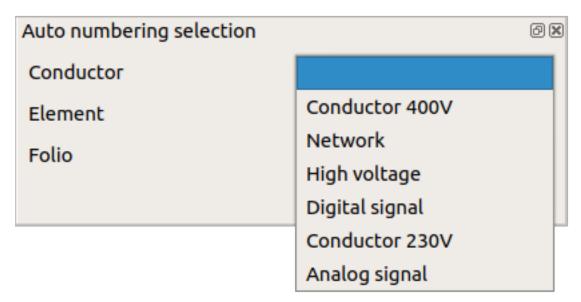

Figure: QElectroTech Auto numbering selection panel

If the Auto numbering selection panel is not displayed, it can be displayed from **Settings > Display > Auto numbering selection**.

- 2. Click on the initial terminal from the conductor.
- 3. Without releasing, move the mouse up to the end terminal of the conductor.
- 4. Once the end terminal is automatically identified by QElectroTech, release the mouse to create the conductor.

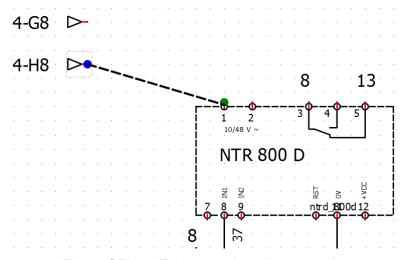

Figure: QElectroTech manual conductor creation

#### Automatic conductor creation

To increase the working eficiency, QElectroTech can create conductors automatically when an element is added to the workspace.

To create a conductor automatically:

1. Select auto numbering pattern at the Auto numbering selection panel.

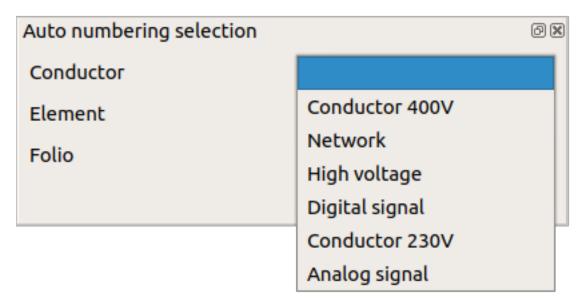

Figure: QElectroTech Auto numbering selection panel

If the Auto numbering selection panel is not displayed, it can be displayed from **Settings > Display > Auto numbering selection**.

- 2. Select the icon III from toolbar, if it is not selected.
- 3. Add element to workspace taking care of the element position, the initial terminal and the end terminal have to be at the same vertical or horizontal line.

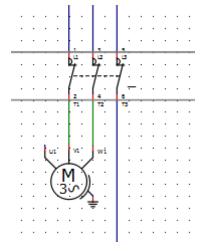

Figure: QElectroTech automatic conductor creation

# Note

If the toolbar is not displayed, it can be displayed from **Settings > Display > Tools**.

# Warning

At the case that the initial and end terminal are different potentials, QElectroTech considers two terminals from the same element as different potentials, QElectroTech will inform by a warning PopUP window. Nevertheless, QElectroTech will create the conductor

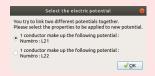

Figure: QElectroTech different potentials warning

# **Modify conductor**

QElectrotech draws by default a conductor minimizing the horizontal and vertical lines. Changing the route of the conductor for a clear understanding of the schema is some times necessary. QElectroTech allows modifying the route.

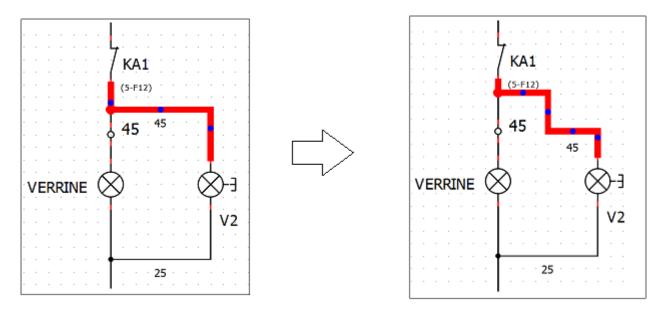

Figure: QElectroTech modify conductor

To modify the route of a conductor:

- 1. Select the conductor which route should be modified.
- 2. Press on a control point, blue points, from the conductor selected.
- 3. Without releasing the control point, displace the control point horizontally or vertically until desired position.

# Reset conductors

QElectroTech provides the posibility to return to the default route once a conductor route has been modify.

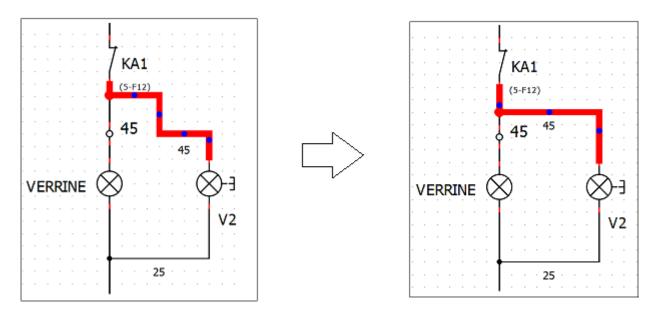

Figure: QElectroTech reset conductor

QElectroTech allows resetting the route of a conductor from menu bar, toolbar, workspace or using keyboard shortcut.

## Reset conductor from menu bar

- 1. Select the conductor which route should be reseted.
- 2. Select **Edit > Reset conductors** menu item to reset the conductor route.

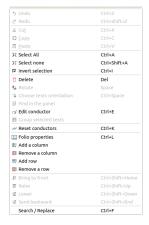

Figure: QElectroTech edit menu

## Reset conductor from toolbar

- 1. Select the conductor which route should be reseted.
- 2. Select the icon from toolbar to reset the conductor route.

# Note

If the toolbar is not displayed, it can be displayed from **Settings > Display > Tools**.

# Reset conductor from workspace

- 1. Right click on the conductor which route should be reseted.
- 2. Select the option **Reset conductors** to reset the conductor route.

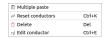

Figure: QElectroTech conductor options

### Reset conductor using keyboard shortcut

QElectroTech allows using keyboard shortcut to increase the working efficiency.

- 1. Select the conductor which route should be reseted.
- 2. Press Ctrl + k to reset the conductor route.

#### Seealso

For more information about QElectroTech keyboard shortcut, refer to menu bar section.

#### Define text at conductor

QElectroTech allows defining and displaying information text at each conductor.

## Note

Only multiline conductors allow text definition.

To define the conductor text:

- Select the conductor which should be edited.
- 2. Display conductor properties PopUp window.
- 3. Go to multiline section from **Type** tab.

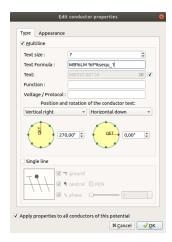

Figure: QElectroTech multiline conductor text section

- 4. Choose the desired parametes for text positioning, text content or formula, text size, etc.
- 5. Click the check buttom **Apply properties to all conductor of this potential** if the changes should be applied for all conductor with common initial or end terminal.
- 6. Press **OK** button to save and apply the property changes.

#### Seealso

For more information about multiline properties, refer to conductor type properties section.

For more information about automatic text definition during conductor creation, refer to project folio properties section.

## Change appearance conductor

QElectroTech allows changing the conductors appearance, the line style and color can be defined for each conductor.

To change the conductor appearance:

- 1. Select the conductor which should be edited.
- 2. Display conductor properties PopUp window.
- 3. Go to Appearance tab.

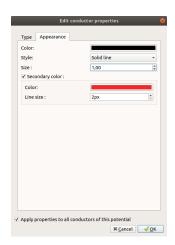

Figure: QElectroTech conductor appearance PopUP window

- 4. Choose the desired parameters for main color and secondary color if necessary.
- 5. Click the check buttom **Apply properties to all conductor of this potential** if the changes should be applied for all conductor with common initial or end `terminal`\_. 5. Click or unclick the option **Apply properties to all conductors of this potential**. 6. Press **OK** button to save and apply the property changes.

#### Seealso

For more information about conductor appearance, refer to conductor appearance section.

# Working with text field

## Insert text field

#### Note

To draw more easily, the folio grid can be displayed from **Display > Display the grid** or from toolbar icon ...

The text field can only be added to the workspace by toolbar.

1. Select the icon II from toolbar.

- 2. Click on the workspace place point where the text field should be placed.
- 3. Write the desired text.
- 4. Click anywhere from the workspace to top the edition process and save the text content.

If the toolbar is not displayed, it can be displayed from **Settings > Display > Add**.

#### Edit text field

#### Edit text field from menu bar

- 1. Select the text field which should be edited.
- 2. Select Edit > Edit the selected object menu item to display the text editor PopUP window.

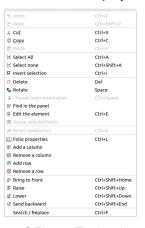

Figure: QElectroTech edit menu

## Edit text field by right click

- 1. Right click on the text field which should be edited.
- 2. Select the option **Edit the text field** to display the text editor PopUP window.

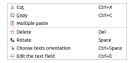

Figure: QElectroTech text field options

## Edit text field using keyboard shortcut

QElectroTech allows using keyboard shortcut to increase the working efficiency.

- 1. Select the text field which should be edited.
- 2. Press Ctrl + e to display the text editor PopUP window.

#### Seealso

For more information about QElectroTech keyboard shortcuts, refer to menu bar section.

## Text editor

The text editor from QElectroTech allows two different philosophy to introduce text in the workspace:

- 1. What You See Is What You Get (WYSIWYG)
- 2. HTML code to create content and define format.

#### Rich text tab

The Rich text tab is used when the WYSIWYG philosophy is applied. The different options from the rich text are:

- 1. Definition of content.
- 2. Definition of font color.
- 3. Definition of font size.
- 4. Definition of aditional font options (underlinel, bold and italic style, superscript, subscript)

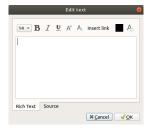

Figure: QElectroTech Text editor rich text tab

#### Source tab

The source tab is used when the text content and the format is defined using HTML code. QElectroTech processes internally the HTML code and compiles the result to be shown. The formatting limits are at HTML code.

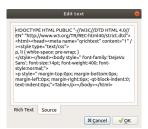

Figure: QElectroTech Text editor source tab

#### Move text

A text field is considered on object more in the workspace. A text field can be move arround the workspace using the mouse or the keyboard like elements, basic objects or pictures.

## Move text field by mouse

- 1. Left clik on the text field which should be moved.
- 2. Without releasing, move the mouse to the new desired position.

#### Move text field by keyboard

- Select the text field which should be moved.
- 2. Press the corresponding arrow (Downwards, Rightward, Leftwards or Upwards) to move the text field one grid row or column.

#### Rotate text

The content from a text field can be rotated in two different ways:

- 1. Rotating the text field as an object.
- 2. Defining the text orientation inside the text field.

#### Rotate the text field

The text field is considered an object by QElectroTech, it can be selected, placed and rotated as elements and pictures. It can be rorated 90, 180 or 270 degrees.

1. Right click on the text field which should be rotated.

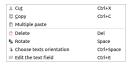

Figure: QElectroTech text field options

2. Select the option **Rotate** to rotate the text field 90 degrees on the clock direction.

#### Seealso

For more information about rotating objects at the workspace, refer to rotate object section.

#### Define text orientation

Defining the text orientation rotates only the content from the text field. The advantage of choosing the text orientation is the possibility to choose any angle value between -360 and 360 degrees.

1. Right click on the text field which should be oriented.

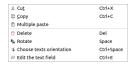

Figure: QElectroTech text field options

2. Select the option Choose text orientation to display the text orientation PopUP window.

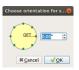

Figure: QElectroTech choose orientation PopUP window

- 3. Define the angle of orientation from the text.
- 4. Press **OK** to save the changes and close the text orientation PopUP window.

#### Insert URL link

QElectroTech works with text as html code. This property allows the user introducing at the workspace anything that is possible with HTM code. This section explains how the user can create an URL link for a text.

The URL link is only actived at the PDF version of the document. The link is not actived at the native QElectroTech format.

At the current released version, version 0.7, QElectroTech allows creating an URL link internally or using external html code generators.

#### Insert URL link from QElectroTech text editor

1. Display the text editor by editing the desired text field.

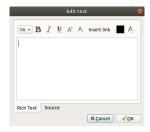

Figure: QElectroTech Text editor rich text tab

2. Press the icon Insert link from the Menu bar for displaying the Insert link PopUP window.

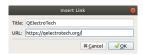

Figure: QElectroTech insert link PopUP window

- 3. Define the text which should be displayed at the workspace and the desired URL where the link should redirect.
- 4. Press the button **OK** to close the Insert link PopUP window and add the link to the text field content.
- 5. Press the button **OK** to save the text field content and close the text editor.

## Insert URL link using external html code generators

At the case that something special should be included or any propertie should be different, QElectroTech allows creating the html source code using an external code generator and later on introduce the code.

1. Display the text editor by editing the desired text field.

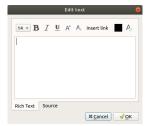

Figure: QElectroTech Text editor rich text tab

2. Select the source Tab.

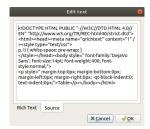

Figure: QElectroTech Text editor source tab

- 3. Copy the html code from the html code generator.
- 4. Press the button **OK** to save the text field content and close the text editor.

Many different HTML Table Generator can be found on interned or can be installed at the computer. One internet example is the following:

https://html-css-js.com/html/generator/

# Insert table

QElectorTech 0.7 does not have any tool or menu item which creates tables with the number of rows and columns desired automatically. QElectroTech allows importing HTML text, this is the way to create tables.

- 1. Select icon **Add textfield** T from the toolbar.
- 2. Click on the area from the workspace where the table should be created.
- 3. Right click on text field and choose Edit the text field option.

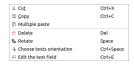

Figure: QElectroTech text field option

4. Choose the source tab from the text field editor.

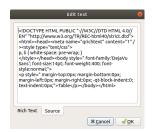

Figure: Source tab text field editor

- 5. Copy the html code generated by the HTML Table Generator.
- 6. Choose the Rich Text tab from the text field editor.

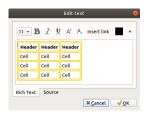

Figure: Rich text tab text field editor

- 7. Fill the headers and cells with the corresponding information.
- 8. Press **OK** button and the table will be created at the workspace.

## Note

If the toolbar is not displayed, it can be displayed from **Settings > Display > Add**.

The table can be moved and rotated over the folio area like a text field, it is a text field object.

#### Note

Many different HTML Table Generator can be found on interned or can be installed at the computer, an online option is:

https://www.quackit.com/html/html\_table\_generator.cfm

# Basic objects

In addition to working with elements and conductors, QElectroTech also allows drawing primitive 2D geometries (line, rectangle, ellipse and polygon) at the workspace.

#### Line

#### Create line

## Note

To draw more easily, the folio grid can be displayed from **Display > Display the grid** or from toolbar icon ...

A line can only be added to the workspace by toolbar.

- 1. Select the icon / from toolbar to add a line.
- 2. Click on the initial point from the line.
- 3. Click on the end point from the line.

# Note

If the toolbar is not displayed, it can be displayed from **Settings > Display > Add**.

## Line properties

QElectroTech allows customizing the type of line, the thikness from the line and the color of the line.

• The different types of lines are: normal, dashed, dotted, dots and dasches, dash dot dot and custom dash line.

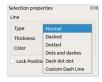

Figure: QElectroTech Color selection PopUP window

- The possible line thiknes are between 0.2 and 50 mm (0.2, 0.4, 0.8, 0.6, 0.8, 1, 1.2, 1.4, ..., 50).
- The possible colors are defined by the RGB scale range.

## Note

The position from the line can be locked to prevent involuntary movement.

• Go to line properties and check the **Lock position** button.

The line properties can be displayed from menu bar, by right click on the line, from selection properties panel and using keyboard shortcut.

## Line properties from menu bar

- 1. Select the line which should be edited.
- 2. Select Edit > Edit the selected object menu item to display the line properties PopUP window.

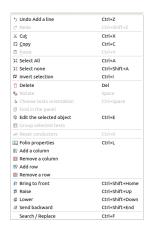

Figure: QElectroTech edit menu

## Line properties by right click

- 1. Right click on the line which should be edited.
- 2. Select the option **Edit the selected object** to display the line properties PopUP window.

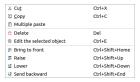

Figure: QElectroTech line selection PopUP window

#### Line properties from selection properties panel

1. Select the line which should be edited and the properties from the line will appear at selection properties panel.

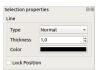

Figure: QElectroTech Line properties panel

## Note

If the selection properties panel is not displayed, it can be displayed from  $\mathbf{Settings} > \mathbf{Display} > \mathbf{Selection}$   $\mathbf{properties}$ 

#### Line properties using keyboard shortcut

QElectroTech allows using keyboard shortcut to increase the working efficiency.

- 1. Select the line which should be edited.
- 2. Press Ctrl + e to display the line properties PopUP window.

#### Seealso

For more information about QElectroTech keyboard shortcuts, refer to menu bar section.

# Rectangle

## Create rectangle

## Note

The rectangle can only be added to the workspace by toolbar.

- 1. Select the icon from toolbar to add a rectangle.
- 2. Click on the initial vertix from the rectangle.
- 3. Click on the end vertex from the rectangle.

# Note

If the toolbar is not displayed, it can be displayed from **Settings > Display > Add**.

## Rectangle properties

The edges and the internal area from the triangle can be costumized at QElectroTech.

- The edges from a rectangle have the same properties as a line.
- The type of filling for closed primitive objects (rectangle, ellipse and closed polygon) are: None, Solid line
  and some types of grids.

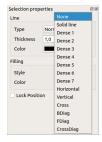

Figure: QElectroTech Color selection PopUP window

• The possible filling colors are defined by the RGB scale range.

# Note

The position from the rectangle can be locked to prevent involuntary movement.

• Go to rectangle properties and check the **Lock position** button.

The rectangle properties can be displayed from menu bar, by right click on one rectangle edge, from selection properties panel and using keyboard shortcut.

## Rectangle properties from menu bar

1. Select one of the edges from the rectangle which should be edited.

Select Edit > Edit the selected object menu item to display the rectangle properties PopUP window.

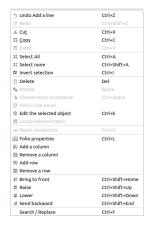

Figure: QElectroTech edit menu

## Rectangle properties by right click

- 1. Right click on one of the edges from the rectangle which should be edited.
- 2. Select the option Edit the selected object to display the rectangle properties PopUP window.

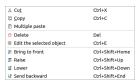

Figure: QElectroTech rectangle selection PopUP window

## Rectangle properties from selection properties panel

1. Select one of the edges from the rectangle which should be edited and the properties from the rectangle will appear at selection properties panel.

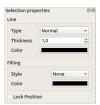

Figure: QElectroTech Rectangle properties panel

# Note

If the selection properties panel is not displayed, it can be displayed from **Settings > Display > Selection** properties

#### Rectangle properties using keyboard shortcut

QElectroTech allows using keyboard shortcut to increase the working efficiency.

- 1. Select one of the edges from the rectangle which should be edited.
- 2. Press Ctrl + e to display the rectangle properties PopUP window.

#### Seealso

For more information about QElectroTech keyboard shortcuts, refer to menu bar section.

## **Ellipse**

### Create ellipse

## Note

To draw more easily, the folio grid can be displayed from **Display > Display the grid** or from toolbar icon . .

The ellipse can only be added to the workspace by toolbar.

- 1. Select the icon  $\bigcirc$  from the toolbar to add an ellipse.
- 2. Click on the initial controlling point from the ellipse.
- 3. Click on the end controlling point from the ellipse.

## Note

If the toolbar is not displayed, it can be displayed from **Settings > Display > Add**.

# Ellipse properties

The border line and the internal area from the ellipse can be costumized at QElectroTech.

- The border line from a ellipse has the same properties as a line.
- The type of filling for closed primitive objects (rectangle, ellipse and closed polygon) are: **None**, **Solid line** and some types of grids.

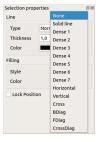

Figure: QElectroTech Color selection PopUP window

• The possible filling colors are defined by the RGB scale range.

# Note

The position from the ellipse can be locked to prevent involuntary movement.

• Go to ellipse properties and check the **Lock position** button.

The ellipse properties can be displayed from menu bar, by right click on border from the ellipse, from selection properties panel and using keyboard shortcut.

#### Ellipse properties from menu bar

- 1. Select the border from the ellipse which should be edited.
- 2. Select Edit > Edit the selected object menu item to display the ellipse properties PopUP window.

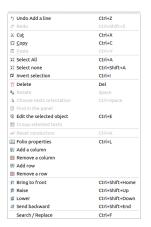

Figure: QElectroTech edit menu

## Ellipse properties by right click

- 1. Right click on the border from the ellipse which should be edited.
- 2. Select the option **Edit the selected object** to display the ellipse properties PopUP window.

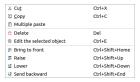

Figure: QElectroTech ellipse selection PopUP window

#### Ellipse properties from selection properties panel

1. Select one the border from the ellipse which should be edited and the properties from the ellipse will appear at selection properties panel.

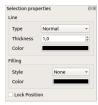

Figure: QElectroTech ellipse properties panel

## Note

If the selection properties panel is not displayed, it can be displayed from  $\bf Settings > \bf Display > \bf Selection$   $\bf properties$ 

### Ellipse properties using keyboard shortcut

QElectroTech allows using keyboard shortcut to increase the working efficiency.

- 1. Select the border from the ellipse which should be edited.
- 2. Press Ctrl + e to display the ellipse properties PopUP window.

#### Seealso

For more information about QElectroTech keyboard shortcuts, refer to menu bar section.

## Polygon

# Create polygon

### Note

To draw more easily, the folio grid can be displayed from **Display > Display the grid** or from toolbar icon ......

The polygon can only be added to the workspace by toolbar.

- 1. Select the icon  $\square$  from the toolbar to add a polygon.
- 2. Draw connected lines by simple click on the beginning and end point from each line.
- 3. Doble Click on the end vertex/point from the polygon.

### Note

At everytime from the polygon creation, the previous line can be deleted without stopping the creation process.

• Right click will delete the previous line without losing all previous work.

## Note

If the toolbar is not displayed, it can be displayed from **Settings > Display > Add**.

## Polygon properties

A polygon is a plane figure generated by a finite number of line segments connected. When the initial and end line segments from the polygon are connected, the polygon defines a closed area.

When the polygon do not define a closed area, the properties from the polygon object are the same as a line object.

When the poligon defines a closed area, the **Closed polygon** check button from the polygon properties panel is selected, the polygon object has the same propertias as a rectangle object.

# Note

If the initial and the end line segments from the polygon are not connected when the **Closed polygon** check button is selected, a new line segment which connects both segments will be automatically generated.

The polygon properties can be displayed from menu bar, by right click on one polygon edge/line, from selection properties panel and using keyboard shortcut.

#### Polygon properties from menu bar

- 1. Select one of the edges/lines from the polygon which should be edited.
- 2. Select Edit > Edit the selected object menu item to display the polygon properties PopUP window.

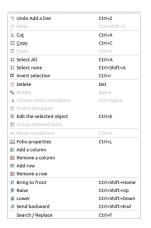

Figure: QElectroTech edit menu

#### Polygon properties by right click

- 1. Right click on one of the edges/lines from the polygon which should be edited.
- 2. Select the option Edit the selected object to display the polygon properties PopUP window.

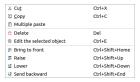

Figure: QElectroTech polygon selection PopUP window

#### Polygon properties from selection properties panel

1. Select one of the edges/lines from the polygon which should be edited and the properties from the polygon will appear at selection properties panel.

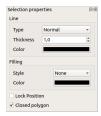

Figure: QElectroTech Polygon properties panel

#### Note

If the selection properties panel is not displayed, it can be displayed from **Settings > Display > Selection properties** 

#### Polygon properties using keyboard shortcut

QElectroTech allows using keyboard shortcut to increase the working efficiency.

- 1. Select one of the edges/lines from the polygon which should be edited.
- 2. Press Ctrl + e to display the polygon properties PopUP window.

#### Seealso

For more information about QElectroTech keyboard shortcuts, refer to menu bar section.

#### Add new point to polygon

- 1. Right click on the place from the edges/lines of the polygon where the new porint should be created.
- 2. Select the option **Add a point** to create the new point at the polygon.

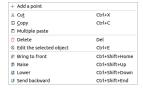

Figure: QElectroTech polygon selection PopUP window

#### Delete point to polygon

- 1. Right click on the point from the polygon which should be deleted.
- 2. Select the option **Delete this point** to delete the point from the polygon.

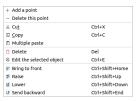

Figure: QElectroTech polygon selection PopUP window

## Working with pictures

QElectroTech allows adding and working with pictures at folios. The format from the picture should be **PNG**, **JPG**, **JPEG**, **SVG** or **Bitmap**.

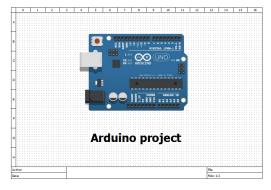

Figure: Cover Arduino project

### Add picture

1. Select the icon from toolbar to open the search file PopUP window.

- 2. Select the picture at the corresponding directory.
- 3. Press Open button to add the picture.
- 4. Left click on the workspace area where the picture should be placed.

#### Note

If the toolbar is not displayed, it can be displayed from **Settings > Display > Add**.

## Resize picture

- 1. Right click on the picture.
- 2. Select the option **Edit the image** to display the picture editor.
- 3. Choose the size scale desired.
- 4. Press Apply button to change the picture size.

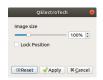

Figure: QElectroTech picture editor

#### Note

The picture editor can also be displayed with double click on the picture using Ctrl + e shortcut keyboard.

### Move picture

- 1. Left click on the picture.
- 2. Move the picture without releasing the button.

#### Note

The position from the picture can be locked to prevent involuntary movements, go to picture editor and check the **Lock Position** button.

## Select objects from workspace

#### Select one object

One object (element, conductor, text field, basic object and picture) from the workspace can be selected by a simple left click on the object.

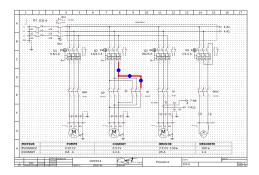

Figure: QElectroTech schema

### Select multiple objects

As many CAD tools, many objects (elements, conductors, text fields, basic objects and pictures) from workspace can be selected in QElectroTech at the same time.

### Select multiple objects using keyboard and mouse

QElectroTech allows selecting multiple objects from the workspace, combining the use of keyboard and mouse.

- 1. Select the first object.
- 2. Press Ctrl.
- 3. Select the rest of objects without releasing Ctrl.

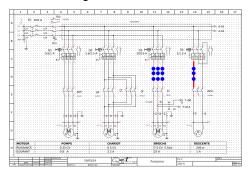

Figure: QElectroTech schema

#### Select multiple objects by selecting area

QElectroTech allows selecting all objects from an area using the mouse to select the desired area.

1. Left click on the initial point from the rectangular area to be selected and displace the mouse without releasing up to the end point.

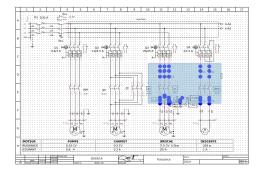

Figure: QElectroTech selecting on workspace

## Select all objects

QElectroTech allows selecting all objet from workspace, all objects from the actived folio, at the same time. All objects can be selected from menu bar, workspace or using the corresponding keyboard shortcut.

#### Select all objects from menu bar

1. Select Edit > Select All to select all objects from the activated folio.

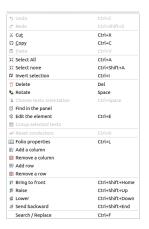

Figure: QElectroTech Edit menu

#### Select all objects from workspace

As many other CAD tools, QElectroTech allows selecting all elements from the workspace, graphical area, using the mouse.

1. Left click on the initial point from the rectangular area to be selected and displace the mouse without releasing up to the end point.

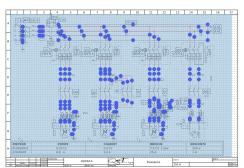

Figure: QElectroTech selecting on workspace

#### Select all objects using keyboard shortcut

QElectroTech allows using keyboard shortcut to increase the working efficiency.

1. Press Ctrl + a to select all objects from the activated folio.

#### Seealso

For more information about QElectroTech keyboard shortcuts, refer to menu bar section.

#### Select none

To be sure that any object is selected before any action, QElectroTech provides the option to unselect all objects from the workspace. This option is useful for avoiding undesired changes such as the properties from an element.

The unselection of objects can only be done from menu bar.

1. Select **Edit > Select none** to unselect all selected object.

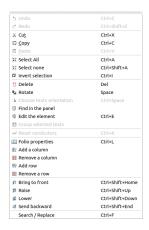

Figure: QElectroTech edit menu

#### Invert the selection

Some times is easier to select the objects from the workspace which are not interested for the desired action than the objects which should be selected. For this reason, QElectroTech provides the option to invert the selection.

Inverting the selection can be done from menu bar or using the corresponding keyboard shortcut.

#### Invert selection from menu bar

- 1. Select the object/s from the activated folio which are not interested for the desired action.
- 2. Select **Edit > Invert selection** to invert the selection.

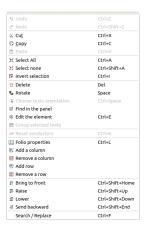

Figure: QElectroTech edit menu

#### Invert selection using keyboard shortcut

QElectroTech allows using keyboard shortcut to increase the working efficiency.

- 1. Select the object/s from the activated folio which are not interested for the desired action.
- 2. Press Ctrl + i to invert the selection.

#### Seealso

For more information about QElectroTech keyboard shortcuts, refer to menu bar section.

## Copy object

QElectroTech allows copying objects (element, conductor, text field, basic object and picture) to paste them at the same folio or at different folio and/or project later.

#### Note

Multiples objects can be copied at the same time selecting multiple objects.

## Warning

The element would suffer data losses if the intention is to paste it at different project.

Copying objects can be done from menu bar, toolbar, by right click on the object and using the corresponding keyboard shortcut.

### Copy object from menu bar

- 1. Select the object/s which should be copied.
- 2. Select **Edit > Copy** menu item to copy the object.

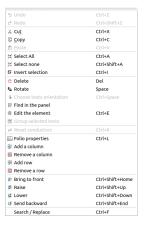

Figure: QElectroTech edit menu

### Copy object from toolbar

- 1. Select the object/s which should be copied.
- 2. Select the icon  $\Box$  from toolbar to copy the object.

#### Note

If the toolbar is not displayed, it can be displayed from **Settings > Display > Tools**.

### Copy object by right click

- 1. Right click on the object which should be copied.
- 2. Select the option **Copy** to copy the object.

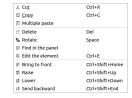

Figure: QElectroTech right click PopUP window

## Copy object using keyboard shortcut

QElectroTech allows using keyboard shortcut to increase the working efficiency.

- 1. Select the object/s which should be copied.
- 2. Press Ctrl + c to copy the object.

#### Seealso

For more information about QElectroTech keyboard shortcuts, refer to menu bar section.

## **Cut object**

QElectroTech allows cutting objects (element, conductor, text field, basic object and picture) to paste them at the same folio or at different folio and/or project later.

#### Note

Multiples objects can be cut at the same time selecting multiple objects.

## Warning

The element would suffer data losses if the intention is to paste it at different project.

Cutting objects can be done from menu bar, toolbar, by right click on the object and using the corresponding keyboard shortcut.

#### Cut object from menu bar

- 1. Select the object/s which should be cut.
- 2. Select Edit > Cut menu item to cut the object.

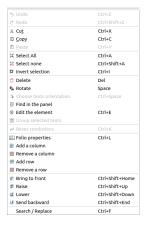

#### Figure: QElectroTech edit menu

### Cut object from toolbar

- 1. Select the object/s which should be cut.
- 2. Select the icon X from toolbar to cut the object.

#### Note

If the toolbar is not displayed, it can be displayed from **Settings > Display > Tools**.

### Cut object by right click

- 1. Right click on the object which should be cut.
- 2. Select the option Cut to cut the object.

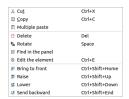

Figure: QElectroTech right click PopUP window

## Cut object using keyboard shortcut

QElectroTech allows using keyboard shortcut to increase the working efficiency.

- 1. Select the object/s which should be cut.
- 2. Press Ctrl + x to cut the object.

Seealso

For more information about QElectroTech keyboard shortcuts, refer to menu bar section.

## Paste object

QElectroTech allows pasting objects (element, conductor, text field, basic object and picture) which has already been copied or cut at the same folio or at different folio and/or project.

#### Note

Multiples objects can be pasted at the same time copying or cutting multiple objects.

## Warning

The element would suffer data losses if the intention is to paste it at different project.

Pasting objects can be done from menu bar, toolbar, by right click at the workspace and using the corresponding keyboard shortcut.

### Paste object from menu bar

1. Select **Edit > Paste** menu item to paste at the active folio an object copied or cut previously.

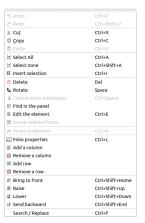

Figure: QElectroTech edit menu

### Paste object from toolbar

1. Select the icon 🗐 from toolbar to paste at the active folio an object copied or cut previously.

### Note

If the toolbar is not displayed, it can be displayed from **Settings > Display > Tools**.

### Paste object by right click

- 1. Right click at the workspace area where the object should be pasted.
- 2. Select the option Paste Here to paste an object copied or cut previously.

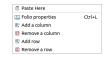

Figure: QElectroTech right click PopUP window

#### Paste object using keyboard shortcut

QElectroTech allows using keyboard shortcut to increase the working efficiency.

1. Press Ctrl + v to paste at the active folio an object copied or cut previously.

#### Seealso

For more information about QElectroTech keyboard shortcuts, refer to menu bar section.

## Multiple paste

For making more eficient the schema creation, QElectroTech provides the feature multiple paste. This feature allows copying and pasting one or more objects automating some object definition actions.

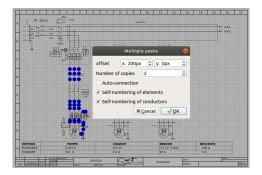

Figure: QElectroTech multiple paste

As a difference to the standard copy and paste feature, the multiple paste feature provides the following options:

- Copy and paste an onject (element, conductor, text field, etc.) multiple times in one action.
- Use QElectroTech auto-conection feature for element terminals which are at the same horizontal or vertical line.
- Self-numbering of the copied element/s, the standard copy feature does not allow using auto-numbering patterns.
- Self-numbering of the copied/created conductor/s, the standard copy feature does not allow using auto-numbering patterns.

To copy and paste multiple times one or more object:

- 1. Select the object/s which should be copied.
- 2. Right click on the selected object/s.

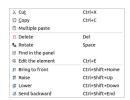

Figure: QElectroTech element right click PopUP window

3. Select the option Multiple paste to display the multiple paste PopUP window.

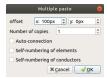

Figure: QElectroTech multiple paste PopUP window

- 4. Define the x and y offset between original and copy/copies.
- 5. Define the number of copies desired.
- 6. Click the desired options about auto-connection, self-numebering of elements and self-numebering of conductors.
- 7. Press **OK** Button to close the multiple paste PopUP window and create the copies.

## Delete object

Choosing the correct element, conductor, text field, etc. from the beginning is always nice, even so, QElectroTech allows deleting all type of object that can be add to the folios (element, conductor, text field, basic object and picture).

#### Note

Multiples objects can be deleted at the same time selecting multiples object.

Deleting objects can be done from menu bar, toolbar, by right click on the object and using the corresponding keyboard shortcut.

### Delete object from menu bar

- 1. Select the object/s which should be delete.
- 2. Select Edit > Delete menu item to delete the object.

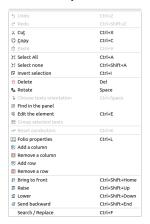

Figure: QElectroTech edit menu

### Delete object from toolbar

- 1. Select the object/s which should be deleted.
- 2. Select the icon  $\Box$  from toolbar to delete the object.

#### Note

If the toolbar is not displayed, it can be displayed from **Settings > Display > Tools**.

### Delete object by right click

- 1. Right click on the object which should be deleted.
- 2. Select the option **Delete** to delete the object.

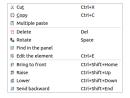

Figure: QElectroTech right click PopUP window

### Delete object using keyboard shortcut

QElectroTech allows using keyboard shortcut to increase the working efficiency.

- 1. Select the object/s which should be deleted.
- 2. Press delete to delete the object.

#### Seealso

For more information about QElectroTech keyboard shortcuts, refer to menu bar section.

## Rotate object

QElectroTech allows choosing the orientation from many object which are represented at the folio. The objects which orientation can be choosed are the following:

- Element
- Picture
- Text field

QElectroTech does not allow all orientations for the objects mentioned before, only 4 different orientations are possible: **0**, **90**, **180** and **270** degrees.

#### Note

QElectroTech only offers the posibility to rotate 90 degress on the clock direction.

- To rotate **180** degrees the actions should be repited once.
- To rotate **270** degrees the actions should be repited twice.

#### Note

Multiples objects can be rotated at the same time selecting multiples object

Rotating objects can be done from menu bar, toolbar, by right click on the object and using the corresponding keyboard shortcut.

#### Rotate object from menu bar

- 1. Select the object which should be rotated.
- 2. Select Edit > Rotate menu item to rotate the object.

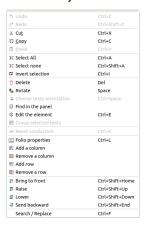

Figure: QElectroTech Edit menu

### Rotate object from toolbar

- 1. Select the object which should be rotated.
- 2. Select the icon \$\frac{1}{2}\$ from toolbar to rotate the object.

### Note

If the toolbar is not displayed, it can be displayed from **Settings > Display > Tools**.

### Rotate object by right click

- 1. Right click on the object which should be rotated.
- 2. Select the option Rotate to delete the object.

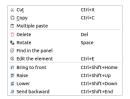

Figure: QElectroTech right click PopUP window

## Rotate object using keyboard shortcut

QElectroTech allows using keyboard shortcut to increase the working efficiency.

- 1. Select the object which should be rotated.
- 2. Press Space to rotate the object.

#### Seealso

For more information about QElectroTech keyboard shortcuts, refer to menu bar section.

## Object layer level

Overlaping of elements or pictures may occur at workspace, QElectroTech allows defining the level order from elements and pictures at each folio.

QElectroTech allows the following actions:

| Icon       | Action            | Definition                               | Keyboard shortcut   |  |  |
|------------|-------------------|------------------------------------------|---------------------|--|--|
| <b>₹</b> ↑ | Bring to front    | Brings the selection (s) to front        | Ctrl + Shift + Home |  |  |
| <b>≨</b> ↑ | Raise             | Aproachs the selection (s)               | Ctrl + Shift + Up   |  |  |
| 1          | Lower             | Moves away the selection (s)             | Ctrl + Shift + Down |  |  |
| Ų <u>Z</u> | Send<br>backwards | Sends in the backwards the selection (s) | Ctrl + Shift + End  |  |  |

#### Note

The layer level from multiples objects can be defined at the same time selecting multiple objects.

The level from each element or picture can be defined from menu bar, toolbar, by right click on the object and using the corresponding keyboard shortcut.

### Define object layer from menu bar

- 1. Select the object/s which layer level should be defined.
- 2. Select Edit menu and the desired action.

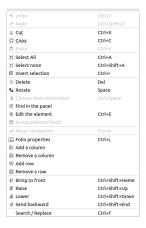

Figure: QElectroTech Edit menu

### Define object layer from toolbar

- 1. Select the object/s which layer level should be defined.
- 2. Select the corresponding icon from toolbar (icons from above table) to realize the desired action.

#### Note

If the toolbar is not displayed, it can be displayed from Settings > Display > Depth

### Define object layer by right click

- 1. Select the object/s which layer level should be defined.
- 2. Right click and select the desired layer definition action.

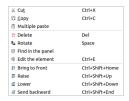

Figure: QElectroTech element right click items

### Define object layer using keyboard shortcut

As many other tools, QElectroTech is an applications which allows using keyboard shortcut.

- 1. Select the object/s which layer level should be defined.
- 2. Press the corresponding keyboard shortcut (keyboard shortcut from above table) to realize the desired action.

#### Seealso

For more information about QElectroTech keyboard shortcuts, refer to menu bar section.

### Search

To find information inside a schema easily, QElectroTech provides a searching feature. This feature allows finding automatically folios, elements, conductors and text fields (plain text) which contains a string at one of the properties.

To find an object which contains a string:

1. Go to search menu.

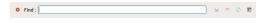

Figure: QElectroTech search menu

- 2. Write the string which should be search over the project in the text box from the menu.
- 3. Press Intro and QElectroTech will zoom and display the first object from the list of matches at the workspace.
- Press 
   ✓ or 
   The button to zoom the next or previous object from the list of matches.
- 5. Press 🔘 button to refresh the search.

#### Note

If the search menu is not displayed, it can be displayed from **Edit > Search / Replace** menu item or using Ctrl + f shortcut keyboard.

QElectrotech provides also some advanced properties for searching. Before searching, a filter can be dedined to reduce the list of matches according the following criteria:

- Text fields (Plain text).
- Whole words (Text fields (Plain text), Conductor properties, Element properties, Folio properties)

To create an advanced search:

- 1. Go to search menu.
- 2. Press button to display the filter tree.

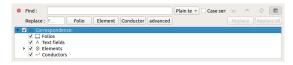

Figure: QElectroTech advanced search menu

- 3. Select the type of text to be searched (**Plain text** or **Whole words**) at the combobox from the right side of the text box.
- 4. Click / unclick the button which selects Case sensitive.
- 5. From here, follow the steps from the standard search.

## Replace

### Replace text field content

QElectroTech provides the feature of searching and replacing text field content automatically. This option allows replacing the complete content from a text field which contains the string searched. The string searched can be the complete text field content or part of the text field content.

#### Note

If the search menu is not displayed, it can be displayed from Edit > Search / Replace menu item.

To replace text field content over a project:

1. Search the string which should be replaced (Ex.: Folio).

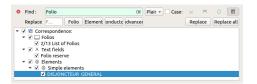

Figure: QElectroTech search menu

2. Define the new text content at the replace text box (Ex.: Sheet reserve).

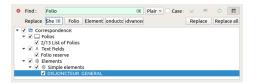

Figure: QElectroTech search menu

- 3. Select at the objects tree the text fields which content should be replaced.
- 4. Press Replace all button to replace the content from the selected text fields.
- 5. Press actualize button to refresh the search.

#### Note

Replacing action can also be applied object by object. The button **Replace** will only apply the action to the displayed object at the workspace. The buttons  $\overline{\ \ }$  and  $\underline{\ \ \ }$  can be used to display the previous and next text field from the search result.

## Warning

The replacing feature from QElectroTech replaces the text field content completely. Changing the text field content partly cannot be done.

#### Replace folio property

QElectroTech provides the feature of automatic searching of folios with an specific property for replacing folio properties without the need of opening the folio properties PopUp window.

#### Note

If the search menu is not displayed, it can be displayed from Edit > Search / Replace menu item.

To replace some folio properties:

1. Search the content which should identify the folio from which a property has to be changed.

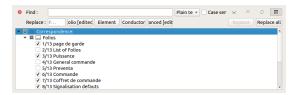

Figure: QElectroTech search menu

2. Press the Folio button to display the folio properties PopUp window.

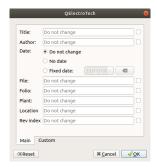

Figure: QElectroTech folio properties replace PopUp windows

3. Fill the text line box from the folio property/ies which should be changed.

#### Note

QElectroTech also allows deleting and making empty a filled property. Click at the right check button from the folio property/ies which should be deleted.

- 4. Press Accept.
- 5. From the folios found at the search process, select the folios where the replace action have to be applied. The selection can be made at the object tree from the search menu.
- 6. Press **Replace all** button to apply the replace action to all selected folios.

#### Note

Replacing action can also be applied folio by folio. The button **Replace** will only apply the action to the displayed folio at the workspace. The buttons  $\overline{\ }$  and  $\underline{\ }$  can be used to display the previous and next folio from the search result.

#### Replace element property

QElectroTech provides the feature of automatic searching of element with an specific property for replacing element properties without the need of searching the element manually arround the project.

#### Note

If the search menu is not displayed, it can be displayed from **Edit > Search / Replace** menu item.

To replace some element properties:

1. Search the property (Manufacturer, Lable, etc.) which identifies the element from which a property has to be changed.

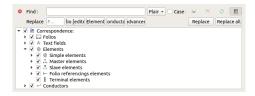

Figure: QElectroTech search menu

2. Press the **Element** button to display the element properties PopUp window.

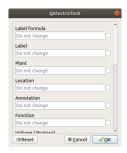

Figure: QElectroTech element properties replace PopUp windows

3. Fill the text line box from the element property/ies which should be changed.

#### Note

QElectroTech also allows deleting and making empty a filled property. Click at the cliked button from the element property/ies which should be deleted.

- 4. Press Accept.
- 5. From the elements found at the search process, select the elements where the replace action have to be applied. The selection can be made at the object tree from the search menu.
- 6. Press Replace all button to apply the replace action to all selected elements.

### Note

Replacing action can also be applied element by element. The button **Replace** will only apply the action to the displayed element at the workspace. The buttons  $\overline{\ \ }$  and  $\underline{\ \ \ }$  can be used to display the previous and next element from the search result.

#### Replace conductor property

QElectroTech provides the feature of automatic searching of conductor with an specific property for replacing conductor properties without the need of searching the conductor manually arround the project.

#### Note

If the search menu is not displayed, it can be displayed from Edit > Search / Replace menu item.

To replace some conductor properties:

1. Search the property (Manufacturer, Lable, etc.) which identifies the conductor from which a property has to be changed.

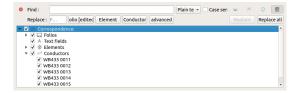

Figure: QElectroTech search menu

2. Press the **Conductor** button to display the conductor properties PopUp window.

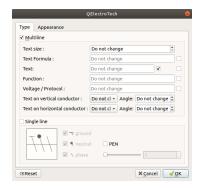

Figure: QElectroTech conductor properties replace PopUp windows

3. Fill the text line box from the conductor property/ies which should be changed.

#### Note

QElectroTech also allows deleting and making empty a filled property. Click at the cliked button from the conductor property/ies which should be deleted.

- 4. Press Accept.
- 5. From the conductors found at the search process, select the conductors where the replace action have to be applied. The selection can be made at the object tree from the search menu.
- 6. Press **Replace all** button to apply the replace action to all selected conductors.

#### Note

Replacing action can also be applied conductor by conductor. The button **Replace** will only apply the action to the displayed conductor at the workspace. The buttons  $\overline{\phantom{a}}$  and  $\underline{\phantom{a}}$  can be used to display the previous and next conductor from the search result.

#### Advanced replace

QElectroTech provides the possibility to define a string and replace if for a new defining some conditions:

- a. Type of object.
- b. Object property with the defined value.
- c. Filtering folio, type of element, etc.

#### Note

If the search menu is not displayed, it can be displayed from **Edit > Search / Replace** menu item.

To replace the stip form of the replace Popular window.

2. Define QElectroTech object type from Who combobox (Ex.: Element).

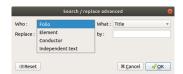

Figure: QElectroTech advanced replace PopUp window

3. Define object property type from What combobox (Ex.: Manufacturer).

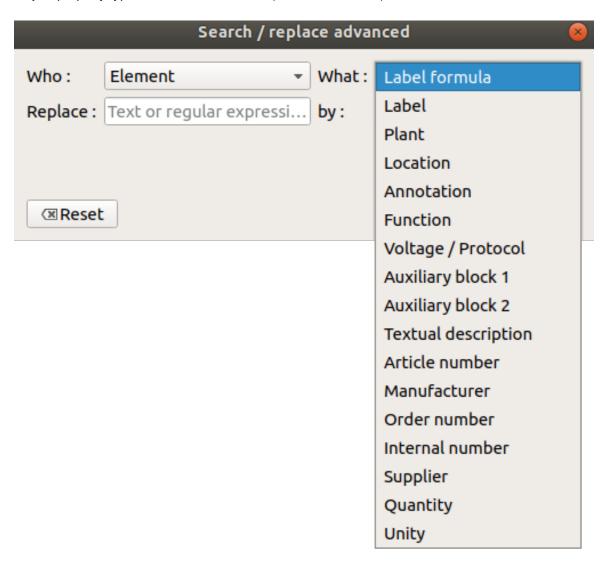

Figure: QElectroTech advanced replace PopUp window

- 4. Define the property value which should be replaced in the **Replace** text box (Ex.: SIEMENS).
- 5. Define the new property value at the replace text box in the **By** text box (Ex.: SCHNEIDER).

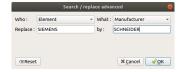

Figure: QElectroTech advanced replace PopUp window

- 3. Press **OK** button to storage the desired replacing conditions.
- 4. Filter in the object tree the folios where the action should be applied.

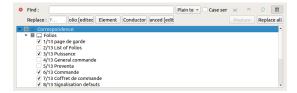

Figure: QElectroTech search menu element properties PopUP window

6. Press Replace all button to apply the replace action.

## **Drawing**

## Design mounting plate

QElectroTech is not only a tool for diagrams and shemas, QElectroTech allows also drawing 2D drawings. Electrical boxes, buttons, switches, screens and any other type of components can be drawn at the workspace.

2D drawings from electrical component can be created at the element editor as elements. After the creation of component drawings, assembled panel drawings can be created introducing the elements at the workspace. At the category **Graphics** from QET collection some common electrical components front views are provided as elements.

### Note

For more information about how to create elements, refer to Create or edit element section.

For more information about how to introduce elements at workspace, refer to Working with element section.

The advantage of drawing mounting plates using QElectroTech and not with a different CAD tool is the posibility to create links between the elements. A link between the elements which represents the electrical component at the schema and the elements which represents the component at the drawing will reduce the future effort; the effort from the manufacturing, intallation and maintenace phase of the project.

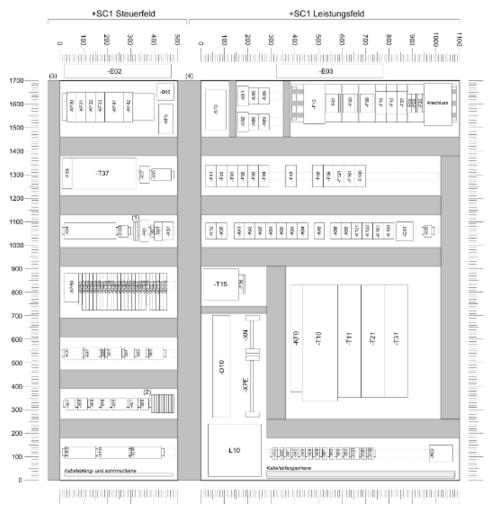

(1) Koppelrelais: -K11 -K49 -K56 -K104 -K105

- (3) Spezial-Verdrahtungskanal Rittal 8800.520
- (4) Verdrahtungskanal (100mm breit) auf Schrankprofil befestigt (zwischen Montageplatten)

Figure: QElectroTech Mounting plate example

## Design Local Control Panel (LOP)

QElectroTech is not only a tool for diagrams and shemas, QElectroTech allows also drawing 2D drawings. Electrical boxes, buttons, switches, screens and any other type of components can be drawn at the workspace.

2D drawings from electrical component can be created at the element editor as elements. After the creation of component drawings, assembled panel drawings can be created introducing the elements at the workspace. At the category Graphics from QET collection some common electrical components front views are provided as elements.

#### Note

For more information about how to create elements, refer to Create or edit element section.

For more information about how to introduce elements at workspace, refer to Working with element section.

The advantage of drawing control panels using QElectroTech and not with a different CAD tool is the posibility to create links between the elements. A link between the elements which represents the electrical component at the schema and the elements which represents the component at the drawing will reduce the future effort; the effort from the manufacturing, intallation and maintenace phase of the project.

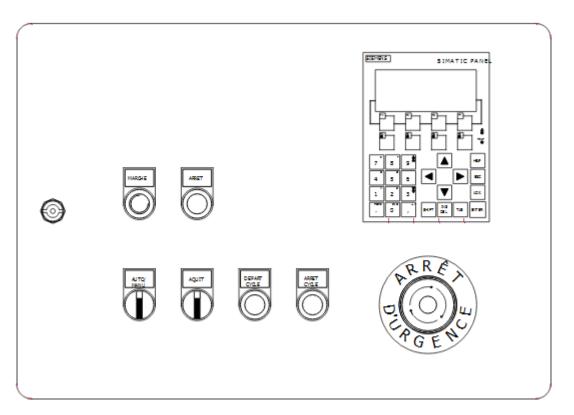

Figure: QElectroTech Local Control Panel example

# **Reports**

## Project index

A project can be a group of folios, for this reason the possibility to make index which shows some information about the different folios is necessary. QElectroTech allows creating this index as a table in an automatic way, see figure below.

| Folio | Title                   |         |                | Plants | Location | Rev | Author   | Date     |
|-------|-------------------------|---------|----------------|--------|----------|-----|----------|----------|
| 1     | References Page         |         |                |        |          |     |          |          |
| 2     | List of Folios          |         |                |        |          |     |          |          |
| 3     | List of Folios          |         |                |        |          |     |          |          |
| 4     | Mains Power Supp        | oly     |                |        | -IGC     | 1.0 | IM       | 01/09/18 |
| 5     | Auxiliary Power         | Supply  |                |        | -IGC     | 1.0 | IM       | 01/09/18 |
| 6     | Emergency Stop Circuit  |         |                | -IGC   | 1.0      | IM  | 01/09/18 |          |
| 7     | Emergency Stop Power    |         |                | -IGC   | 1.0      | IM  | 01/09/18 |          |
| 8     | VX Gate Control Circuit |         |                | -IGC   | 1.0      | IM  | 01/09/18 |          |
| 9     | V1 Gate Control Circuit |         |                | -IGC   | 1.0      | IM  | 01/09/18 |          |
| 10    | V2 Gate Control Circuit |         |                | -IGC   | 1.0      | IM  | 01/09/18 |          |
| 11    | V3 Gate Control Circuit |         |                | -IGC   | 1.0      | IM  | 01/09/18 |          |
| 12    | V4 Gate Control Circuit |         |                | -IGC   | 1.0      | IM  | 01/09/18 |          |
| 13    | V5 Gate Control         | Circuit |                |        | -IGC     | 1.0 | IM       | 01/09/18 |
| 14    | V6 Gate Control         | Circuit |                |        | -IGC     | 1.0 | IM       | 01/09/18 |
| 15    | V7 Gate Control         | Circuit |                |        | -IGC     | 1.0 | IM       | 01/09/18 |
| 16    | A0 PLC Layout           |         |                |        | - IGC    | 1.0 | IM       | 01/09/18 |
| 17    | A0 Input Module         |         |                | -IGC   | 1.0      | IM  | 01/09/18 |          |
| 18    | A0 Output Module        |         |                | -IGC   | 1.0      | IM  | 01/09/18 |          |
| 19    | A1/1 Input Module       |         |                | -IGC   | 1.0      | IM  | 01/09/18 |          |
| 20    | A1/2 Input Module       |         |                | -IGC   | 1.0      | IM  | 01/09/18 |          |
| 21    | Al Output Module        |         |                | - IGC  | 1.0      | IM  | 01/09/18 |          |
| 22    | A2/1 Input Module       |         |                | - IGC  | 1.0      | IM  | 01/09/18 |          |
| 23    | A2/2 Input Module       |         |                | -IGC   | 1.0      | IM  | 01/09/18 |          |
| 24    | A2 Output Module        |         |                | -IGC   | 1.0      | IM  | 01/09/18 |          |
| 25    | A3/1 Input Module       |         |                | -IGC   | 1.0      | IM  | 01/09/18 |          |
| 26    | A3/2 Input Module       |         |                | - IGC  | 1.0      | IM  | 01/09/18 |          |
| 27    | A3 Output Module        |         |                | - IGC  | 1.0      | IM  | 01/09/18 |          |
| 28    | A4/1 Input Module       |         |                | - IGC  | 1.0      | IM  | 01/09/18 |          |
| 29    | A4/2 Input Modul        | .e      |                |        | - IGC    | 1.0 | IM       | 01/09/18 |
|       |                         |         |                |        |          |     |          |          |
| hor:  |                         |         | List of Folios |        |          |     | le:      |          |
| e:    |                         |         |                |        |          | Fo  | olio: 2  |          |

Figure: QElectroTech list of folios

To create the table of folios automatically:

1. Select **Project > Add a summary** to add a new folio in second position of the project tree and create the list of folios.

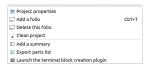

Figure: QElectroTech project menu

### Note

The list of folios can be created at any time and it will be automatically updated if any folio is added or deleted. It will also be automatically updated if any folio data is changed (ex.: revision, author, date, etc.).

## **Component list**

Feature still not available in QElectroTech 0.7

### **Conductor list**

Feature still not available in QElectroTech 0.7

### I/O list

Feature still not available in QElectroTech 0.7

## **Export and print**

## Print project

The active project can be printed from menu bar, toolbar and using the corresponding keyboard shortcut.

## Warning

Check that the active project is the project that should be printed.

## Print project from menu bar

- 1. Select **File > Print** menu item to open the printing PopUP window.
- 2. Click Print to a physical printer check button.

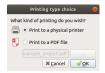

Figure: QElectroTech printing PopUP window

- 3. Press **Ok** Button to open the selection printer PopUp window.
- 4. Select printer and the preview printing PopUP window will be displayed.

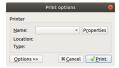

Figure: QElectroTech printing options PopUP window

5. Select the folios which should be printed.

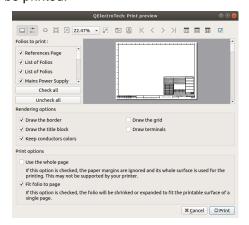

Figure: QElectroTech printing preview PopUP window

- 6. Select the printing option.
- 7. Press Print Button.

#### Note

- If the folio list is not displayed, select the icon from the toolbar.
- If the printing options panel is not displayed, select the icon 🌊 from the toolbar.

### Print project from toolbar

- 1. Select the icon 🗗 from the toolbar to open the printing PopUP window.
- 2. Follow the steps defined at the printing project from menu bar section.

#### Note

If the toolbar is not displayed, it can be displaed from Settings > Display > Tools

#### Print project using keyboard shortcut

QElectroTech allows using keyboard shortcut to increase the working efficiency.

- 1. Press Ctrl + p to open the printing PopUP window.
- 2. Follow the steps defined at the printing project from menu bar section.

#### Seealso

For more information about QElectroTech keyboard shortcuts, refer to menu bar section.

### Seealso

QElectroTech allows predefining printing settings for reducing the working configuration effort each time that a project have to be printed, refer to printing settings section for more information.

## Create a PDF from a project

The active project can be exported to PDF from the menu bar, toolbar and using the corresponding keyboard shortcut.

## Warning

Check that the active project is the project that should be printed.

#### Note

The current version from QElectroTech, version 0.7, does not allow keeping the element links on the PDF document.

### Export project to PDF from menu bar

- 1. Select **File > Print** menu item to open the printing PopUP window.
- 2. Select Print to PDF a file check button.
- 3. Select the directory where to save the PDF file

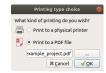

Figure: QElectroTech printing PopUP window

4. Press Ok Button to open the preview printing PopUP window.

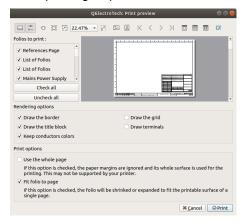

Figure: QElectroTech printing preview PopUP window

- 5. Select the folios that should be printed.
- 6. Select the printing option.
- 7. Press Print Button.

#### Note

- ullet If the folio list is not display, select the icon lacksquare from the toolbar.
- If the print options panel is not display, select the icon 💳 from the toolbar.

### Export project to PDF from toolbar

- 1. Select the icon From the toolbar to open the printing PopUP window.
- 2. Follow the steps defined at the printing project from menu bar section.

#### Note

If the toolbar is not displayed, it can be displaed from Settings > Display > Tools

#### Export project to PDF using keyboard shortcut

QElectroTech allows using keyboard shortcut to increase the working efficiency.

- 1. Press Ctrl + p to open the printing PopUP window.
- 2. Follow the steps defined at the printing project from menu bar section.

Seealso

For more information about QElectroTech keyboard shortcuts, refer to menu bar section.

# Export schema

QElectroTech allows exporting the different folios to many type of formats: PNG, JPEG, Bitmap, SVG and DWX.

1. Select **File > Export** menu item to display exporting PopUP window.

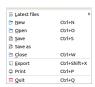

Figure: QElectroTech file menu

#### Note

QElectroTech allows using keyboard shortcuts to increase the working efficiency.

1. Press Ctrl + Shift + X to display exporting PopUP window. For more information about QElectroTech keyboard shortcut, refer to menu bar section.

2. Choose the folios you wish to export and specify their size.

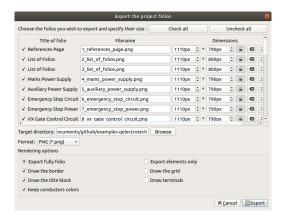

Figure: QElectroTech export PopUP window

3. Choose target directory and format.

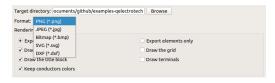

Figure: QElectroTech exporting formats combo box

4. Choose rendering options.

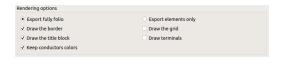

Figure: QElectroTech rendering options

5. Press **Export** button to create the files.

QElectroTech creates one file for each folio choosed at the target directory defined.

#### Seealso

QElectroTech allows predefining exporting settings for reducing the working configuration effort each time that a project have to be exported, refer to export settings section for more information.

## Export component list

QElectroTech allows creating a CSV file which contains a list of all elements from the project. The CSV file can be opened and edited with tools as LibreOffice Calc.

The different field properties are listed by columns and the elements are ordered by folio.

To export the component list to CSV file:

- 1. Select **Project > Export parts list** menu item to open the exporting PopUP window.
- 2. Choose target directory.
- 3. Press Save button to create the file with extension .csv.

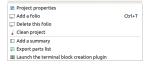

Figure: QElectroTech project menu

## **Annex**

### Default QElectroTech variables

To systematize title block templates and allow auto numbering of elements, conductors and folios; QElectroTech provides the posibility to work with variables.

The variables are used to define the content of text field and properties from elements, folios and conductors. Depending on the conditions during the creation of the object (folio, element, conductor, etc.) The variable of the text or property field is replaced by a different value.

A property is identified as a string which starts with the symbol %. The default variables provided by ElectroTech can be found at this section.

### General project variables

The following variables are global variables which can be used to create title block templates.

- % {projecttitle}: Project title
- % {projectpath}: Project path
- % {projectfilename}: Project file name
- % {saveddate}: File saving date
- % {filename}: Project file name
- % {savedfilename}: Registered file name
- % {savedfilepath}: Saved file path
- % {savedtime}: File saving time
- % {folio-total}: Total number of folios in the project
- % {version}: Software version
- % {machine}: Project functional group name

#### variables related to folio

The following variables are specific variables for each folio. They can be used to create title block templates.

- % {folio-id}: Folio position in the project
- % {title}: Folio title
- % {author}: Folio author
- % {date}: Folio date
- % {folio}: Folio information (Label)
- % {indexrev}: Folio revision index
- % {locmach}: Name of the location in the project functional group
- % {previous-folio-num}: Number previous folio
- % {next-folio-num}: Number next folio

#### variables related to element

The following variables are specific variables for each element. They can be used to create auto numbering patterns.

- % {F}: Label from the folio where the element can be found
- % {f}: Number from the folio where the element can be found
- % {M}: Plant variable from the folio where the element can be found
- % {LM}: Location variable of the folio where the element can be found
- % {I}: Folio line number from the workspace where the element can be found
- % {c}: Folio column number from the workspace where the element can be found
- % {id}: Folio position in the project (Schema number)

#### variables related to conductor

The following variables are specific variables for each conductor. They can be used to create auto numbering patterns.

- % {F}: Label from the folio where the conductor can be found
- % {f}: Number from the folio where the conductor can be found
- % {M}: Plant variable from the folio where the conductor can be found
- % {LM}: Location variable of the folio where the conductor can be found
- % {I}: Folio line number from the workspace where the conductor can be found
- % {c}: Folio column number from the workspace where the conductor can be found
- % {id}: Folio position in the project (Schema number)

#### QElectroTech text font

To define the text font at the **Select font** PopUP window:

- 1. Search for the font using the searching box or using the scrollbar from right side.
- 2. Click on the text font in the list box.
- 3. Defin font size by horizontal scrollbar, defining the size in the text box or using +/- buttons.

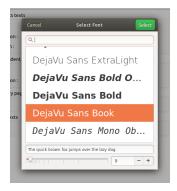

Figure: QElectroTech select font PopUp window

### Color selection

#### Basic color

QElectroTech provides a Select color PopUp window with some basic colors.

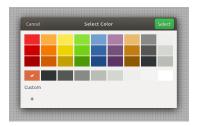

Figure: QElectroTech basic color selector

To select a color:

- 1. Click on the desired color.
- 2. Press Select button.

The **Select color** PopUp window is also provided with a custom section where the colors defined in the past are stored.

#### **Custom color**

QElectroTech allows customizing colors by defining the HTML code.

To define a custom color:

- 1. Press the buttom + from the custom color section of the **Select color** PopUp window.
- 2. Define the HTML code of the desired color in the text box.

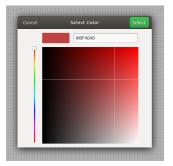

Figure: QElectroTech custom color selector

3. Press Select button to add the new color to the custom section of the Select color PopUp window.

## Note

The custom color can also be defined visually:

- 1. The color scale can be defined by the scrollbar placed at left side.
- 2. The grays scale can be defined by a cursor click on the color scale.

#### Seealso

For more information about HTML color code, refer to online resources as:

https://htmlcolorcodes.com/

here is the pdf version pdf